## **SAP Best Practices**

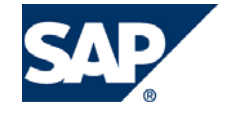

SAP ECC 5.00 Octubre 2005 Español

## **N70 Cuentas por Pagar**

Business Process Procedure

SAP AG Neurottstr. 16 69190 Walldorf Germany

### **Copyright**

© Copyright 2005 SAP AG. All rights reserved.

No part of this publication may be reproduced or transmitted in any form or for any purpose without the express permission of SAP AG. The information contained herein may be changed without prior notice.

Some software products marketed by SAP AG and its distributors contain proprietary software components of other software vendors.

Microsoft, Windows, Outlook, and PowerPoint are registered trademarks of Microsoft Corporation.

IBM, DB2, DB2 Universal Database, OS/2, Parallel Sysplex, MVS/ESA, AIX, S/390, AS/400, OS/390, OS/400, iSeries, pSeries, xSeries, zSeries, z/OS, AFP, Intelligent Miner, WebSphere, Netfinity, Tivoli, and Informix are trademarks or registered trademarks of IBM Corporation in the United States and/or other countries.

Oracle is a registered trademark of Oracle Corporation.

UNIX, X/Open, OSF/1, and Motif are registered trademarks of the Open Group.

Citrix, ICA, Program Neighborhood, MetaFrame, WinFrame, VideoFrame, and MultiWin are trademarks or registered trademarks of Citrix Systems, Inc.

HTML, XML, XHTML and W3C are trademarks or registered trademarks of W3C®, World Wide Web Consortium, Massachusetts Institute of Technology.

Java is a registered trademark of Sun Microsystems, Inc.

JavaScript is a registered trademark of Sun Microsystems, Inc., used under license for technology invented and implemented by Netscape.

MaxDB is a trademark of MySQL AB, Sweden.

SAP, R/3, mySAP, mySAP.com, xApps, xApp, and other SAP products and services mentioned herein as well as their respective logos are trademarks or registered trademarks of SAP AG in Germany and in several other countries all over the world. All other product and service names mentioned are the trademarks of their respective companies. Data contained in this document serves informational purposes only. National product specifications may vary.

These materials are subject to change without notice. These materials are provided by SAP AG and its affiliated companies ("SAP Group") for informational purposes only, without representation or warranty of any kind, and SAP Group shall not be liable for errors or omissions with respect to the materials. The only warranties for SAP Group products and services are those that are set forth in the express warranty statements accompanying such products and services, if any. Nothing herein should be construed as constituting an additional warranty.

### **Íconos**

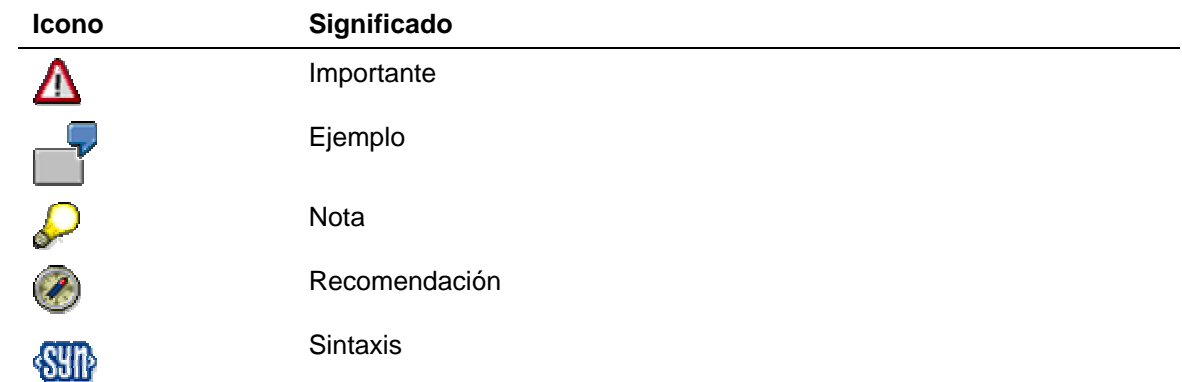

### **Convenciones Tipográficas**

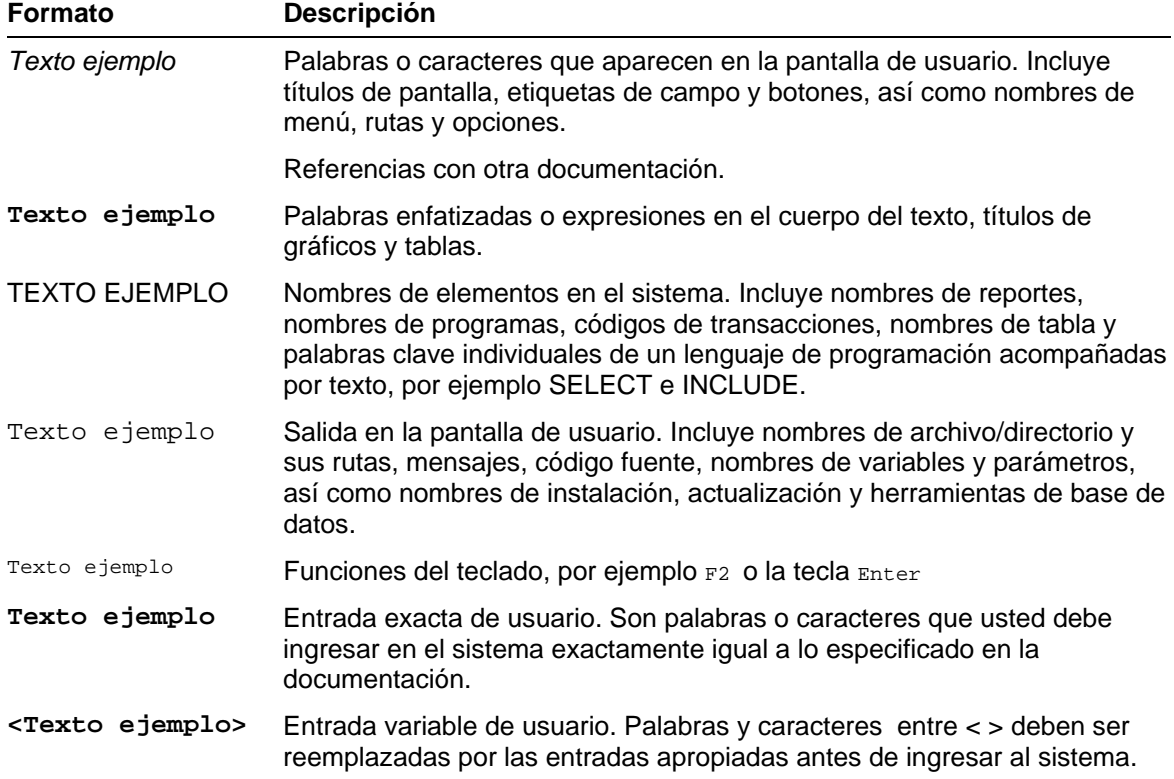

## **Índice**

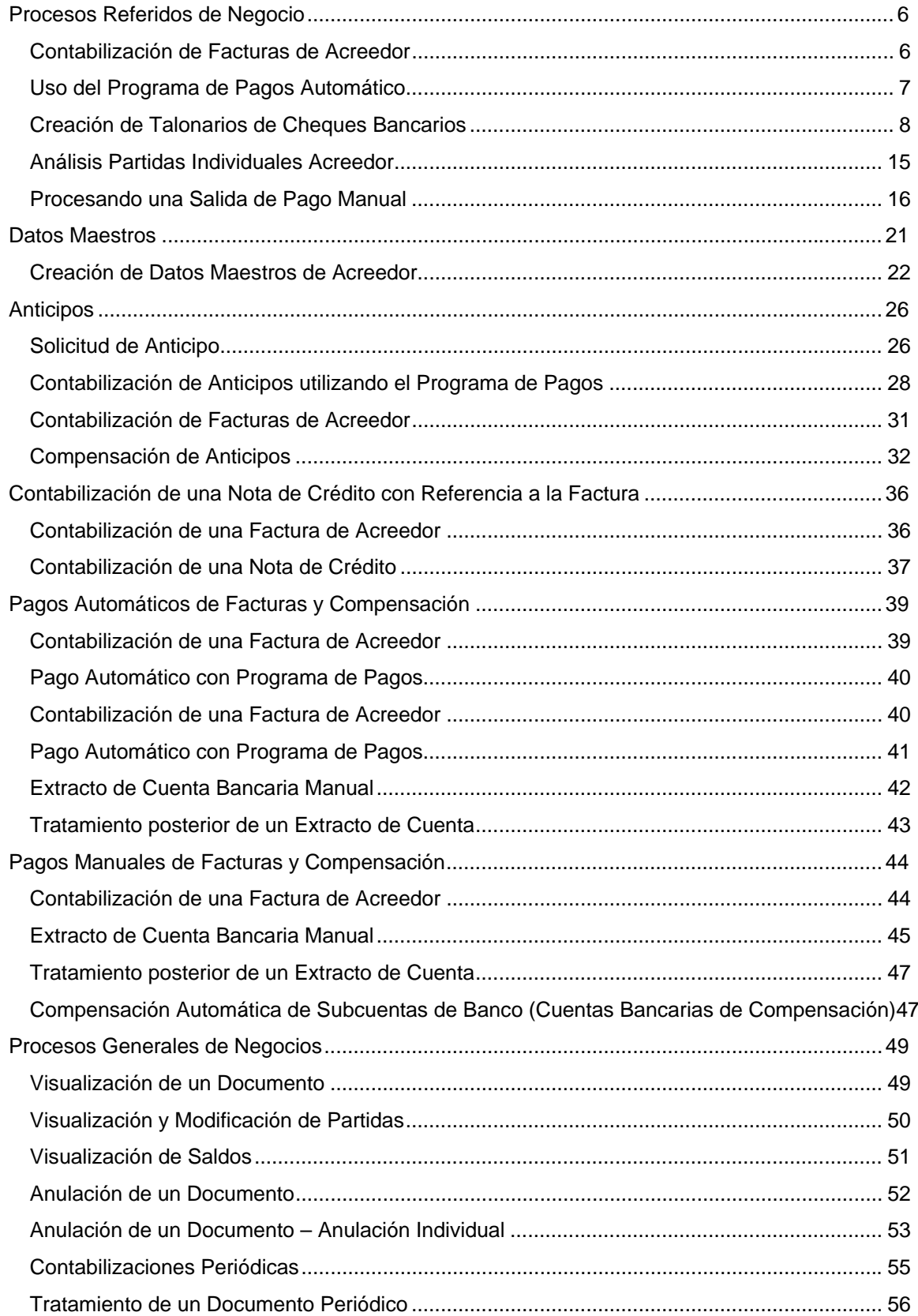

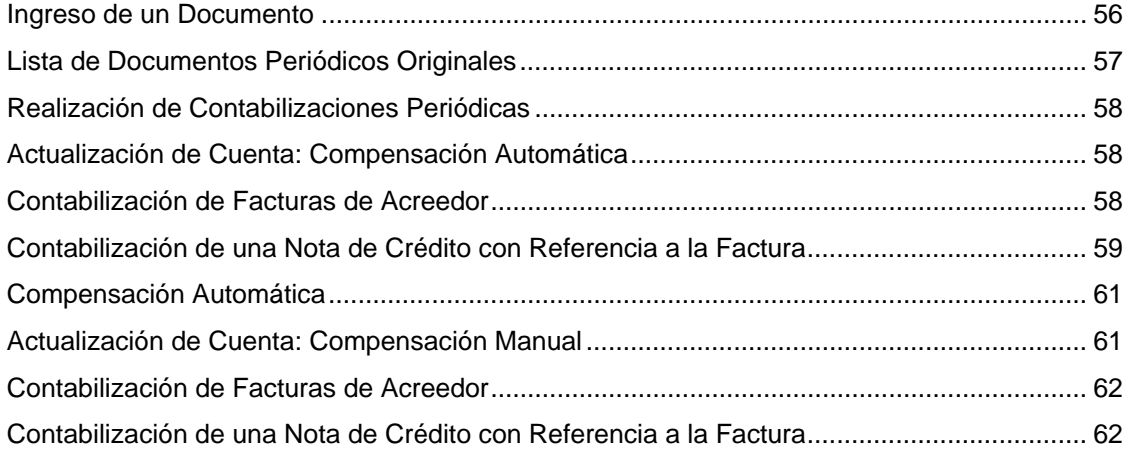

## <span id="page-5-0"></span>**Procesos Referidos de Negocio**

#### **Propósito**

En esta sección del documento usted encuentra algunos procesos de negocios que son repetidos con frecuencia. De manera que el proceso de negocios es descrito una vez en la sección procesos referidos de negocio. Más adelante nos referimos a estos procesos. La unidad Procesos Referidos de Negocios provee la descripción de los procesos de negocios. Más adelante usted encuentra el proceso de negocios descrito y los datos de entrada que necesita para una prueba.

#### **Prerrequisitos**

Usted necesita instalar el building block N70. Cree manualmente o por eCATTs algunas cuentas de acreedor y cuentas de deudor

> No existe un proceso de negocios de referencia para el business process procedure de *Libro Mayor.*

### **Contabilización de Facturas de Acreedor**

#### **Uso**

Usted recibe la factura del acreedor y la contabiliza en el sistema.

#### **Procedimiento**

Para contabilizar una factura, use el business process Procedimiento "*Contabilidad de Acreedores: Contabilización de Facturas de Acreedor*".

1. Inicie la transacción utilizando la ruta del menú o el código de transacción:

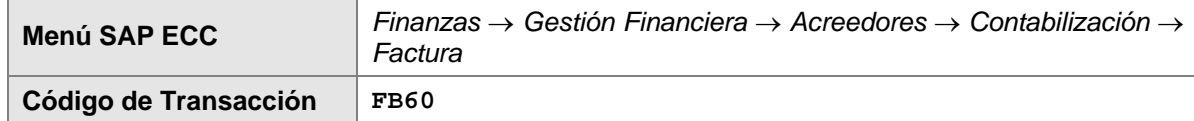

2. En la pantalla *Registrar factura de acreedor: Sociedad xxxx*, ingrese los datos necesarios y/o siga las instrucciones de acuerdo a la siguiente tabla:

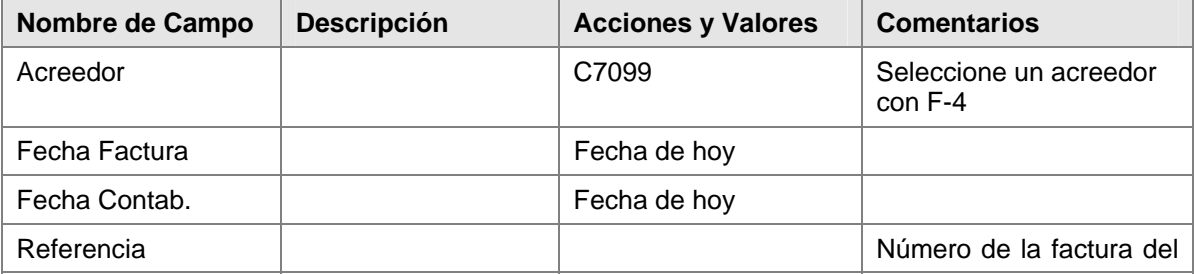

<span id="page-6-0"></span>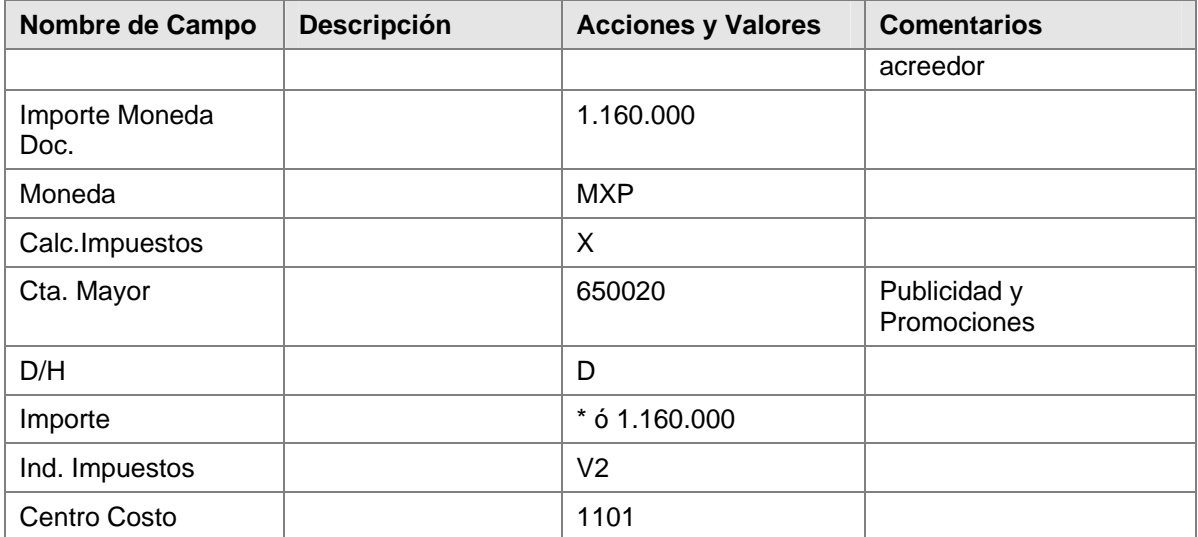

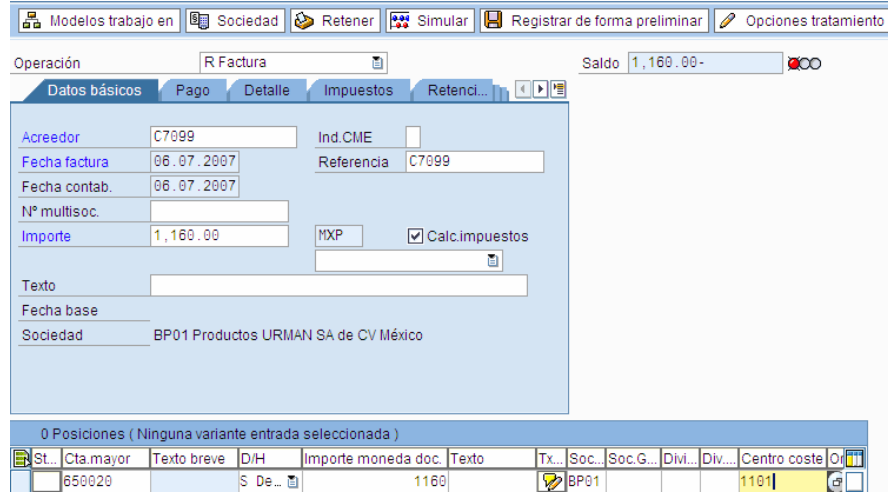

3. Haga clic en *Contabilizar* .

#### **Resultado**

La factura ha sido contabilizada. Anote el número del documento.

### **Uso del Programa de Pagos Automático**

#### **Uso**

Usted puede pagar las facturas o anticipos ejecutando el programa de pagos, lo que permite generar la contabilización y compensación respectiva de las cuentas pendientes de pago (Partidas abiertas) a una fecha determinada. Además, se ejecuta le proceso de impresión de cheques (o emisión archivo DME), a través de un dispositivo de salida predeterminado para esta funcionalidad.

#### <span id="page-7-0"></span>**Prerrequisitos**

Las parametrizaciones de Customizing para la transacción de libro mayor especial A con cuenta alternativa de mayor XXXXXX (Otros anticipos pagados para activos fijos material) han sido hechas.

La solicitud de anticipo ya ha sido contabilizada en el sistema. Para más información sobre el programa de pagos, remítase al business process procedure *Programa de Pagos*.

Antes de empezar a usar el programa de pagos usted tiene que actualizar *Variantes de Selección* en el Customizing.

Han sido contabilizadas las Facturas de Acreedores. La solicitud de anticipo ya se ha generado en el sistema.

Los talonarios de cheques del Banco pagador, deben estar creados en el sistema.

### **Procedimiento**

Para contabilizar el anticipo con el programa de pagos, use el business process procedure *Programa de Pagos.* Actualice los parámetros como se indica abajo y luego ejecute el programa de pagos.

### **Creación de Talonarios de Cheques Bancarios**

#### **Procedimiento**

1. Inicie la transacción utilizando la ruta del menú o el código de transacción:

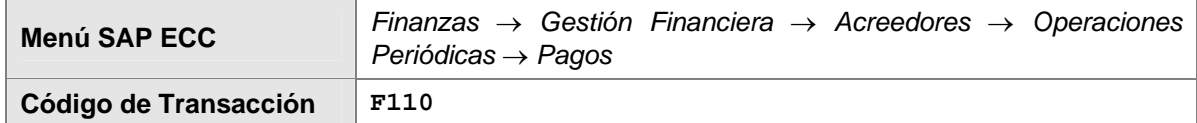

- *2.* En la barra de menú, seleccione *Entorno* → *Información de cheques* → *Intervalo de números.*
- *3.* En la pantalla *Intervalo de números de cheque*, ingrese los datos necesarios y/o siga las instrucciones de acuerdo a la siguiente tabla:

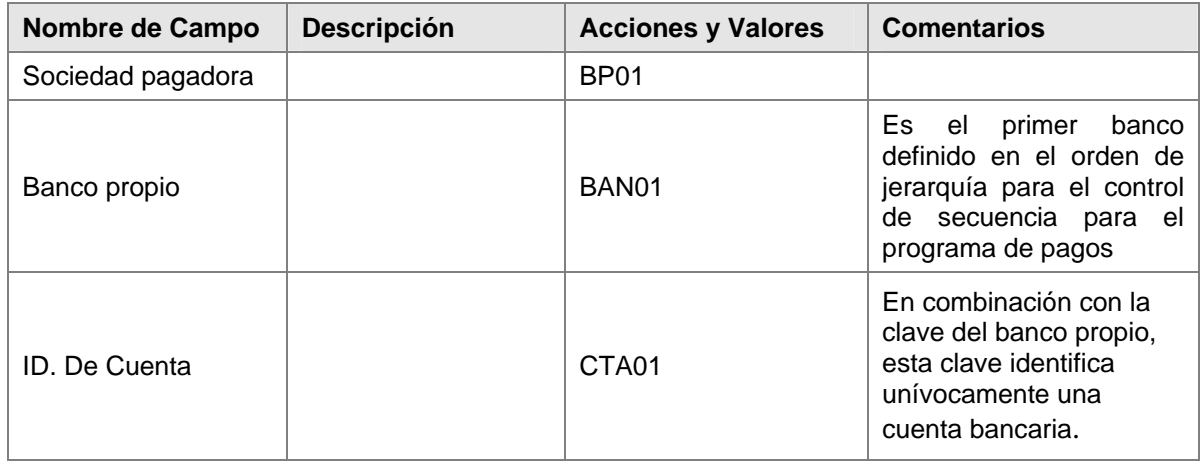

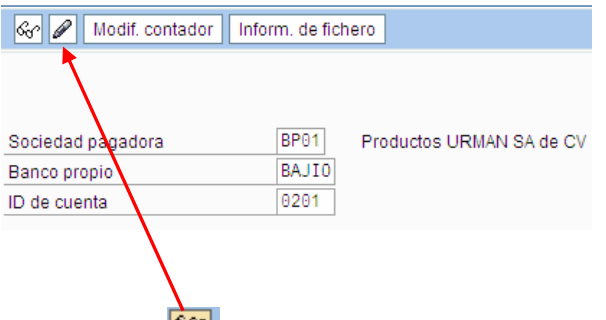

4. Seleccionar modificar Intervalo , y luego en la pantalla principal, crear talonario **...** En la siguiente pantalla, ingrese los datos necesarios y/o siga las instrucciones de acuerdo a la siguiente tabla:

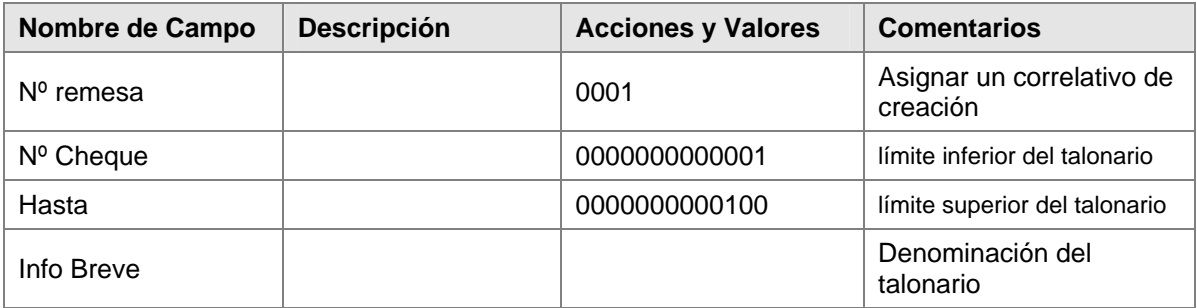

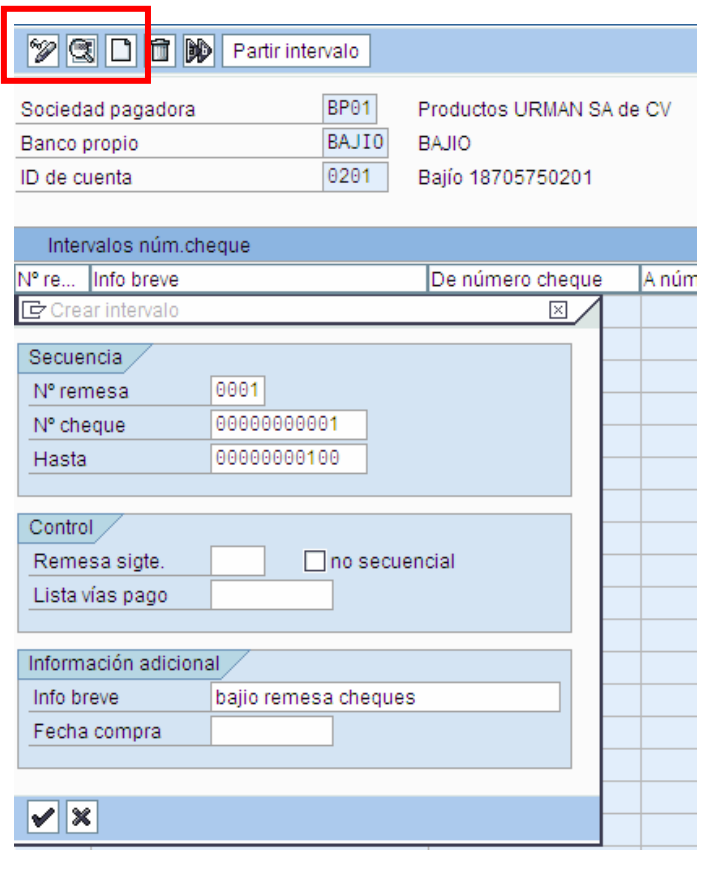

5. Inicie la transacción utilizando la ruta del menú o el código de transacción:

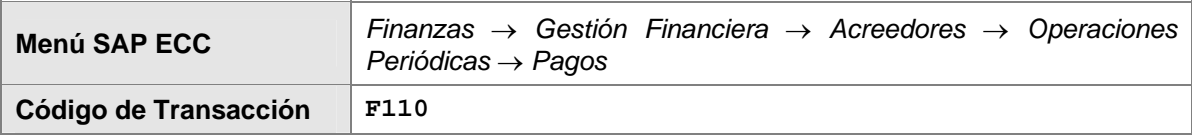

6. En la pantalla *Pagos automáticos: Status*, ingrese los datos necesarios y/o siga las instrucciones de acuerdo a la siguiente tabla:

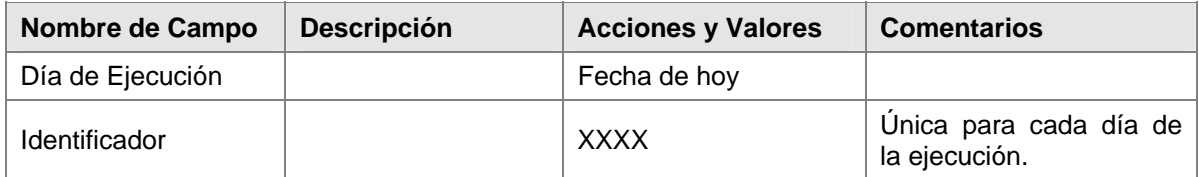

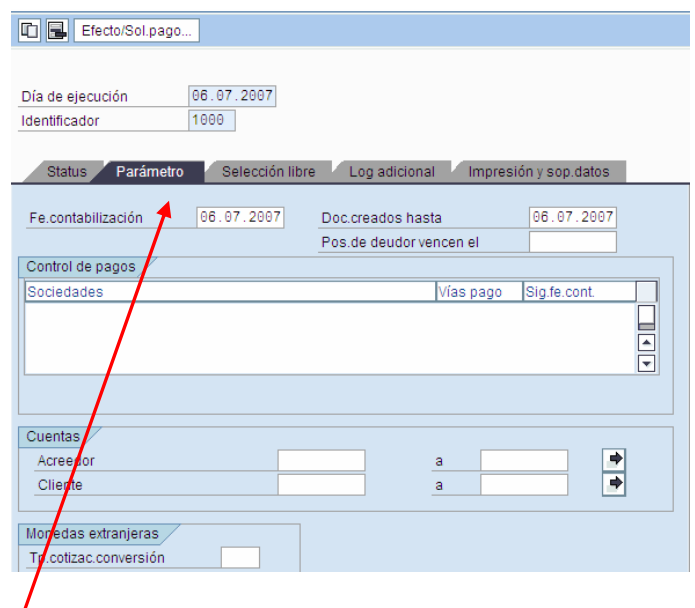

7. Haga clic en <sup>Parámetro</sup> ingrese los datos necesarios y/o siga las instrucciones de acuerdo a la siguiente tabla:

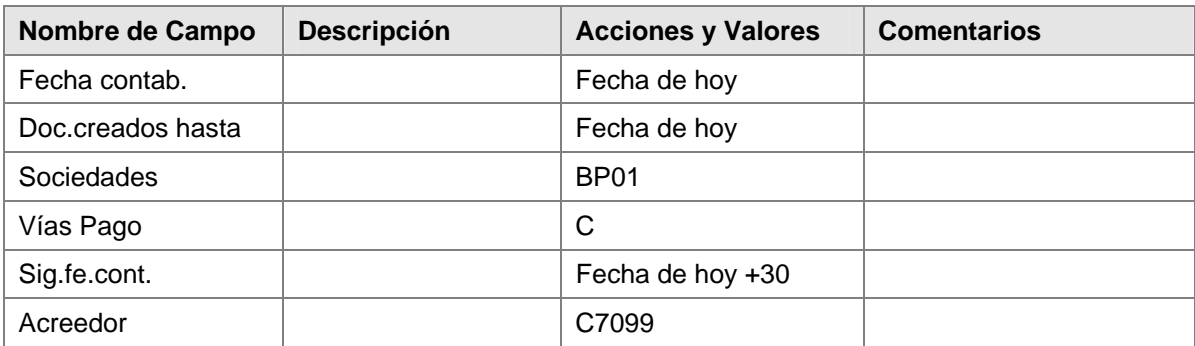

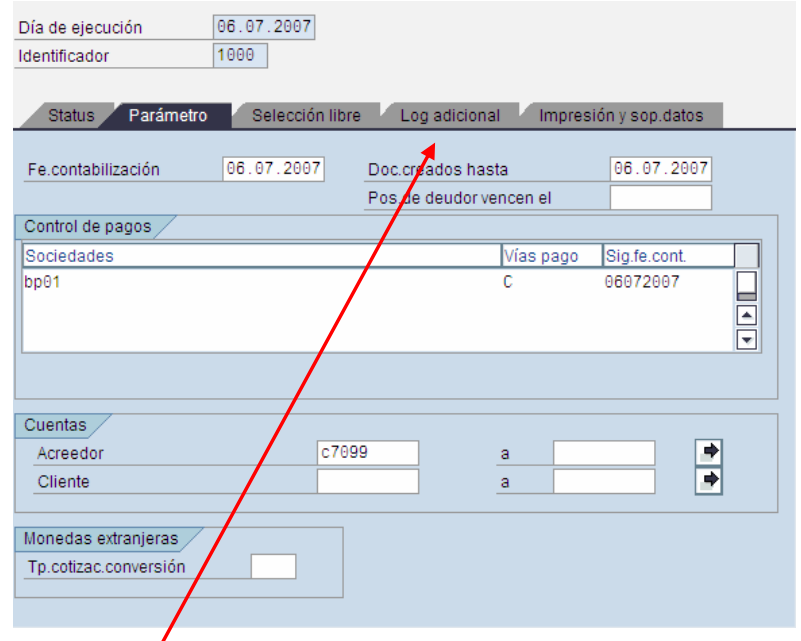

- 8. Haga clic en Log adicional y allí active con flag los siguientes campos:
- 9. Haga clic en Verificar vencimiento
- 10. Haga clic en **D** Seleccionar vía pago siempre
- 11. Haga clic en **De Posiciones de documentos de pago**
- 12. Ingrese los datos necesarios y/o siga las instrucciones de acuerdo a la siguiente tabla:

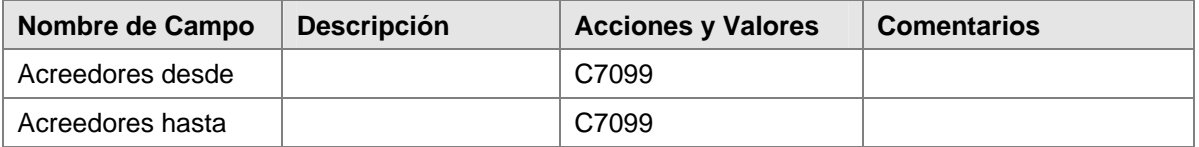

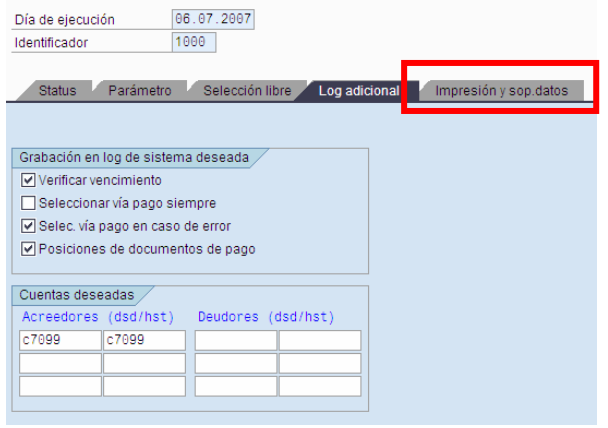

13. Haga clic en **El impresión y sop.datos** e ingrese los datos necesarios y/o siga las instrucciones de acuerdo a la siguiente tabla:

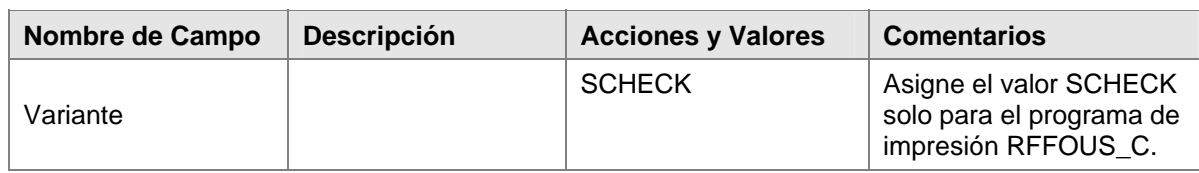

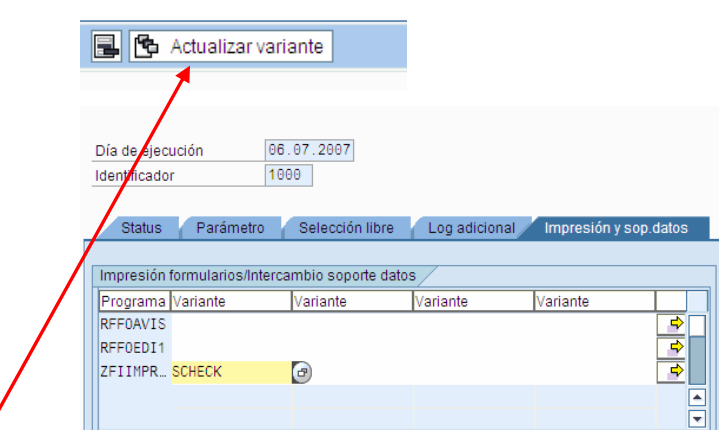

14. Para actualizar la variante asociada a Programa de salida, en la misma En el caso de los pagos con Vía "C", crear la variante "SCHECK" para el programa RFFOUS\_C **色** Actualizar variante

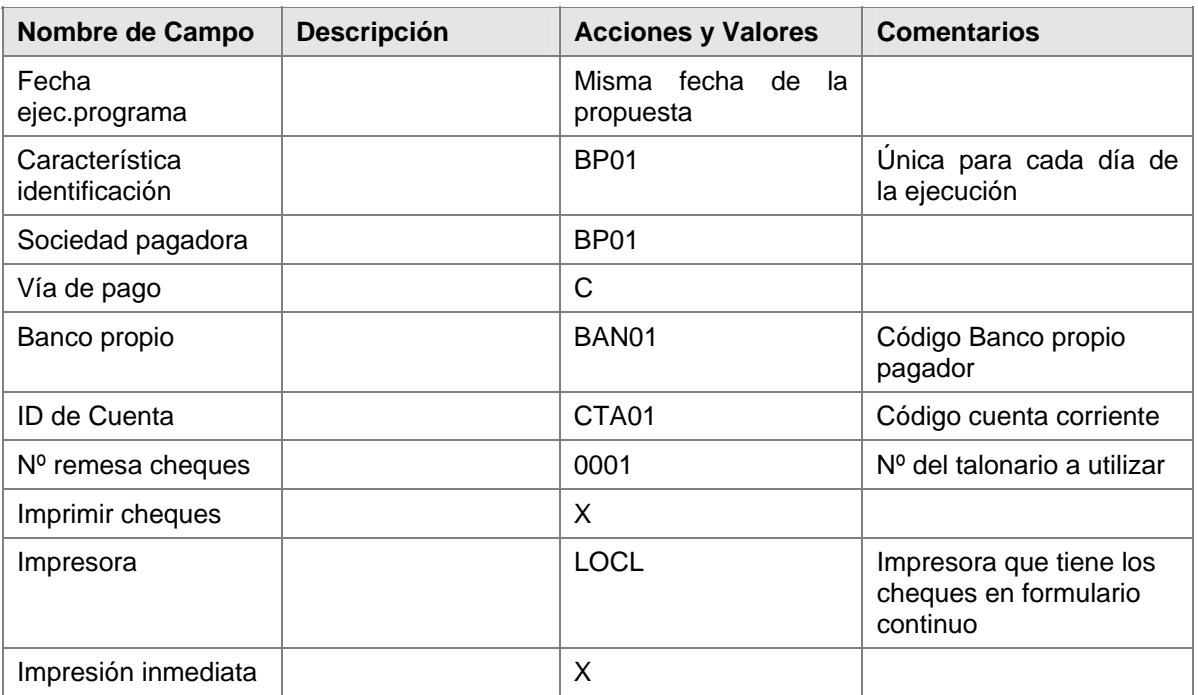

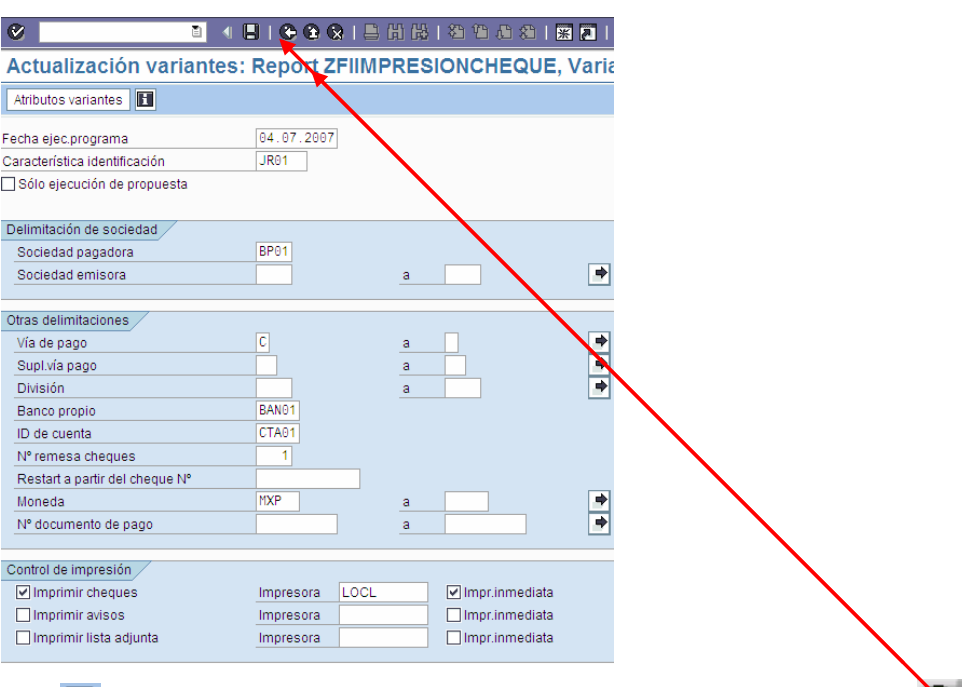

- 15. Luego, grabar variante  $\Box$  actualizando los atributos necesarios y a continuación haga clic en  $\Diamond$ para regresar a la propuesta.
- 16. Haga clic en *Grabar* y a continuación clic en la solapa de **Status**

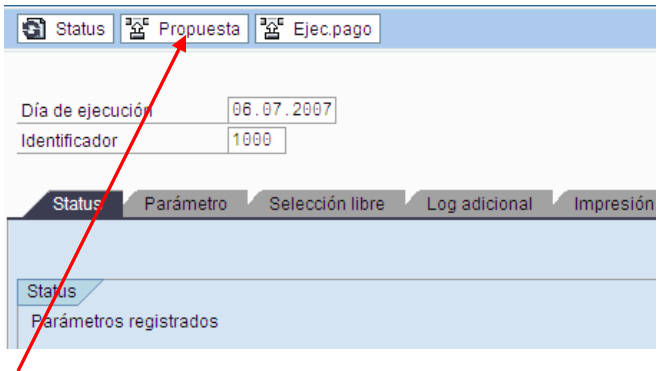

17. Haga clic en  $\frac{25}{12}$  Propuesta para proceder a planificarla; a continuación en la caja de diálogo que aparece, verifique que la fecha sea la misma de ejecución.

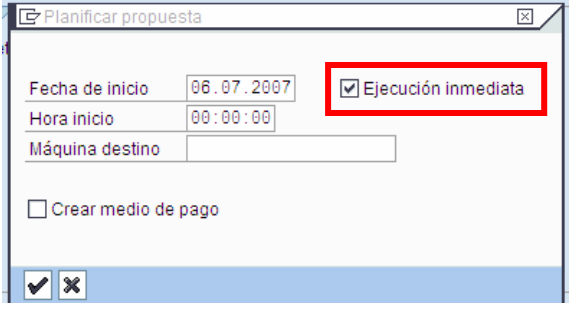

- 18. Haga clic en **Perando in Figurito e di contra el flag** requerido y acepte estos datos dando clic en  $\blacktriangleright$  - aceptar y verifique con enter hasta que aparezca el mensaje "Se ha creado propuesta de pago".
- 19. Haga clic en  $\boxed{\mathscr{D}$  Propuesta , luego de lo cual se observa una nueva caja de diálogo; Haga clic en ✔ .Tratar propuestas de pago: Pagos

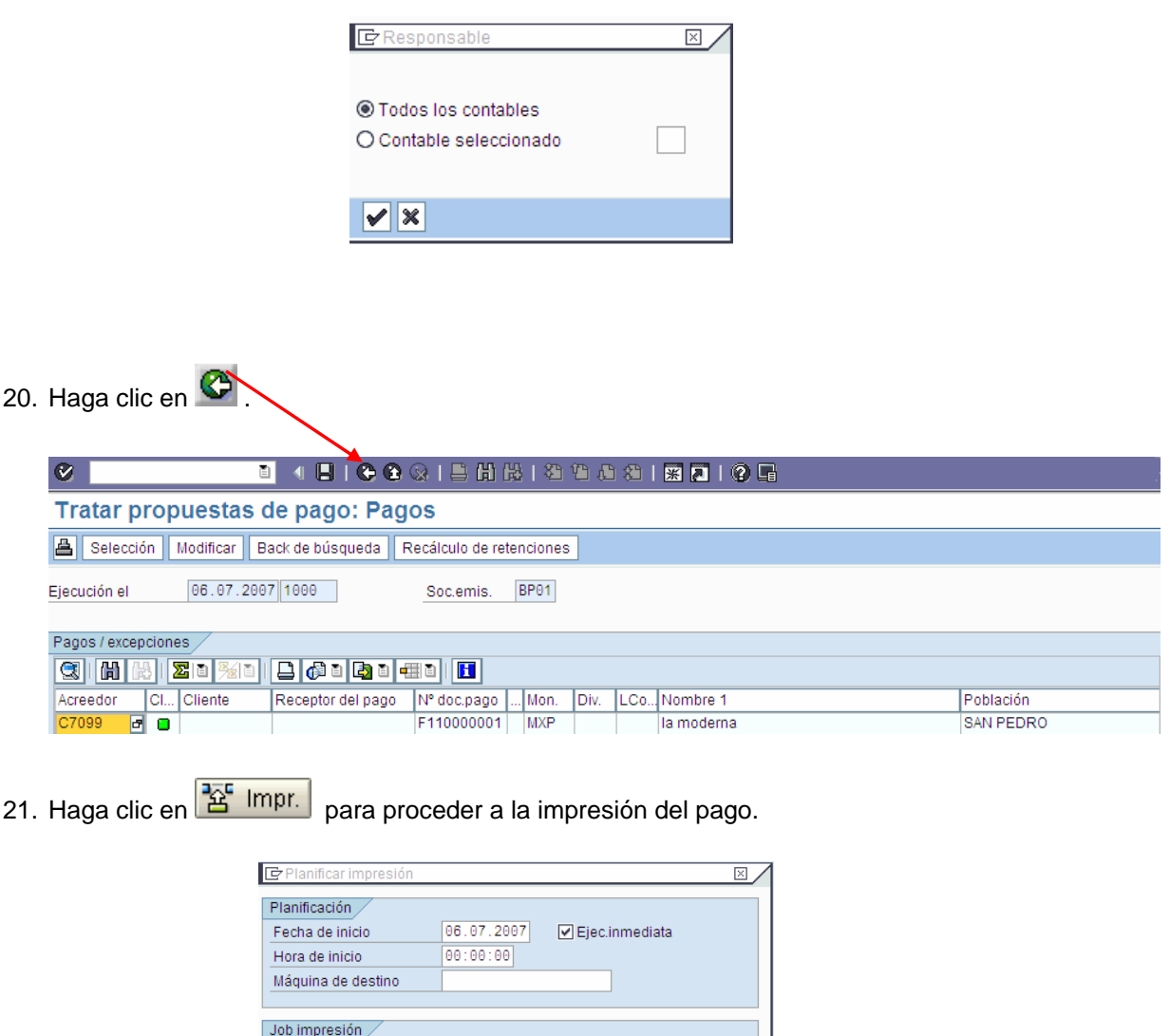

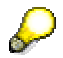

El sistema despliega el mensaje, "El Job xxxx ha sido planificado".

F110-20070706-1000-?

Job

 $V$ 

<span id="page-14-0"></span>22. En la pantalla *Planificar impresión*, ingrese los datos necesarios y/o siga las instrucciones de acuerdo a la siguiente tabla:

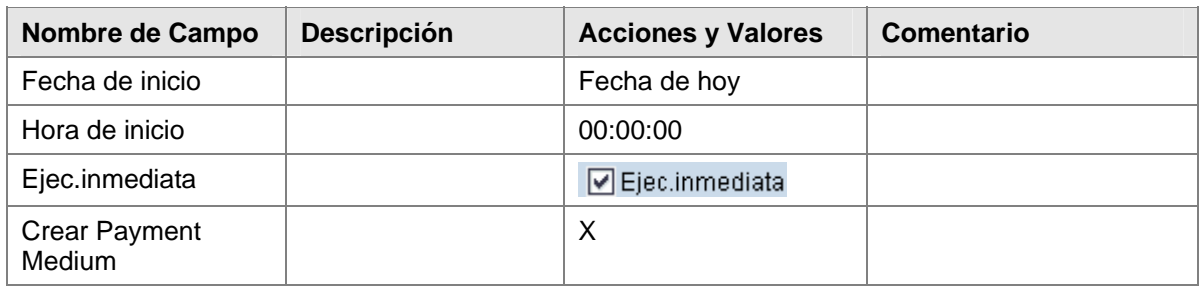

El job de impresión F110-20070706-1000-1 ha sido planificado.

Usted puede ahora visualizar todos los documentos que han sido contabilizados en la pantalla *Lista Partidas Individuales de Acreedores.* 

### **Análisis Partidas Individuales Acreedor**

1. Inicie la transacción utilizando la ruta del menú o el código de transacción:

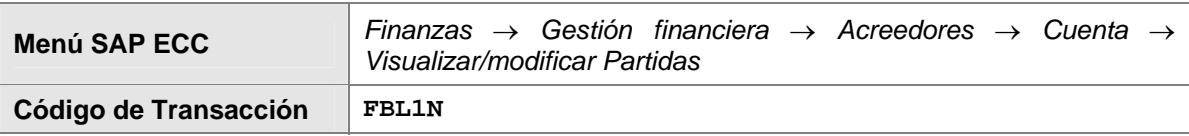

2. En la pantalla *Lista PI de acreedores*, ingrese los datos necesarios y/o siga las instrucciones de acuerdo a la siguiente tabla:

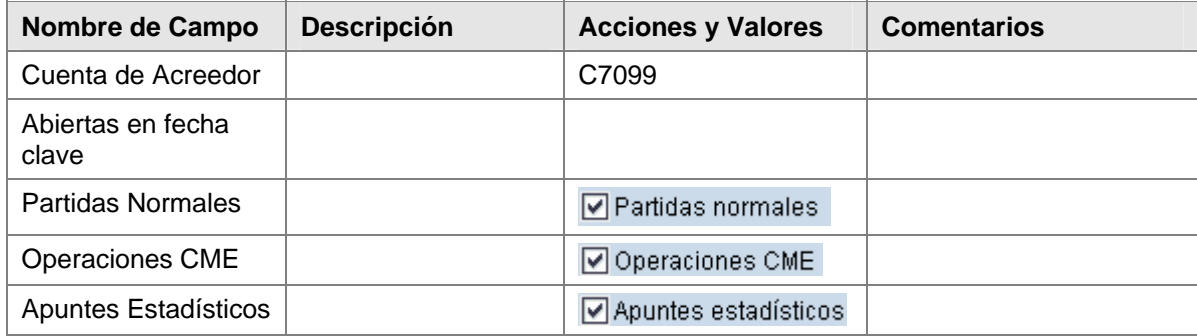

<span id="page-15-0"></span>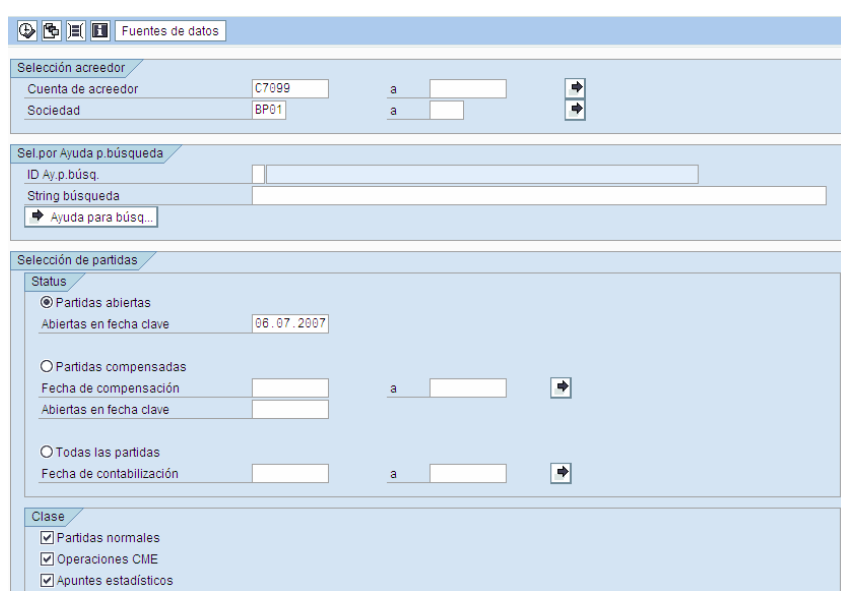

- 3. Haga clic en *Ejecutar*  $\overline{\bigoplus}$
- 4. En la lista que es entonces visualizada, usted puede ver todos los documentos contabilizados.
- 5. Haga doble clic en cualquier lugar de esta fila para visualizar el documento.

#### **Resultado**

El documento contabiliza la cuenta de banco 113001 en el haber y en el acreedor con la cuenta de conciliación alternativa 113005 (Otros anticipos proveedores) en el debe. El bloqueo de pago A es determinado automáticamente en el anticipo.

La solicitud ha sido compensada.

### **Procesando una Salida de Pago Manual**

#### **Uso**

Proceder a efectuar en el sistema SAP una Salida de Pago Manual con Cheque.

#### **Objetivo**

Realizar un pago de una Factura ya ingresada al sistema, por medio de la transacción de Pago Manual de SAP imprimiendo el comprobante de Pago (cheque).

#### **Prerrequisitos**

Han sido contabilizadas las Facturas de Acreedores. La solicitud de anticipo ya ha sido contabilizada en el sistema.

Para poder generar un pago manual a Acreedor mediante la emisión de un cheque bancario, se deben crear en el sistema los talonarios para pago manual del respectivo Banco pagador.

#### **Procedimiento**

1. Inicie la transacción utilizando la ruta del menú o el código de transacción.

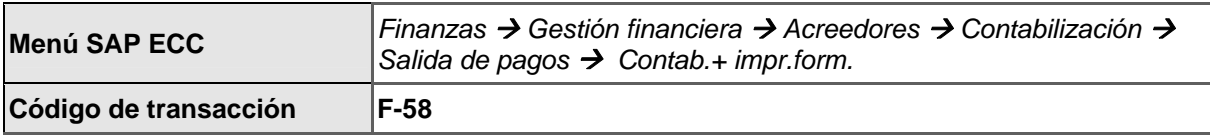

2. En la pantalla *Pago con impresión*, ingrese los datos necesarios y/o siga las instrucciones de acuerdo a la siguiente tabla:

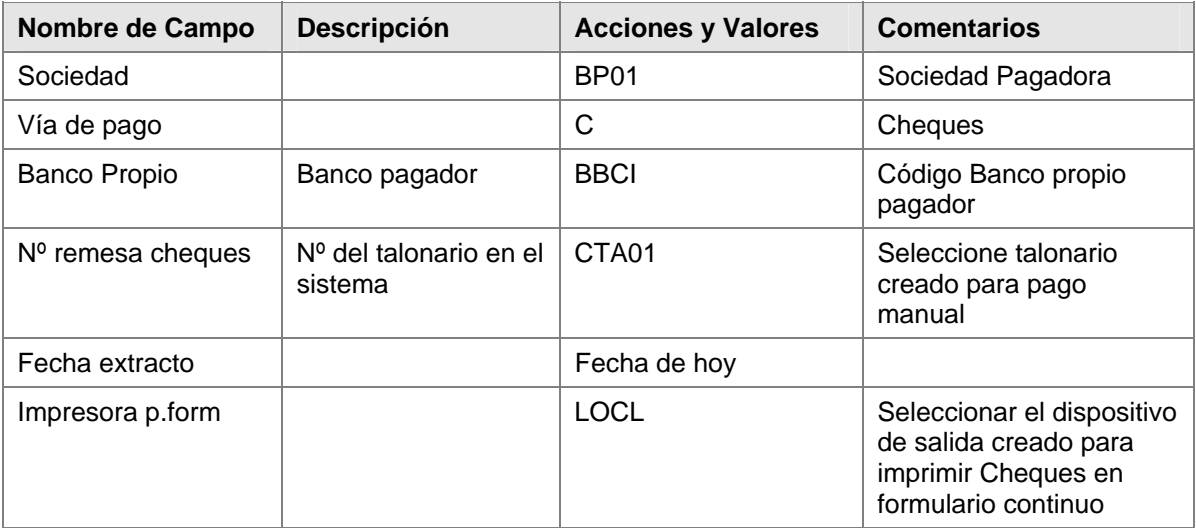

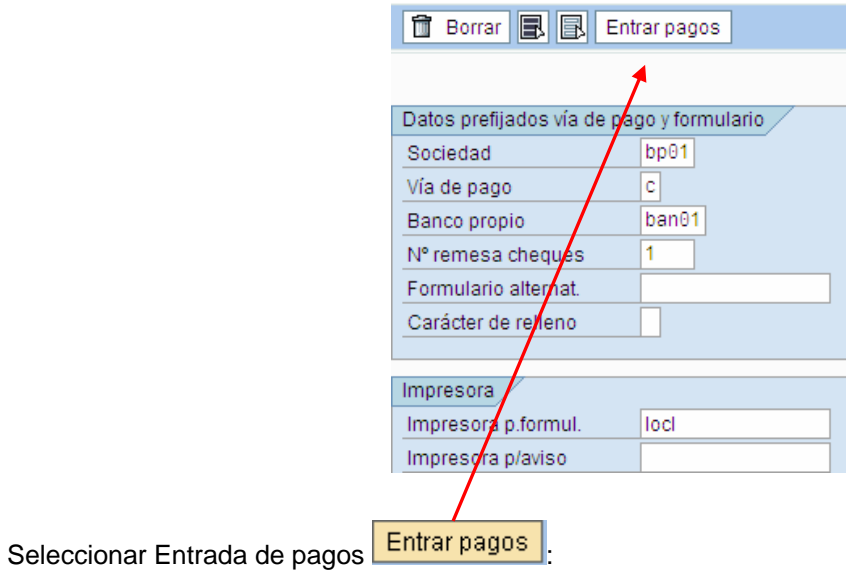

3. En la pantalla de "Pago con impresión" *: Datos Cabecera*, ingrese los datos necesarios y/o siga las instrucciones de acuerdo a la siguiente tabla:

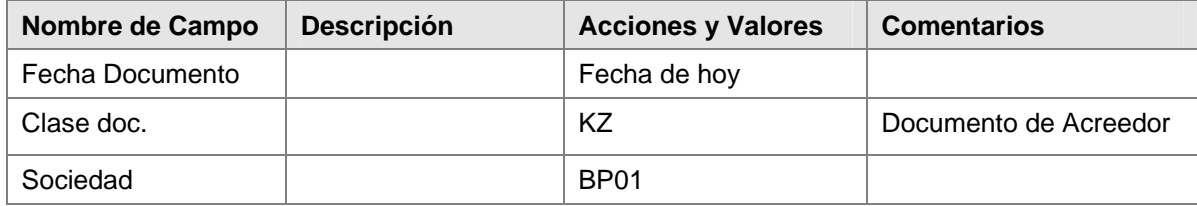

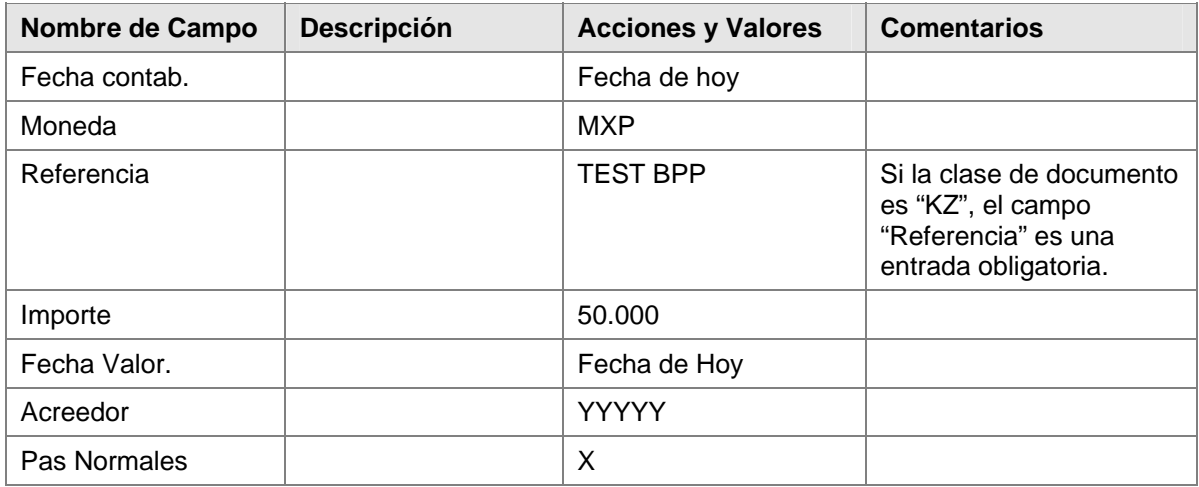

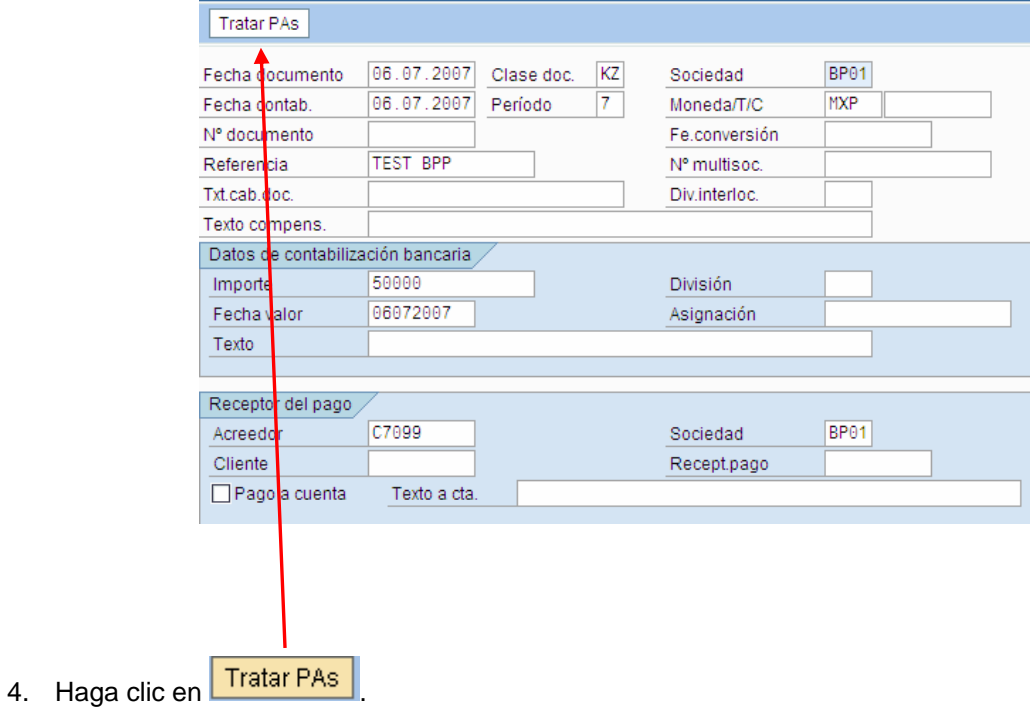

- 5. En la pantalla de "Pago con impresión seleccionar Pas abiertas", debe seleccionar el documento a pagar (Factura).
- 6. Seleccionar el documento a pagar (Partida abierta) **de Faringa** y verifique el "Status" del tratamiento de manera que importe entrado e importe asignado no generen diferencias. Sin asignar

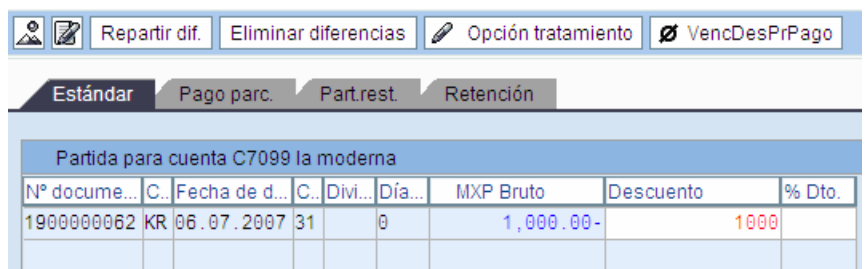

- 7. Haga clic en *Grabar* **Q** El sistema muestra el mensaje *El documento 15000000xx fue contabilizado en la sociedad BP01*.
- 8. Al grabar, debe aparecer una pantalla de "Medios pagos internacionales Cheque", donde se puede verificar la salida del formulario seleccionando **Cheque**
- 9. De esta forma podemos revisar el control de salida, marcando la línea y seleccionando .<mark>%^</mark> يكافأ إلا التي إليه إليه إليه ال  $\vee$  KB7
- 10. Haga clic en  $\Box$  El sistema SAPLPD será desplegado indicando el status de la impresión.

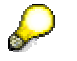

Tomar nota del Número de Documento del Pago.

#### **Resultado**

Se ha contabilizado el pago, se ha compensado la cuenta por pagar al Acreedor y se genera la impresión del cheque en formulario continuo.

### **Extracto de Cuenta Bancaria Manual**

#### **Uso**

El banco debita el cheque, la transferencia bancaria y la transferencia bancaria al exterior directamente desde su cuenta.

#### **Prerrequisitos**

Deben actualizarse los bancos propios en el sistema.

#### **Procedimiento**

Para ingresar un extracto de cuenta manual, use el business process procedure "*Extracto de Cuenta Manual*".

1. Inicie la transacción utilizando la ruta del menú o el código de transacción:

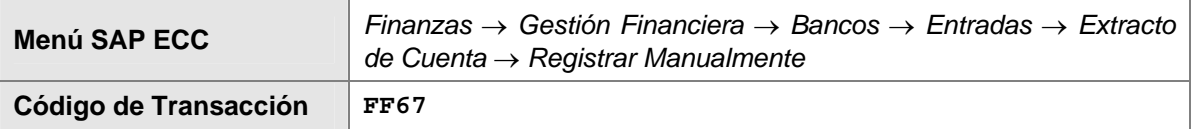

2. En la pantalla *Tratar extracto de cuenta manual*, ingrese los datos necesarios y/o siga las instrucciones de acuerdo a la siguiente tabla:

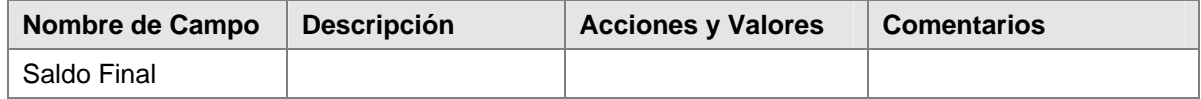

- 3. Haga clic en *Continuar* para confirmar sus entradas.
- 4. En la pantalla *Tratar Extracto de cuenta manual*, ingrese los datos necesarios y/o siga las instrucciones de acuerdo a la siguiente tabla:

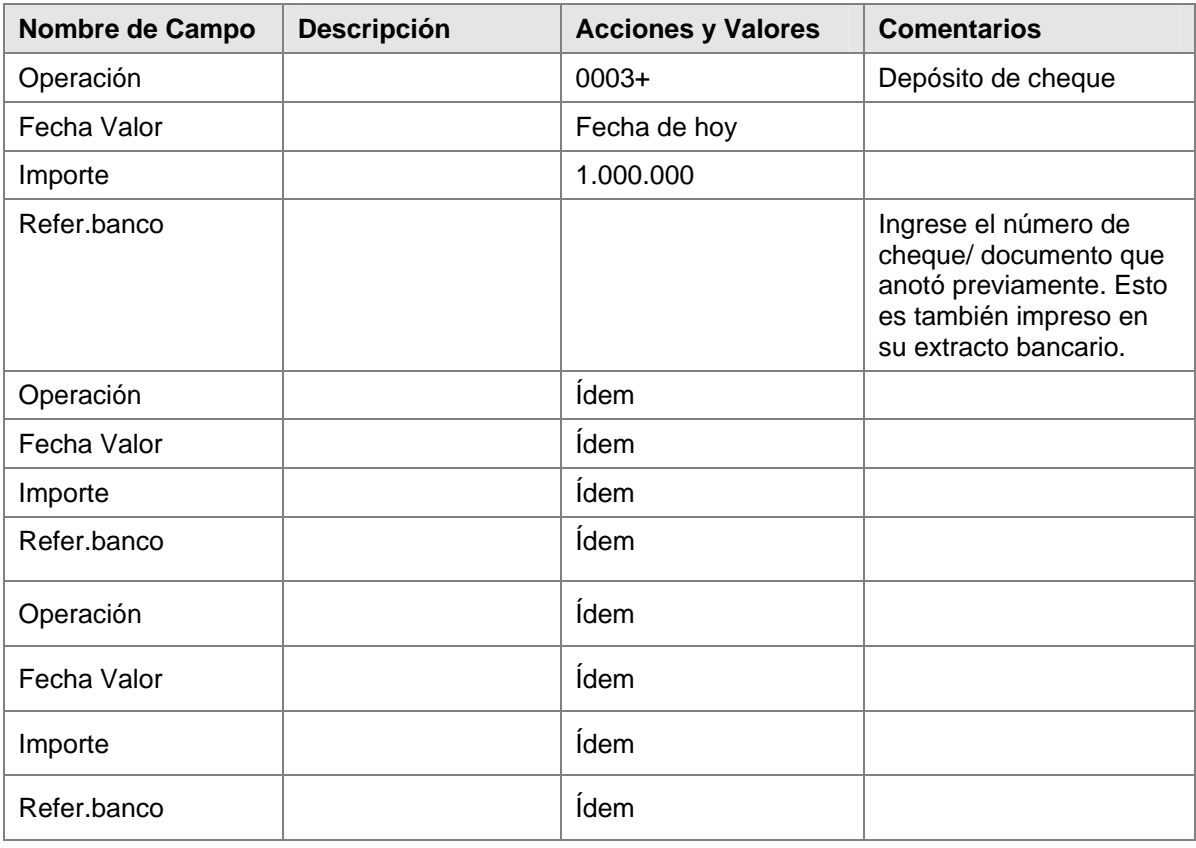

5. Haga clic en *Grabar* **D**. El extracto de cuenta es incluido en el sistema cuando usted hace clic en

*Grabar* **H**, pero no es contabilizado aún. Usted todavía puede modificar el extracto de cuenta o agregar nuevas partidas al mismo.

6. Haga clic en *Grabar*  $\Box$ . El extracto es contabilizado online (en segundo plano).

La transacción 003- es para "Cheque de caja" y contiene la lógica de contabilización para el documento que debe ser contabilizado. En este caso, el documento es contabilizado:

Desde la subcuenta de banco (cheque emitido DB 113005 para la sociedad) al banco con compensación de las partidas generadas anteriormente con el programa de pagos en la subcuenta de banco.

La transacción 004- es para "Transferencia Local" y contiene la lógica de contabilización para el documento que debe ser contabilizado. En este caso, el documento es contabilizado:

#### **Resultado**

Una vez que usted ha contabilizado el extracto de cuenta, el sistema visualiza las estadísticas de contabilización. Esto le permite ver cuántas contabilizaciones FB01 (contabilizar sin compensación) han sido llevadas a cabo con y sin errores. Esto también aplica para las contabilizaciones FB05 (contabilizar con compensación). En nuestro ejemplo, se han llevado a cabo tres contabilizaciones FB05.

### <span id="page-20-0"></span>**Datos Maestros**

#### **Propósito**

Todas las transacciones de negocios son contabilizadas y manejadas a través de cuentas. Usted tiene que crear un registro maestro para cada cuenta que necesite. El registro maestro contiene datos que controlan cómo son ingresadas en la cuenta las transacciones de negocios y cómo son procesados los datos de contabilización. En el registro maestro, usted puede además almacenar todos los datos que necesita para conducir los negocios con el acreedor.

Los registros maestros de acreedor son usados tanto por el departamento de gestión financiera (tratamiento de acreedores) como por el departamento de compras (MM) en su compañía. Este documento, sin embargo, solo trata los datos generales en los registros maestros de acreedor y el aspecto de gestión financiera de los mismos.

#### **Prerrequisitos**

Se han hecho las parametrizaciones para la contabilidad de acreedores.

Los datos maestros de los eCATTs han sido importados exitosamente a su sistema. Esto significa que usted puede usar los siguientes registros maestros de acreedor para propósitos de prueba:

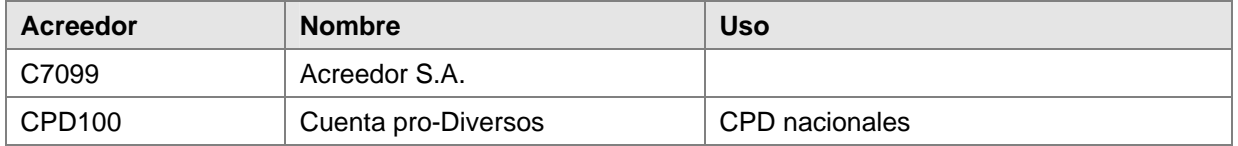

Si usted no ha ejecutado los datos maestros de los eCATTs, puede crear los datos maestros del acreedor manualmente siguiendo el procedimiento descrito abajo. Tome los valores para crear los datos maestros del archivo TXT para el CATT.

### **Flujo del Proceso**

Usted puede ejecutar las siguientes transacciones en el tratamiento de los datos maestros:

- **Crear**
- Modificar
- Visualizar
- Bloquear/ Desbloquear
- Marcar para borrado
- Visualizar Modificaciones

Control Dual:

Para más información, remítase al business process procedure "*Confirmación de Cambios en los Datos Maestros: Principio de Control Dual*".

#### **Resultado**

Loa registros maestros de acreedor han sido creados y pueden ser contabilizados.

### <span id="page-21-0"></span>**Creación de Datos Maestros de Acreedor**

#### **Procedimiento**

1. Inicie la transacción utilizando la ruta del menú o el código de transacción:

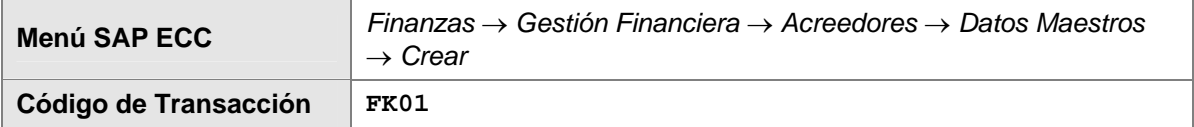

2. En la pantalla *Acreedor crear: Acceso*, ingrese los datos necesarios y/o siga las instrucciones de acuerdo a la siguiente tabla:

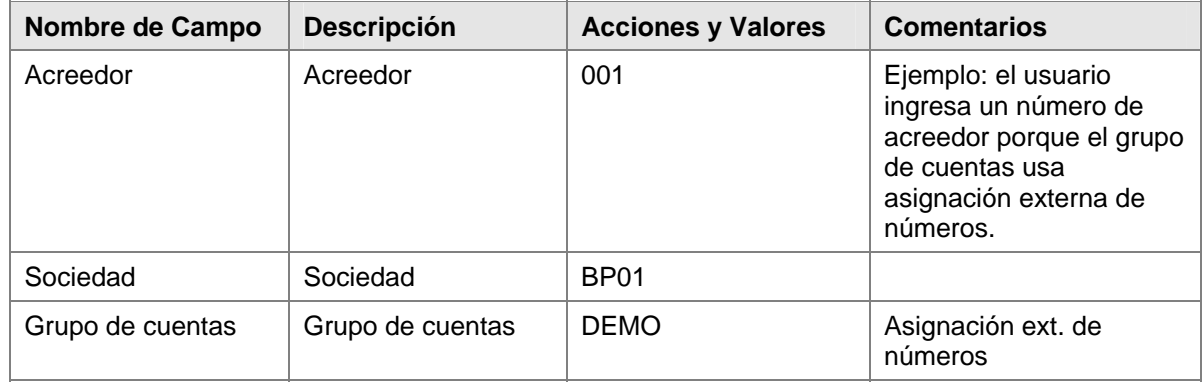

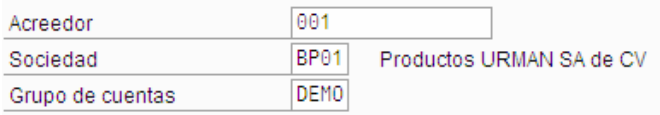

- 3. Haga clic en *Continuar*
- 4. En la pantalla *Acreedor crear: Dirección*, ingrese los datos necesarios y/o siga las instrucciones de acuerdo a la siguiente tabla:

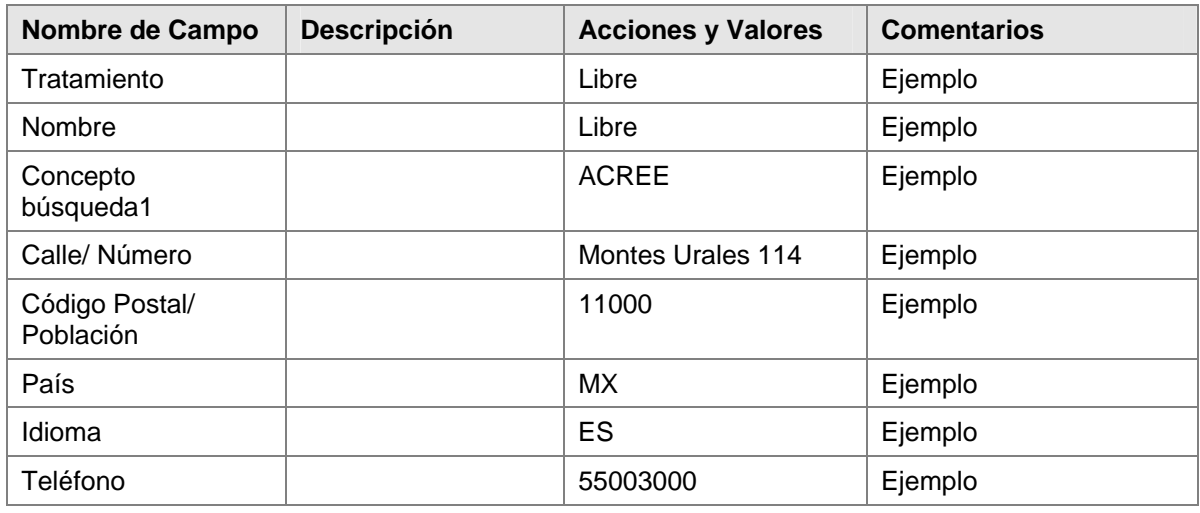

5. Haga clic en *Continuar* 

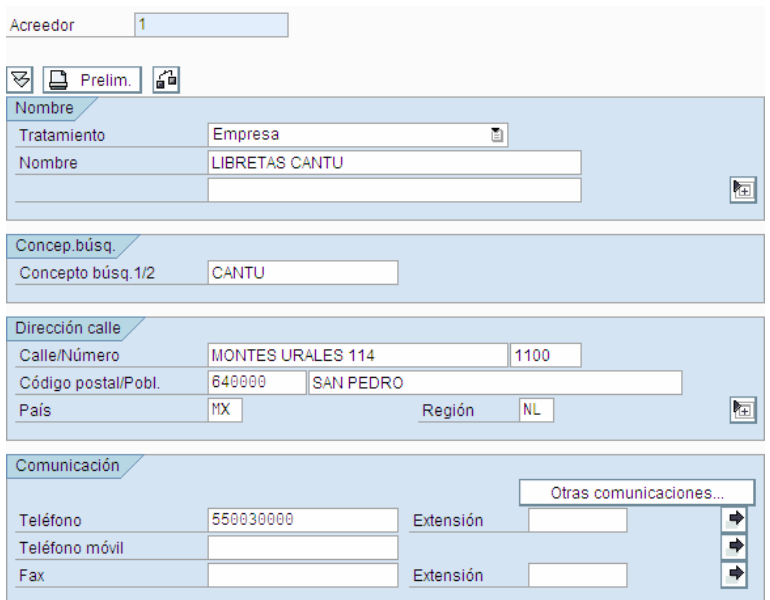

6. En la pantalla *Acreedor Crear: Control* , ingrese los datos necesarios y/o siga las instrucciones de acuerdo a la siguiente tabla:

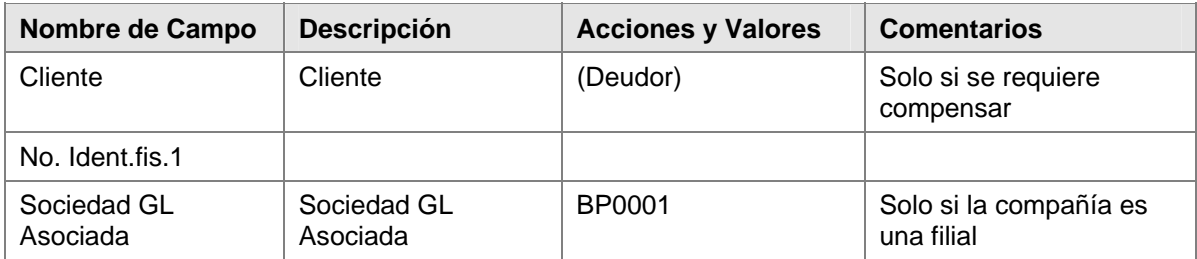

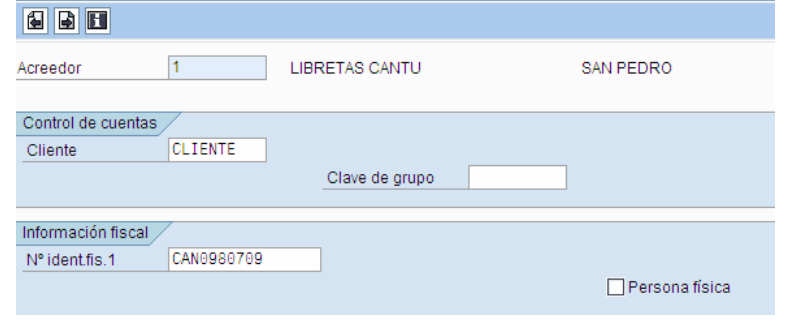

- 7. Haga clic en Continuar<sup>C</sup>.
- 8. En la pantalla *Acreedor Crear: Pagos*, ingrese los datos necesarios y/o siga las instrucciones de acuerdo a la siguiente tabla( si usted necesita detalles bancarios):

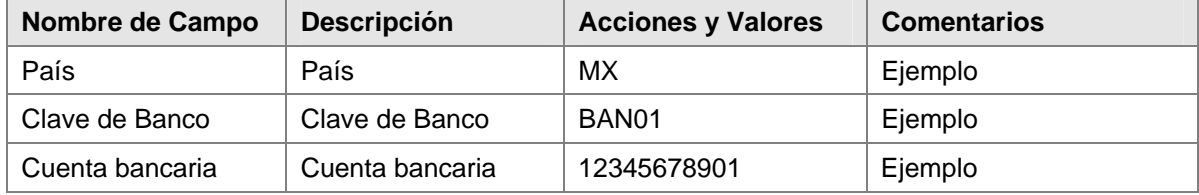

9. Haga clic en *Continuar* 

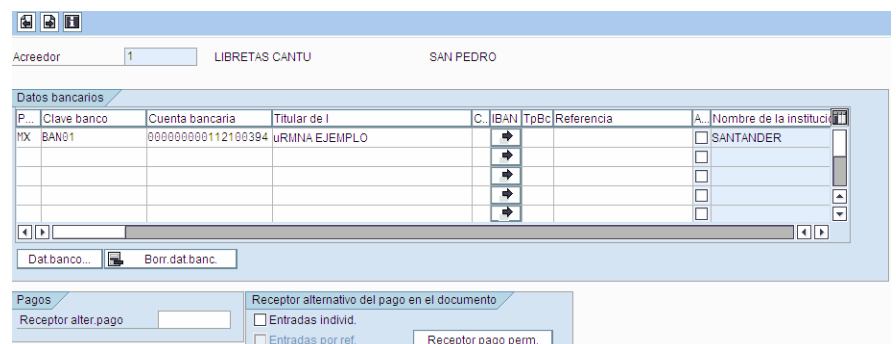

10. Si los datos bancarios no existen ingrese los datos necesarios y/o siga las instrucciones de acuerdo a la siguiente tabla:

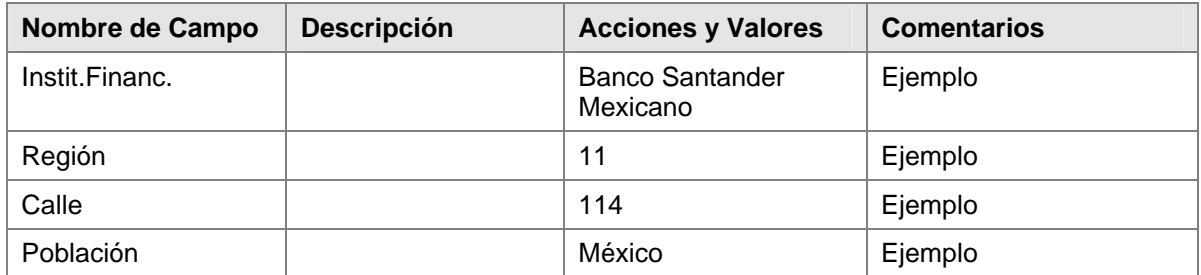

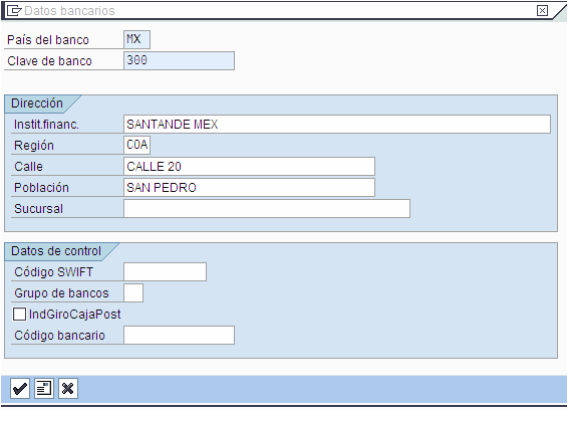

- 11. Haga clic en Continuar<sup>C</sup>
- 12. En la pantalla *Acreedor Crear: Gestión de Cuenta Contab.Financ.*, ingrese los datos necesarios y/o siga las instrucciones de acuerdo a la siguiente tabla:

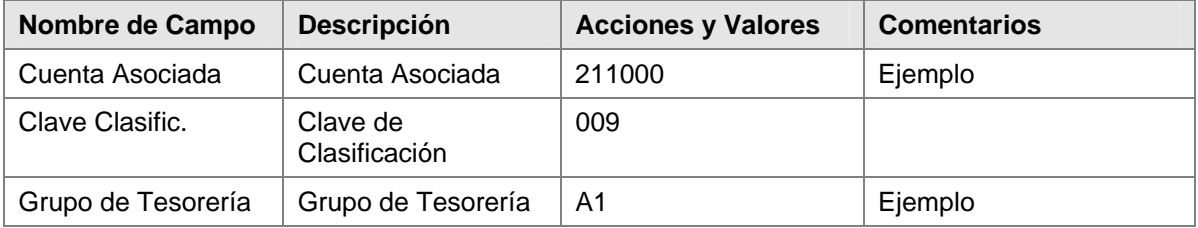

13. Haga clic en *Continuar* 

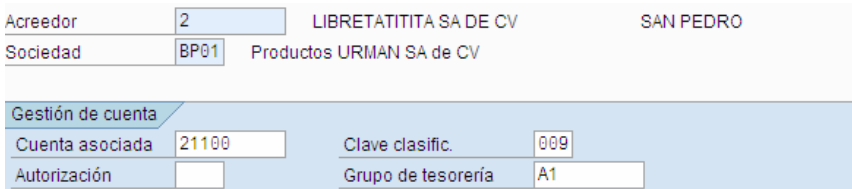

14. En la pantalla *Acreedor Crear: Pagos Contab.Financ.*, ingrese los datos necesarios y/o siga las instrucciones de acuerdo a la siguiente tabla:

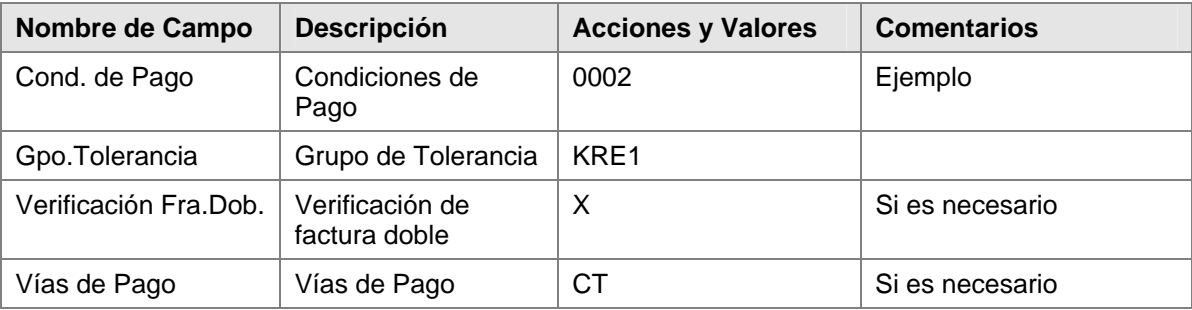

15. Haga clic en *Continuar* 

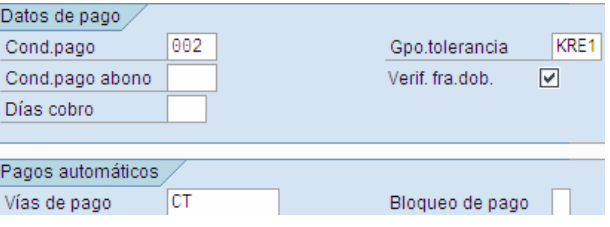

- 16. En la pantalla *Acreedor Crear: Correspondencia Contab.Financ*, ingrese los datos necesarios y/o siga las instrucciones de acuerdo a la siguiente tabla:
- 17. **CASO ESPECIAL MEXICO**: En el caso que se requiera crear un Acreedor sujeto a Retención de Impuestos 10% (Servicios a Honorarios), es necesario completar la pantalla *Acreedor Crear: Retención de Impuestos*, ingrese los datos necesarios y/o siga las instrucciones de acuerdo a la siguiente tabla:

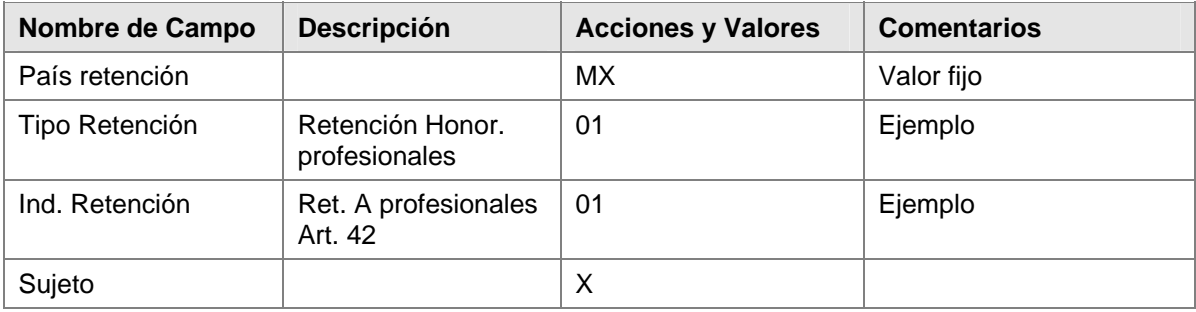

18. Haga clic en *Grabar* **H**. Amplíe el resultado de la prueba creando 2 ó 3 acreedores más teniendo en cuenta usar la numeración externa C7098, C7097, etc. con lo cual será posible efectuar las pruebas de contabilización enunciadas posteriormente en este documento.

#### **Resultado**

El registro maestro del acreedor ha sido creado bajo el número ingresado.

<span id="page-25-0"></span>Si usted elije un grupo de cuentas con asignación interna de números para crear la cuenta del acreedor, el sistema automáticamente asigna el próximo número disponible en el correspondiente rango de números que ha sido asignado al grupo de cuentas.

La cuenta ahora puede ser contabilizada. Si usted ha activado el principio de control dual, la cuenta es bloqueada para pagos. En este caso, el registro maestro que ha sido creado o los cambios hechos al mismo deben ser controlados y confirmados por un usuario diferente. Para más información, remítase al business process procedure "*Confirmación de Cambios en los Datos Maestros: Principio de Control Dual*".

### **Anticipos**

#### **Propósito**

Las solicitudes de anticipos y los anticipos son transacciones de libro mayor especiales. Estas transacciones no son contabilizadas en la cuenta de mayor (cuenta asociada) definida en el registro maestro del acreedor sino en una cuenta de mayor alternativa (cuenta asociada).

#### **Prerrequisitos**

Las cuentas asociadas alternativas para contabilizar las solicitudes de anticipos y los anticipos han sido creadas; las parametrizaciones de Customizing necesarias para las transacciones especiales de libro mayor han sido realizadas en el sistema.

#### **Flujo del Proceso**

- Solicitud de Anticipo
- Creación Talonarios bancarios de cheques para pagos manuales y automáticos
- Contabilizar anticipos usando el programa de pagos
- **Factura**
- Compensación de anticipo
- Pago y compensación

#### **Resultado**

Los anticipos realizados no deben ser saldados con deudas y deben ser informados en forma separada en el balance del lado del activo.

### **Solicitud de Anticipo**

#### **Uso**

Las solicitudes de anticipos son partidas conocidas que no afectan el balance. Estas partidas conocidas son requeridas para permitirle al sistema contabilizar los anticipos a su acreedor automáticamente usando el programa de pagos.

#### **Prerrequisitos**

Customizing para la transacción especial de libro mayor F con cuenta de mayor alternativa 230100.

#### **Procedimiento**

1. Inicie la transacción utilizando la ruta del menú o el código de transacción:

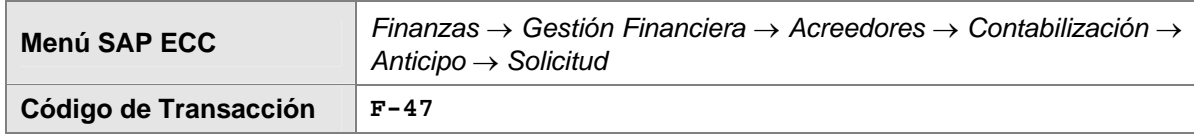

2. En la pantalla *Solicitud de Anticipo: Datos Cabecera*, ingrese los datos necesarios y/o siga las instrucciones de acuerdo a la siguiente tabla:

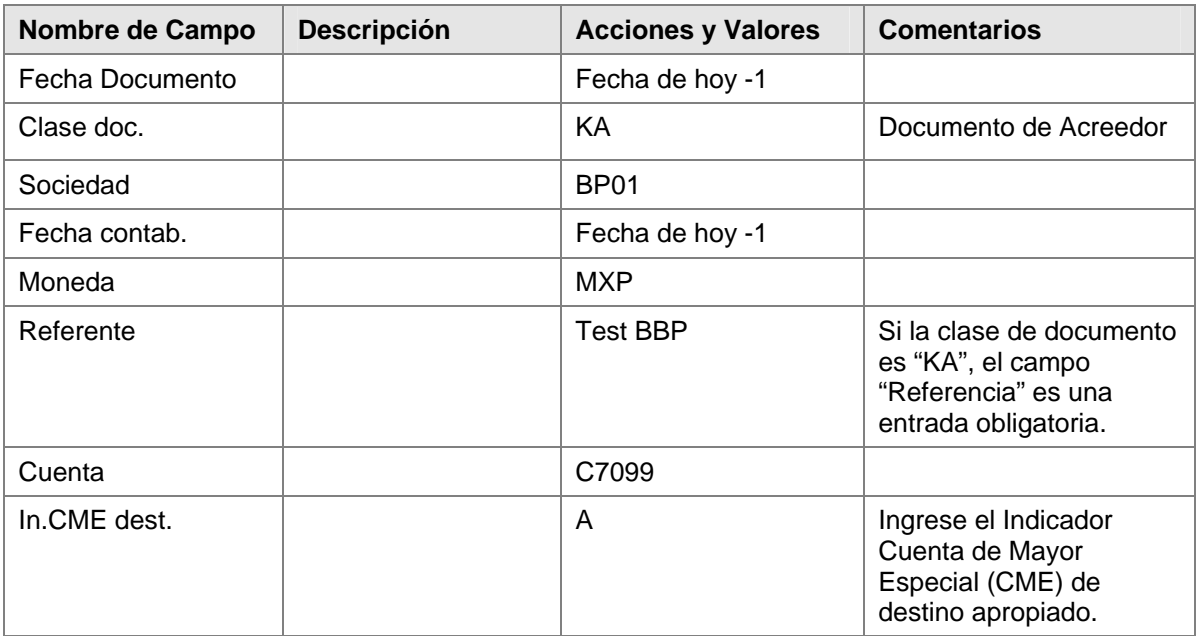

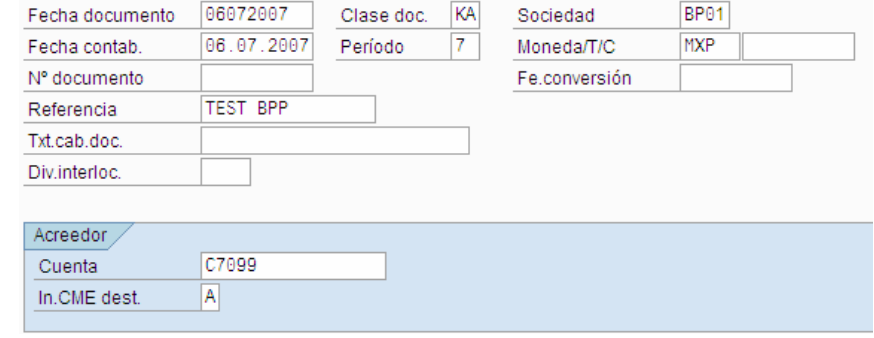

- 3. Haga clic en *Continuar*
- 4. En la pantalla *Solicitud de Anticipo Añadir Posición de Acreedor*, ingrese los datos necesarios y/o siga las instrucciones de acuerdo a la siguiente tabla:

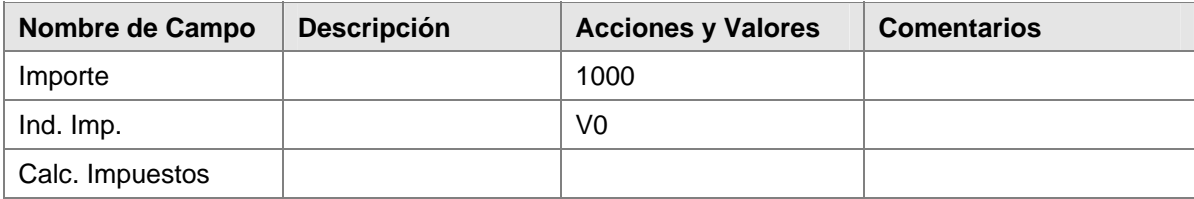

<span id="page-27-0"></span>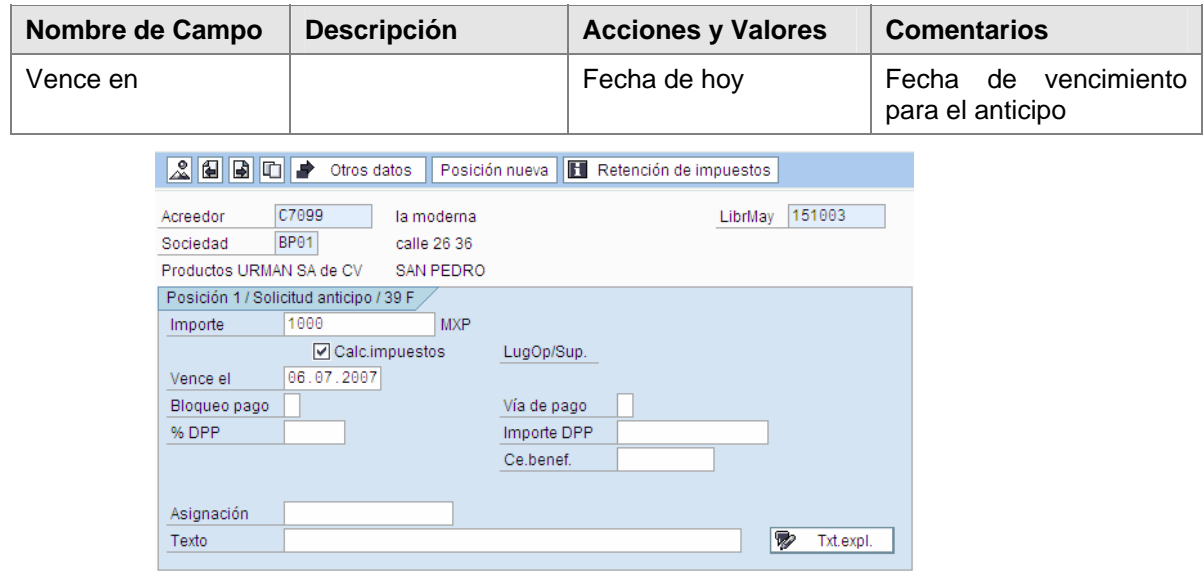

- 5. Haga clic en *Grabar*<sup>[12]</sup> El sistema muestra el mensaje *El documento 17000000xx fue contabilizado en la sociedad BP01*.
- 6. Anote el número de documento.

#### **Resultado**

La solicitud de anticipo es contabilizada en la cuenta 151000 (Anticipos acreedores Nacionales) como una partida abierta conocida.

### **Contabilización de Anticipos utilizando el Programa de Pagos**

#### **Uso**

Los anticipos a acreedores pueden ser contabilizados usando el programa de pagos.

#### **Prerrequisitos**

Las parametrizaciones de Customizing para la transacción especial de libro mayor A con la cuenta de mayor alternativa 214010 (Otros anticipos pagados para activos fijos material) han sido hechas.

#### **Procedimiento**

Actualice los parámetros como se indica abajo y luego ejecute el programa de pagos. Para más información sobre el programa de pagos, remítase a la sección: "*Programa de Pagos automáticos*".

1. Inicie la transacción utilizando la ruta del menú o el código de transacción:

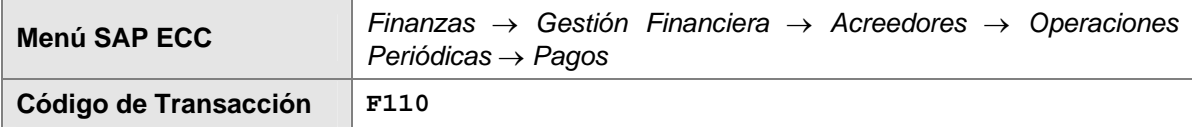

2. En la pantalla *Pagos Automáticos: Status*, ingrese los datos necesarios y/o siga las instrucciones de acuerdo a la siguiente tabla:

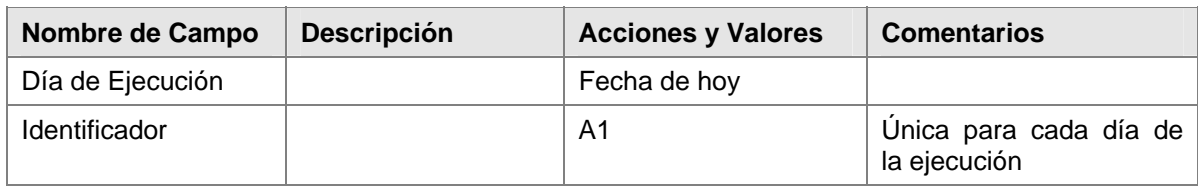

3. Haga clic en **Parámetro** ingrese los datos necesarios y/o siga las instrucciones de acuerdo a la siguiente tabla:

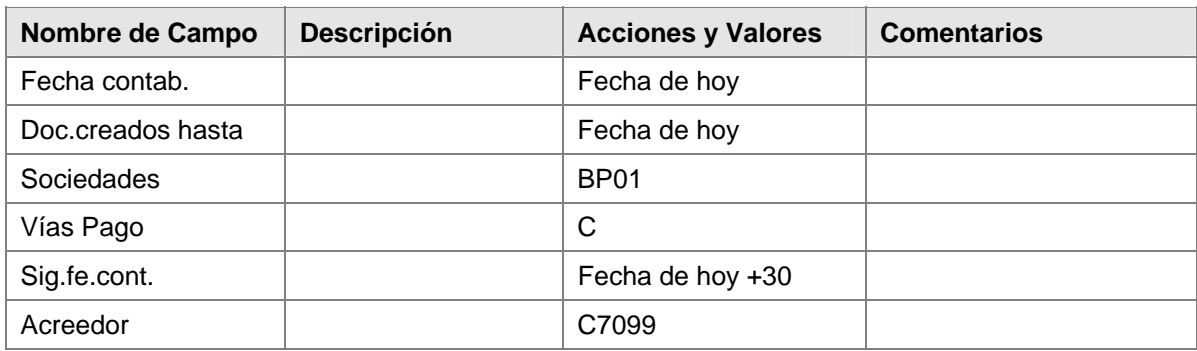

- 4. Haga clic en  $\left[\begin{array}{c|c} \text{Log adicional} & \text{y allí active con flag los siguientes campos:} \end{array}\right]$
- 5. Haga clic en **□ Verificar vencimiento**
- 6. Haga clic en Seleccionar vía pago siempre
- 7. Haga clic en **De Posiciones de documentos de pago**
- 8. Ingrese los datos necesarios y/o siga las instrucciones de acuerdo a la siguiente tabla:

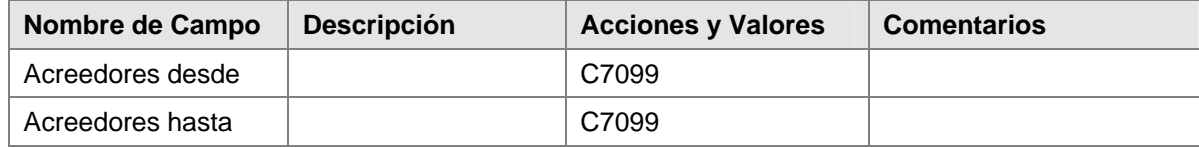

9. Haga clic en **El impresión y sop.datos en el ingrese** los datos necesarios y/o siga las instrucciones de acuerdo a la siguiente tabla:

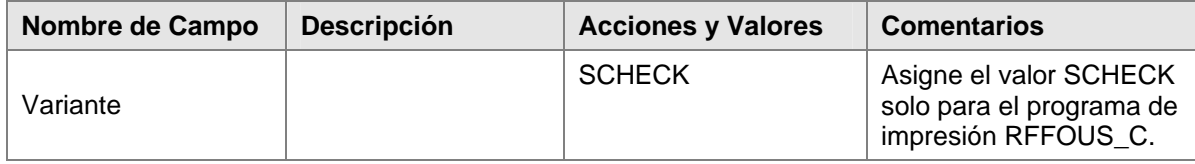

10. Para actualizar la variante asociada a Programa de salida, en la misma **Impresión y sop.datos** En el caso de los pagos con Vía "C", crear la variante "SCHECK" para el programa RFFOUS\_C [G Actualizar variante

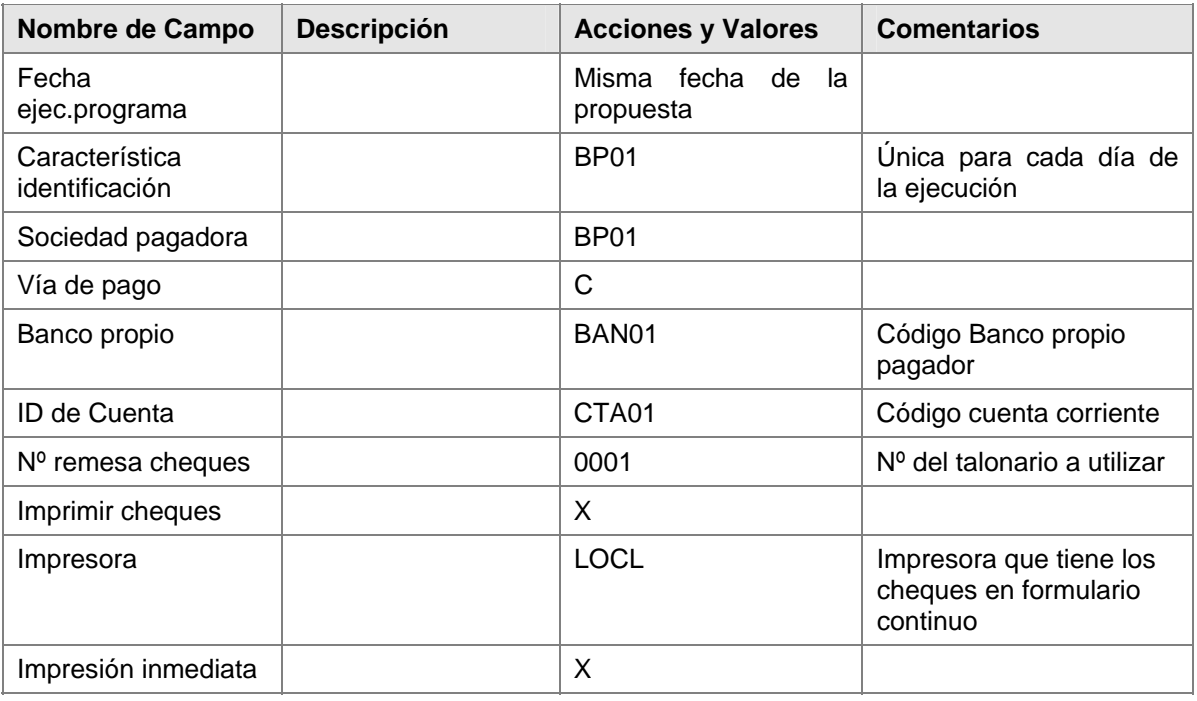

- 11. Luego, grabar variante  $\Box$  actualizando los atributos necesarios y a continuación haga clic en  $\odot$ para regresar a la propuesta.
- 12. Haga clic en *Grabar* y a continuación clic en la solapa de **Status**
- 13. Haga clic en **Para Propuesta** para proceder a planificarla; a continuación en la caja de diálogo que aparece, verifique que la fecha sea la misma de ejecución.
- 14. Haga clic en **PE Elgeución inmediata** para activar el flag requerido y acepte estos datos dando clic en  $\blacktriangleright$  - aceptar y verifique con enter hasta que aparezca el mensaje "Se ha creado propuesta de pago".
- 15. Haga clic en  $\mathscr O$  Propuesta, luego de lo cual se observa una nueva caja de diálogo; Haga clic en Tratar propuestas de pago: Pagos
- 16. Haga clic en  $\bigcirc$
- 17. Haga clic en **25** Ejec.pago
- 18. Haga clic en **Perando in Figure e de Figure 18.** Para activar el flag requerido y acepte estos datos dando clic en  $\vee$  - aceptar y verifique con enter hasta que aparezca el mensaje "La ejecución del pago ha sido planificada".
- 19. Haga clic en **19.** Status

<span id="page-30-0"></span>20. Haga clic en  $\frac{25}{2}$  Impr. para proceder a la impresión del pago.

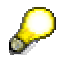

El sistema despliega el mensaje, "El Job xxxx ha sido planificado".

#### **Resultado**

El documento No. 20xxxxxxxx contabiliza la cuenta de banco 113001 en el haber y al acreedor con la cuenta asociada alternativa 151000 (Anticipo a Proveedores Nacionales) en el debe. El bloqueo de pago A es establecido automáticamente en el anticipo.

La solicitud ha sido compensada y pagada.

### **Contabilización de Facturas de Acreedor**

#### **Uso**

Usted recibe la factura del acreedor y la contabiliza en el sistema.

Para una descripción exacta del Proceso de Negocios vea la unidad Procesos Referidos de Negocio. Para probar use los siguientes datos.

1. En la pantalla *Registrar factura de acreedor: Sociedad BP01*, ingrese los datos necesarios y/o siga las instrucciones de acuerdo a la siguiente tabla. Todos los otros datos mencionados en el Business Process procedure *Contabilidad de Acreedores: Contabilización de facturas* necesitan ser usados:

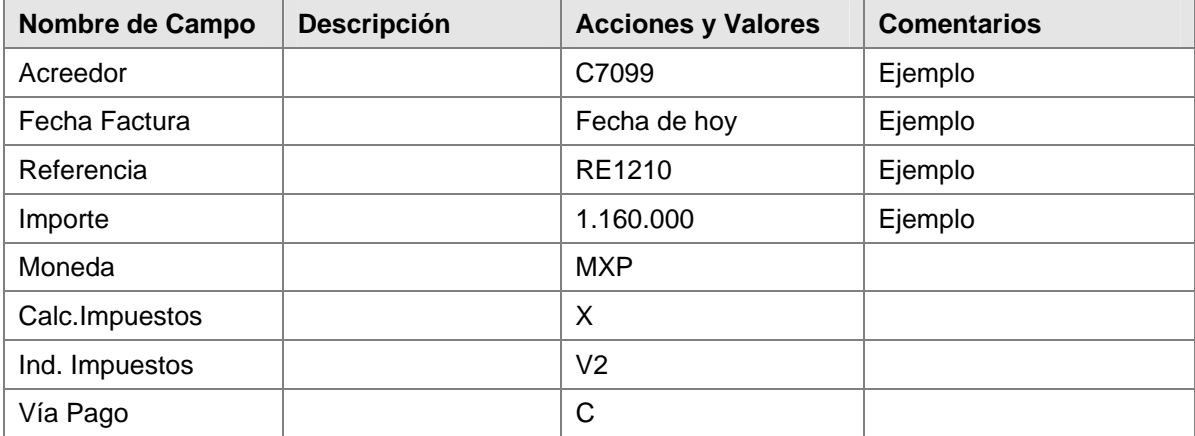

2. Ingrese los datos necesarios para la posición y/o siga las instrucciones de acuerdo a la siguiente tabla:

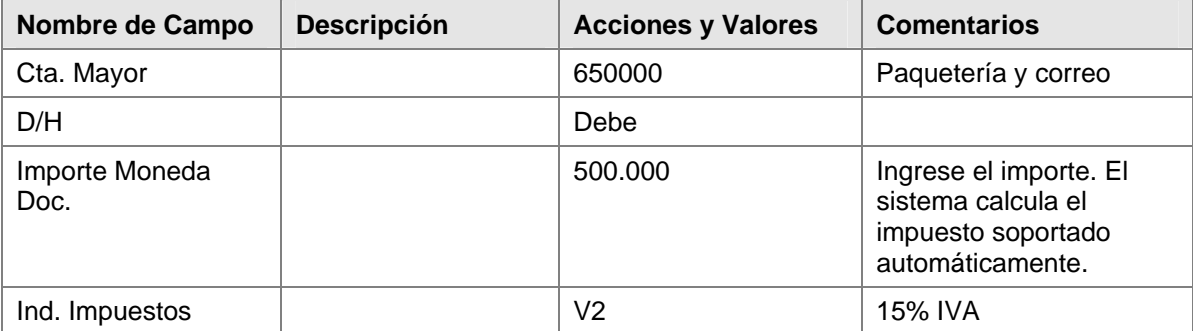

<span id="page-31-0"></span>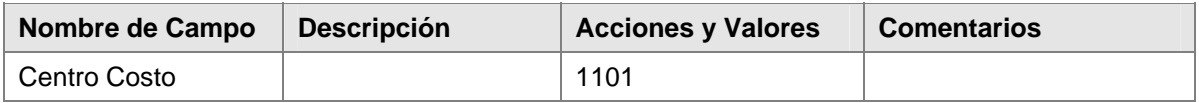

3. Ingrese los datos necesarios para la posición y/o siga las instrucciones de acuerdo a la siguiente tabla:

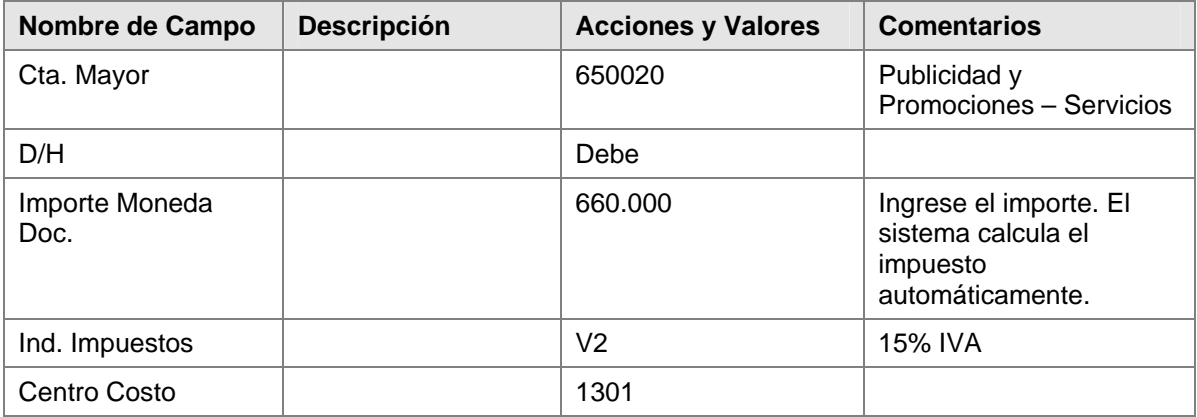

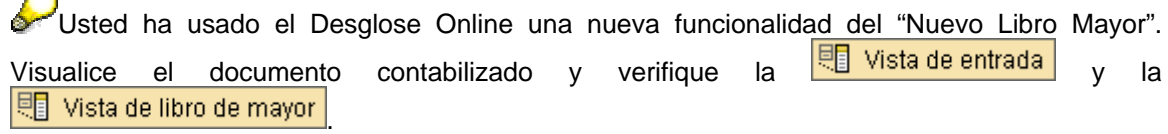

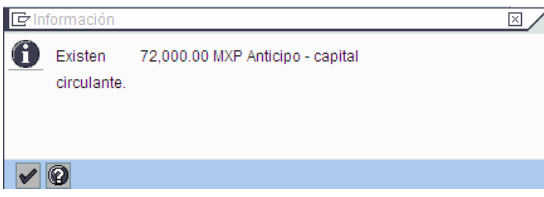

#### **Resultado**

La factura ha sido contabilizada. Anote el número de documento. El sistema emite el mensaje. Usted ha contabilizado un documento con diferentes segmentos. Algunas partidas individuales creadas automáticamente son divididas en segmentos diferentes.

### **Compensación de Anticipos**

#### **Uso**

Usted ahora quiere compensar el anticipo con la factura de manera que, en una ejecución de pagos posterior, solo reste ser pagada la diferencia abierta.

### **Procedimiento**

1. Inicie la transacción utilizando la ruta del menú o el código de transacción

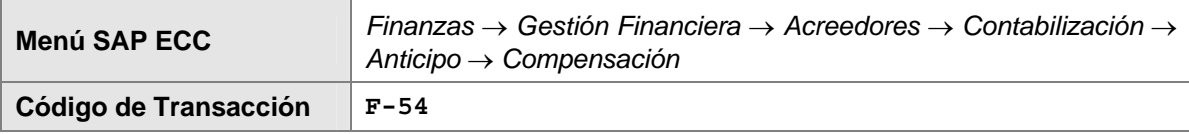

2. En la pantalla *Liquidar Anticipo Acreedor: Datos Cabecera*, ingrese los datos necesarios y/o siga las instrucciones de acuerdo a la siguiente tabla:

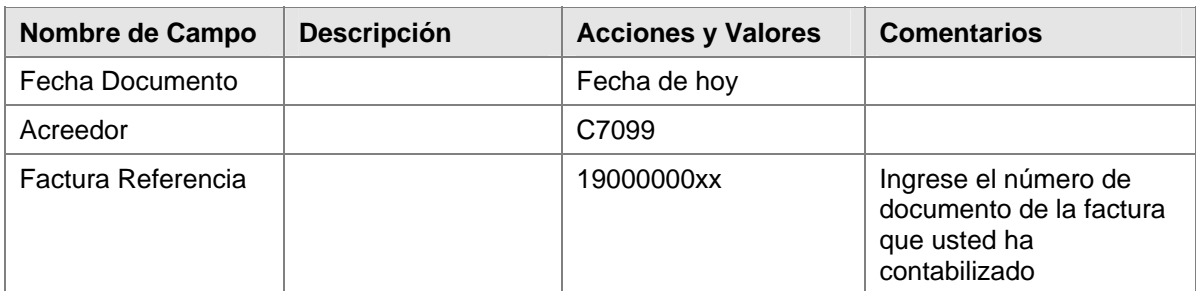

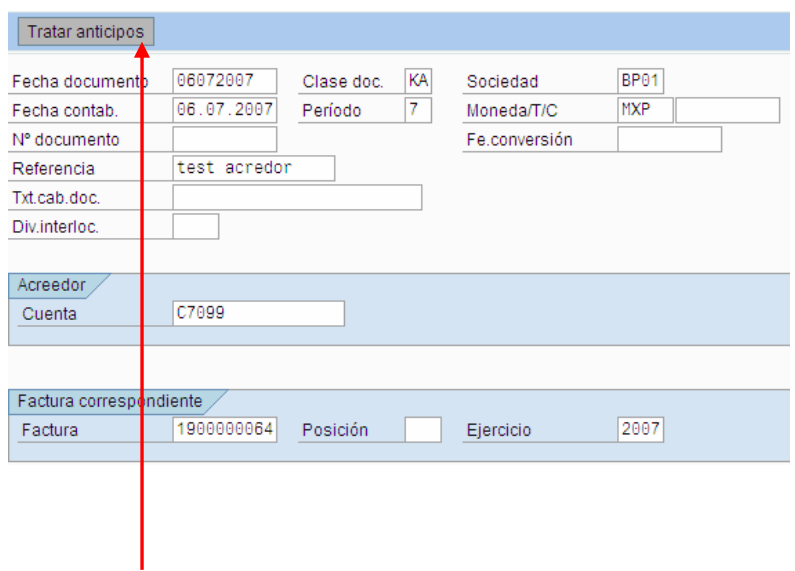

- 3. Haga clic en **Tratar anticipos** El documento de anticipo creado por el programa de pagos es entonces visualizado.
- 4. Seleccione el documento de anticipo haciendo clic sobre el mismo dos veces, y luego haga clic en *Grabar* . El sistema ahora visualiza el resumen del documento. Al final de la pantalla, aparece un mensaje pidiéndole que corrija las partidas marcadas.
- 5. Seleccione la partida resaltada en color haciendo doble clic sobre la misma. Ingrese el texto *Compensación de Anticip*o.
- 6. Haga clic en *Grabar* . El sistema muestra el mensaje *El Documento 17000000xx fue contabilizado en la sociedad BP01*. Usted puede además visualizar este documento de nuevo (remítase a la documentación sobre visualización de documentos).

#### **Resultado**

El anticipo es compensado y el saldo de la cuenta 151000 (Anticipo a Proveedores Nacionales) es cero de nuevo. El sistema contabiliza una nueva partida en la cuenta del acreedor y en la cuenta 211000 (Proveedores Nacionales). El bloqueo de pago es cancelado. La nueva partida ahora puede ser manejada como un pago parcial, e incluida y compensada cuando una salida de un pago es hecha (o por el programa de pagos).

#### **Contabilización de Pagos utilizando el Programa de Pagos**

#### **Uso**

La diferencia entre el anticipo y la factura es contabilizada automáticamente por el programa de pagos

Para una descripción detallada del Proceso de Negocio vea la unidad Procesos Referidos de Negocio. Para probar use los siguientes datos.

#### **Procedimiento**

1. Para contabilizar el anticipo con el programa de pagos, use el mismo procedimiento descrito con anterioridad para el "*Programa de Pagos*".

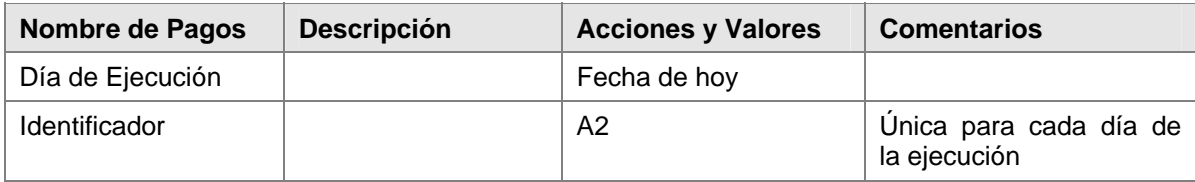

2. Haga clic en **Parámetro** ingrese los datos necesarios y/o siga las instrucciones de acuerdo a la siguiente tabla:

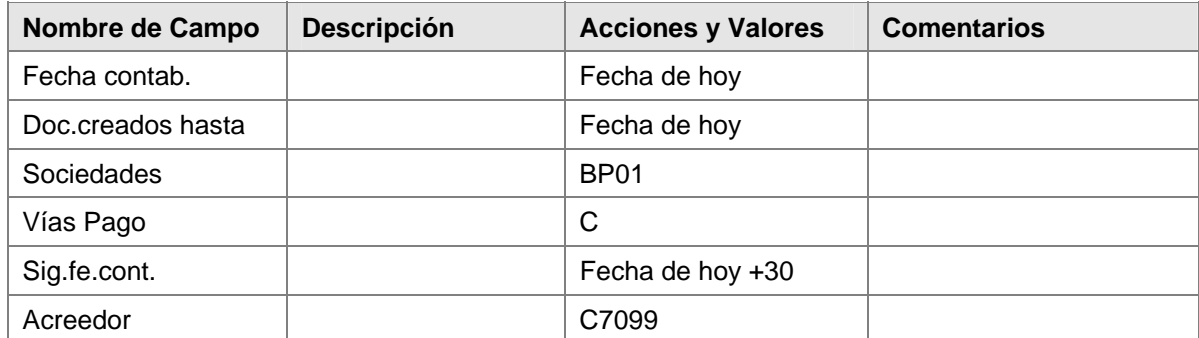

- 3. Haga clic en Grabar $\blacksquare$
- 4. Haga clic en Back
- 5. Haga clic en **3** Status
- 6. Haga clic en Planificar Ejecución de Pago.
- 7. En la pantalla *Planificar impresión*, ingrese los datos necesarios y/o siga las instrucciones de acuerdo a la siguiente tabla:

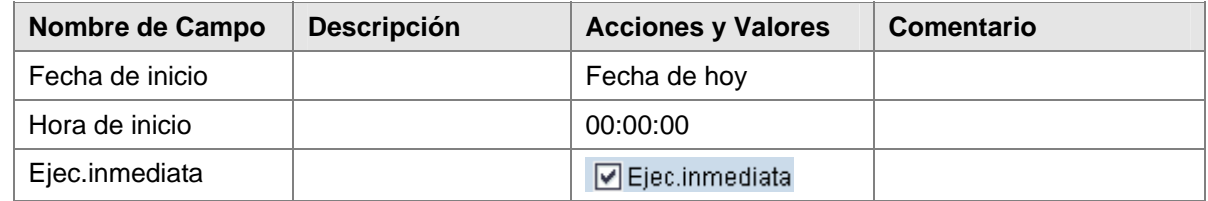

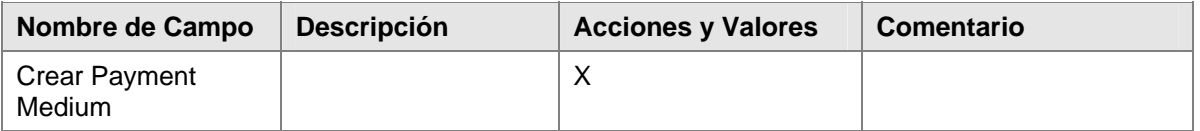

Usted puede ahora visualizar todos los documentos que han sido contabilizados en la pantalla *Lista Partidas Individuales de Acreedores.*

8. Inicie la transacción utilizando la ruta del menú o el código de transacción:

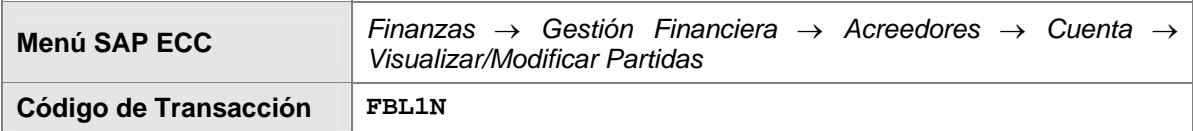

9. En la pantalla *Lista PI de Acreedores*, ingrese los datos necesarios y/o siga las instrucciones de acuerdo a la siguiente tabla:

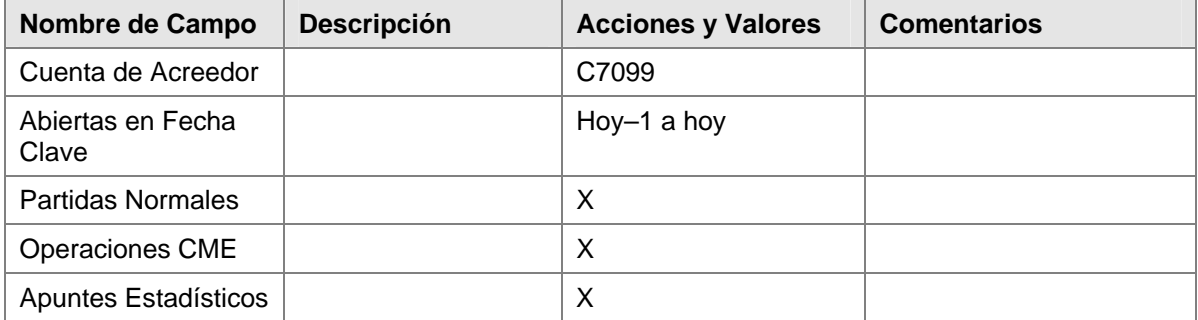

- 10. En la lista que es visualizada luego, usted puede ver todos los documentos contabilizados.
- 11. Haga doble clic en algún lugar de esta fila para visualizar el documento.

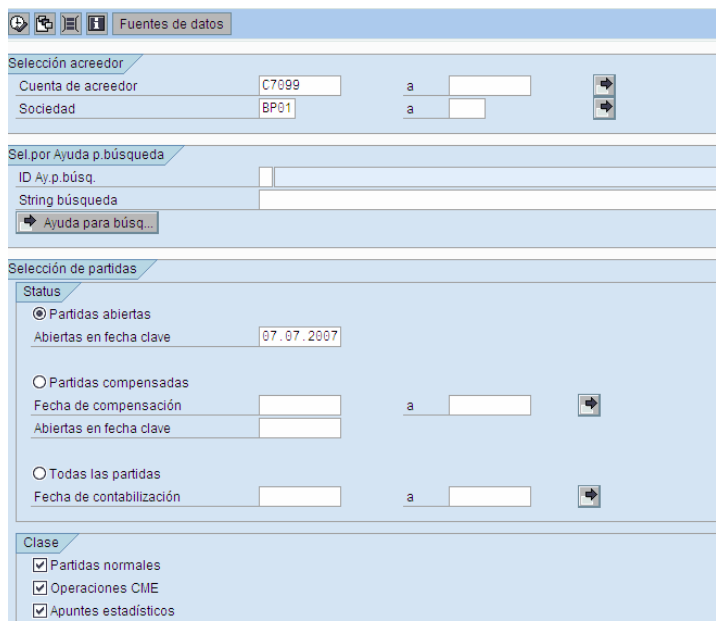

### <span id="page-35-0"></span>**Resultado**

Un pago del importe de la diferencia (MXP 10,600) entre la factura (MXP 11,600) y el anticipo (MXP 1000) fue contabilizado. Los medios de pago y los resúmenes de pago fueron creados.

### **Contabilización de una Nota de Crédito con Referencia a la Factura**

#### **Uso**

Usted recibe notas de crédito de acreedor que deben ser contabilizadas manualmente en el sistema SAP.

Este escenario muestra cómo ingresar una nota de crédito de su acreedor por suministros de oficina en el sistema SAP.

### **Contabilización de una Factura de Acreedor**

#### **Uso**

Usted recibe la factura del acreedor y la contabiliza en el sistema.

### **Procedimiento**

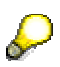

Para una descripción exacta del Proceso de Negocios vea la unidad Procesos Referidos de Negocio. Para probar use los siguientes datos.

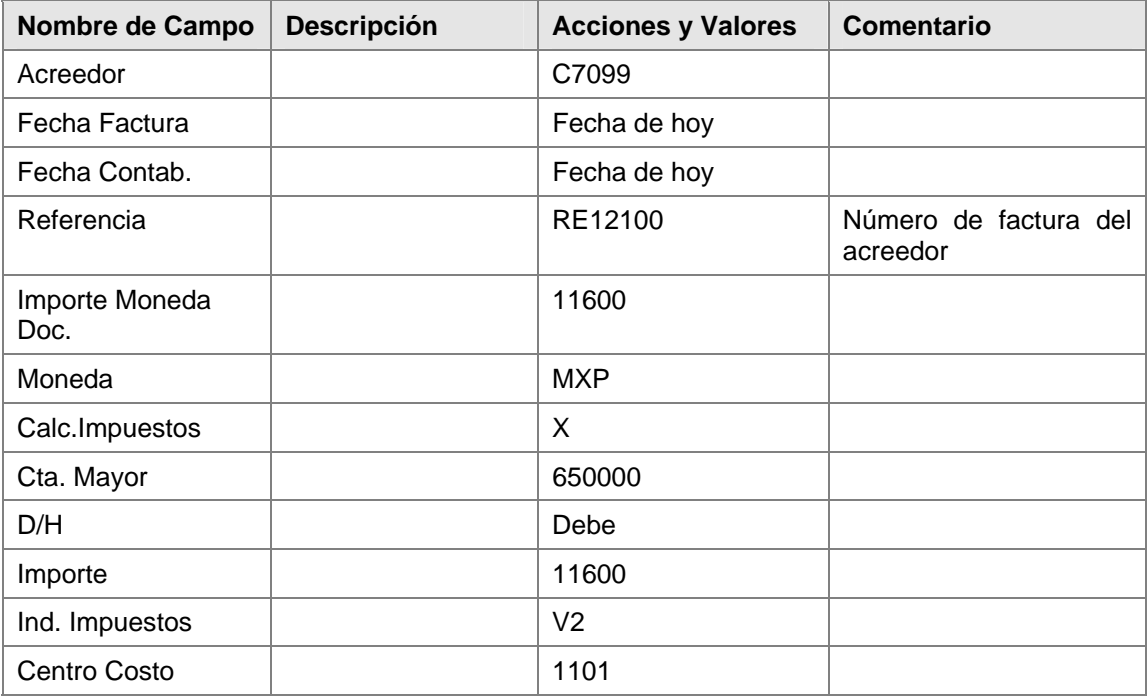

#### **Resultado**

<span id="page-36-0"></span>La factura ha sido contabilizada. Anote el número de documento.

### **Contabilización de una Nota de Crédito**

#### **Procedimiento**

1. Inicie la transacción utilizando la ruta del menú o el código de transacción:

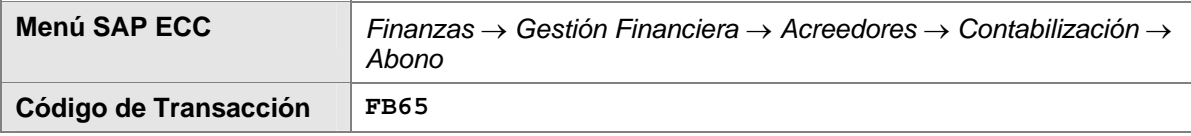

2. Ingrese los siguientes datos si no han sido determinados predeterminadamente por el sistema:

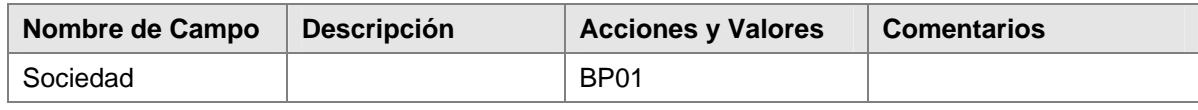

- 3. Haga clic en *Continuar*
- 4. En la pantalla *Registrar Abono de Acreedor*: Sociedad *BP01*, ingrese los datos necesarios y/o siga las instrucciones de acuerdo a la siguiente tabla:

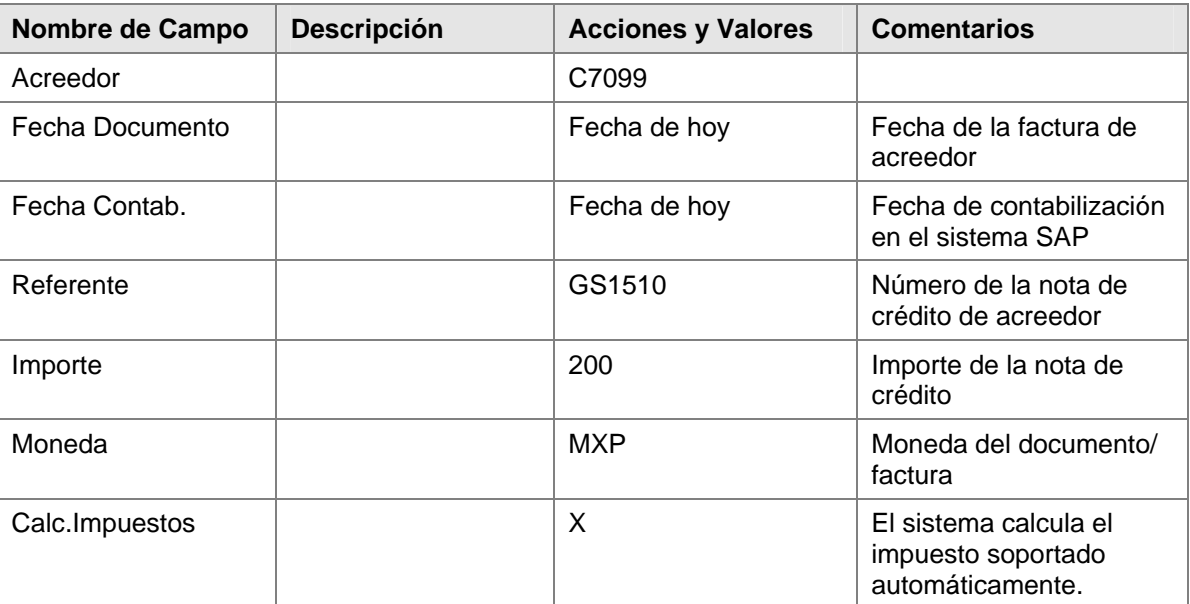

Datos Básicos:

Datos de la posición:

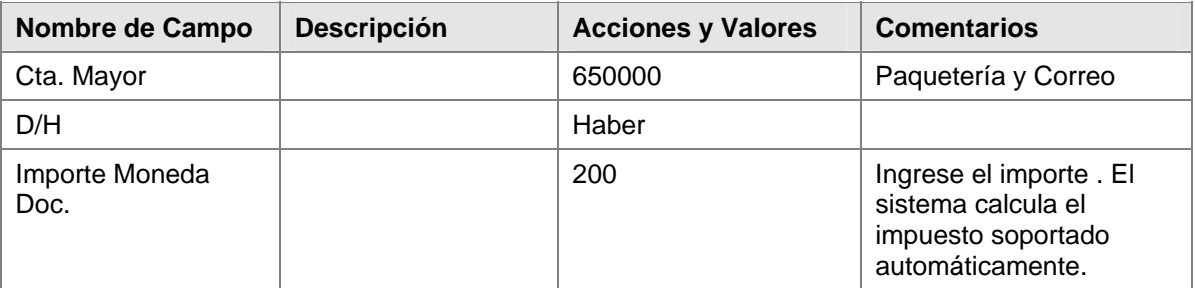

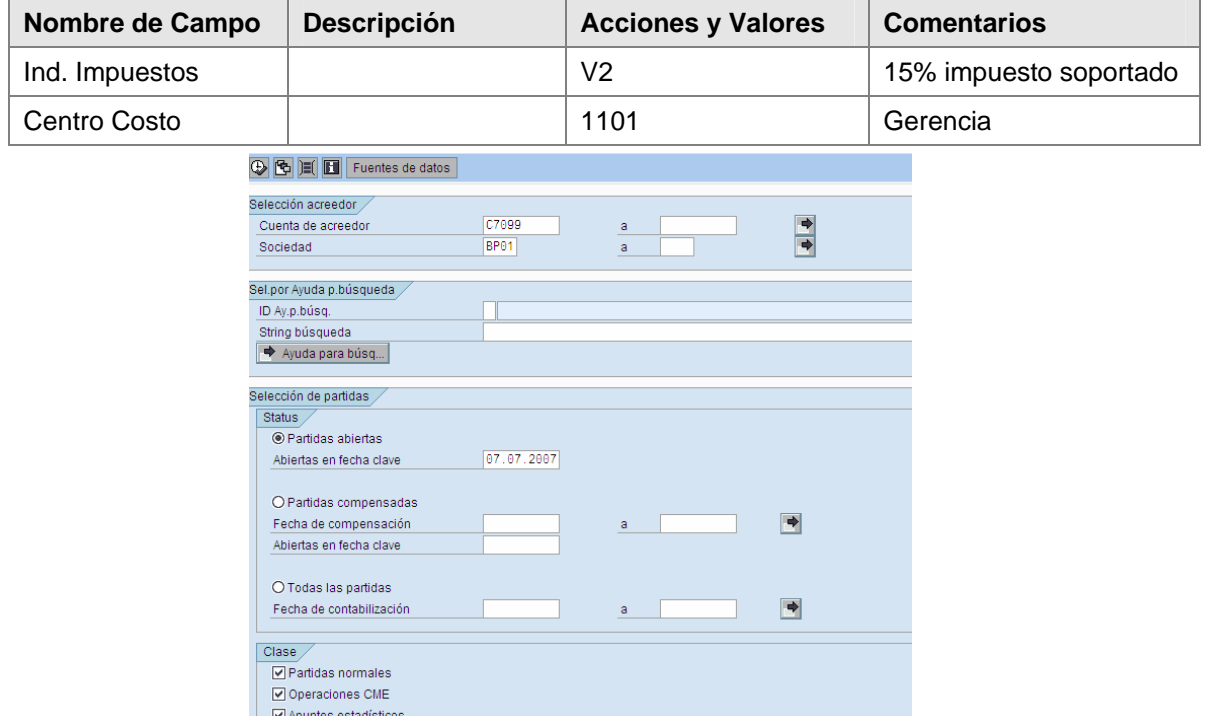

- 5. Seleccione la pestaña de PAGO e ingrese el número de documento de la factura contabilizada previamente, en el campo "Ref.fact".
- 6. Para controlar el documento antes de que sea contabilizado, haga clic en **Feat** Simular (F9).

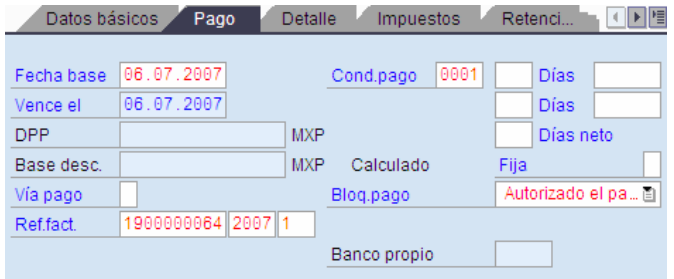

Esto le permite visualizar el documento, incluyendo el impuesto soportado que debe ser contabilizado, y corregirlo si es necesario.

7. Haga clic en *Grabar* **en** *para* contabilizar el documento.

En el área inferior de la pantalla, el sistema genera el mensaje: *El Documento 17000000xx fue contabilizado en la sociedad BP01,* donde xx es el número de documento secuencial contabilizado por el sistema.

8. Anote el número de documento de la nota de crédito.

## <span id="page-38-0"></span>**Pagos Automáticos de Facturas y Compensación**

#### **Uso**

Este escenario describe el proceso de emisión de una factura de acreedor y explica cómo la factura es pagada con cheque o transferencia bancaria. También describe cómo el importe facturado es debitado de la cuenta bancaria (nota de débito) vía el extracto de cuenta y cómo el extracto de cuenta es tratado posteriormente.

#### **Prerrequisitos**

Los componentes de SAP R/3 involucrados: SAP FI y, si es necesario, SAP LO-MM, dependiendo de dónde es creada la factura.

#### **Flujo del Proceso**

El proceso se divide en cuatro pasos:

- 1. Crear una factura de acreedor
- 2. Planificar y actualizar el programa de pagos, crear un medio de pago (archivo DME, cheque)
- 3. Ingresar y contabilizar un extracto de cuenta manual
- 4. Tratamiento posterior el extracto de cuenta

#### **Resultado**

La factura contabilizada es pagada y compensada, la cuenta de banco coincide con el extracto de cuenta, y las partidas generadas en la subcuenta de banco son compensadas.

### **Contabilización de una Factura de Acreedor**

#### **Uso**

Usted recibe la factura del acreedor y la contabiliza en el sistema.

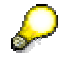

Para una descripción exacta del Proceso de Negocios vea la unidad Procesos Referidos de Negocio para Contabilización de una Factura de Acreedor. Para probar use los siguientes datos.

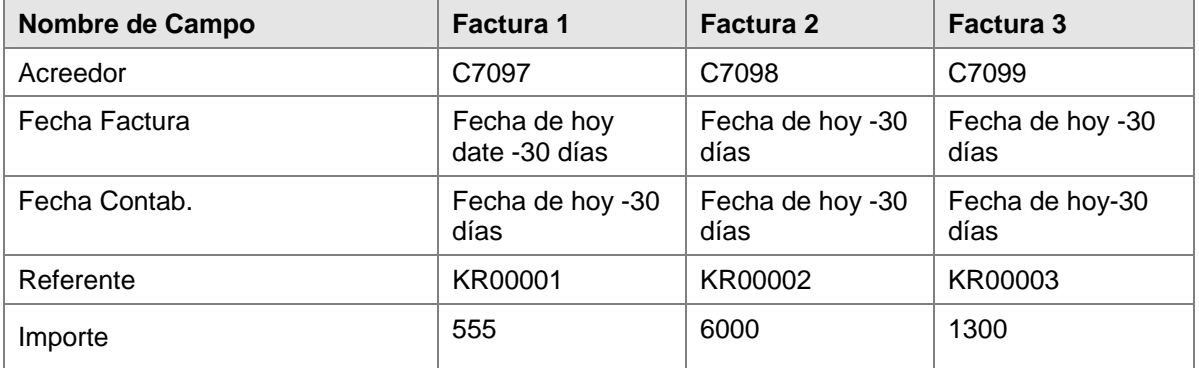

<span id="page-39-0"></span>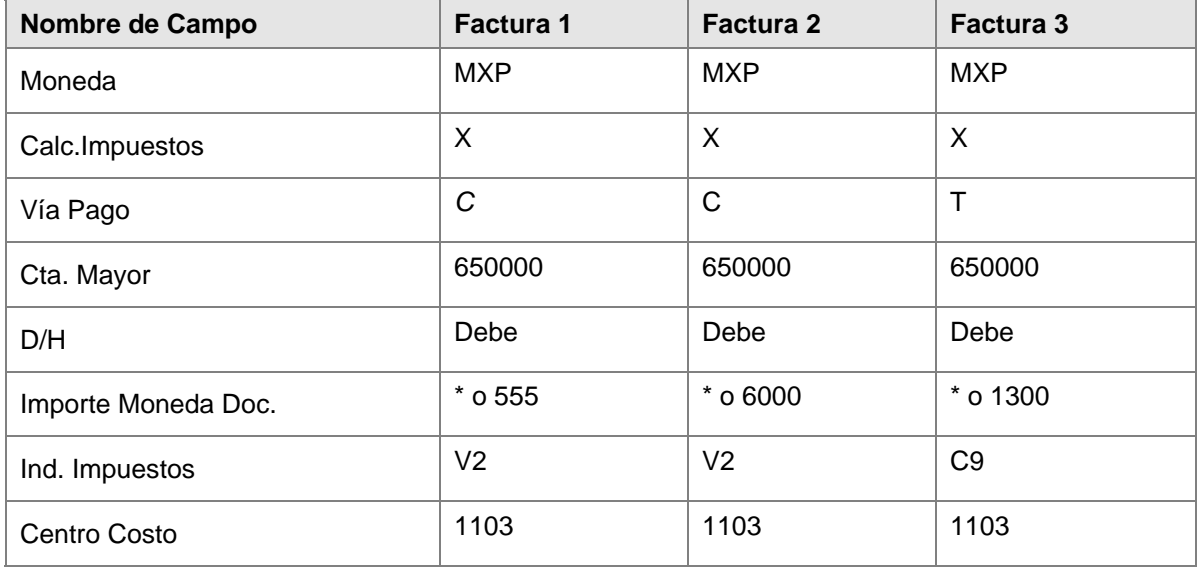

El campo *Vía de Pago* está en la etiqueta *Pago*. Para acreedores extranjeros, el indicador BCR y el campo para ingresar el país proveedor están en la etiqueta *Detalles.*

#### **Resultado**

Usted ha contabilizado tres facturas en el sistema – una por MXP 555, una por MXP 6,000, y una por MXP 1,300.

### **Pago Automático con Programa de Pagos**

#### **Uso**

Este escenario describe el proceso de emisión de una factura de acreedor y explica cómo la factura es pagada con cheque o transferencia bancaria. También describe cómo el importe facturado es debitado de la cuenta bancaria, vía el extracto de cuenta y cómo el extracto de cuenta es tratado posteriormente.

#### **Resultado**

La factura contabilizada es pagada y compensada, la cuenta de banco coincide con el extracto de cuenta, y las partidas generadas en la subcuenta de banco son compensadas.

### **Contabilización de una Factura de Acreedor**

#### **Uso**

Usted recibe la factura del acreedor y la contabiliza en el sistema.

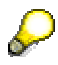

Para una descripción exacta del Proceso de Negocios vea la unidad Procesos Referidos de Negocio para Contabilización de una Factura de Acreedor. Para probar use los siguientes datos.

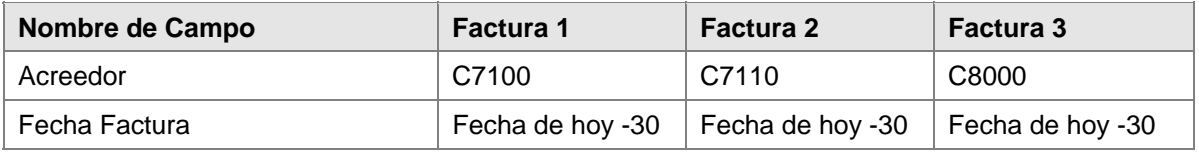

<span id="page-40-0"></span>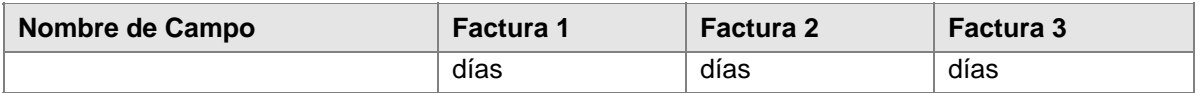

#### **Uso**

Usted paga las facturas ejecutando el programa de pagos. Descrito anteriormente

### **Pago Automático con Programa de Pagos**

#### **Uso**

Usted paga las facturas ejecutando el programa de pagos.

#### **Procedimiento**

1. Inicie la transacción utilizando la ruta del menú o el código de transacción:

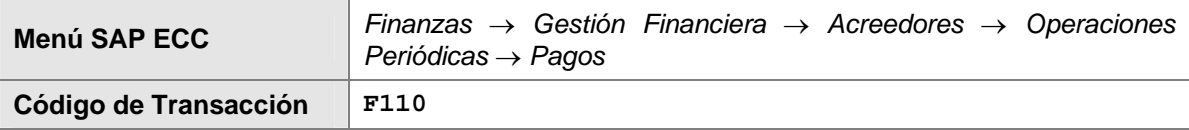

2. En la pantalla *Pagos automáticos: Status*, ingrese los datos necesarios y/o siga las instrucciones de acuerdo a la siguiente tabla:

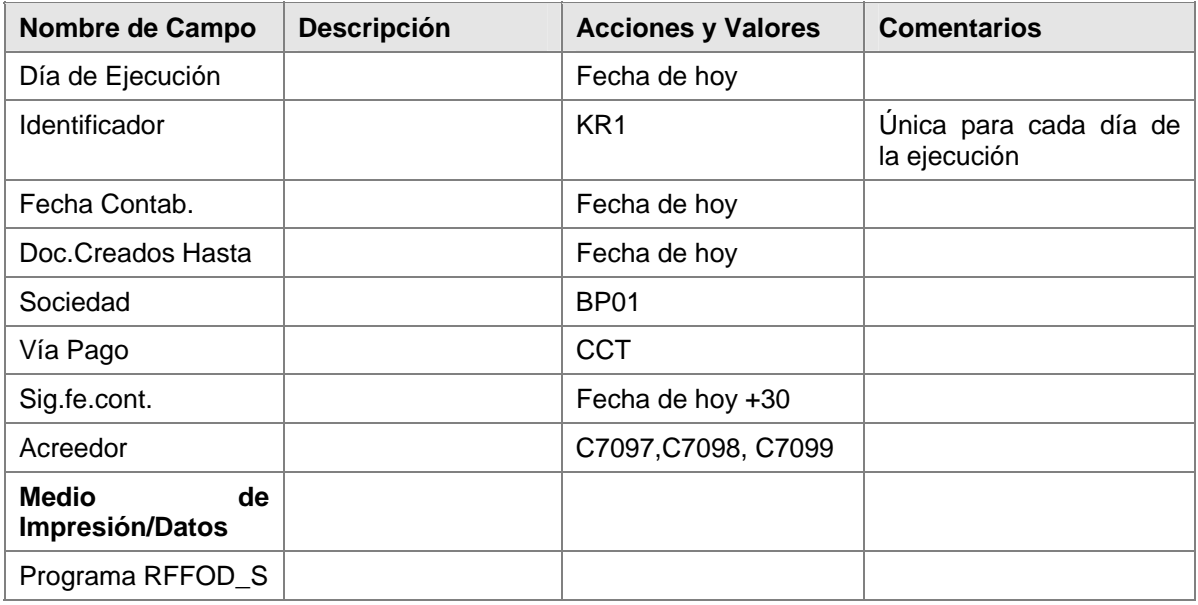

Para averiguar el número de cheque, acceda a la lista de spool (*Sistema* → *Órdenes SPOOL propias*). Examine la impresión del cheque que ha sido generada y anote el número de cheque/ documento de pago.

#### **Resultado**

Las tres facturas han sido pagodas tomando un descuento por pago en efectivo a cuenta y contabilizadas en las cuentas de compensación de banco. Los archivos DME generados pueden ahora ser enviados al banco y las partidas acreditadas en su cuenta.

### <span id="page-41-0"></span>**Extracto de Cuenta Bancaria Manual**

#### **Uso**

El banco debita el cheque, la transferencia bancaria y la transferencia bancaria al exterior de su cuenta.

Para una descripción exacta del Proceso de Negocios vea la unidad Procesos Referidos de Negocio para Extracto de Cuenta Manual. Para probar use los siguientes datos.

#### **Procedimiento**

1. En la *pantalla Tratar Extracto de Cuenta Manual*, ingrese los datos necesarios y/o siga las instrucciones de acuerdo a la siguiente tabla:

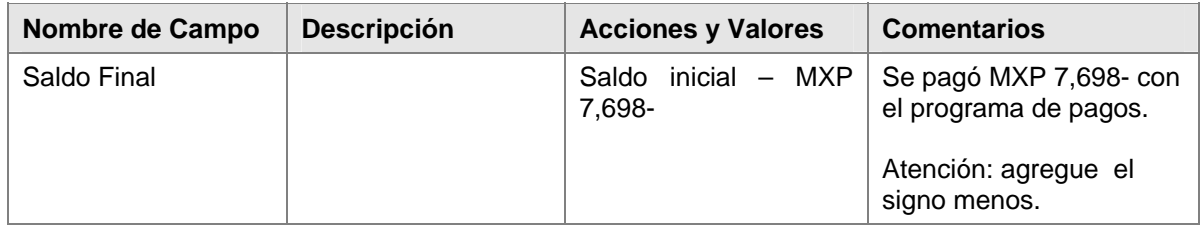

- 2. Haga clic en *Continuar* para confirmar sus entradas.
- 3. En la *pantalla Tratar Extracto de Cuenta Manual*, ingrese los datos necesarios y/o siga las instrucciones de acuerdo a la siguiente tabla:

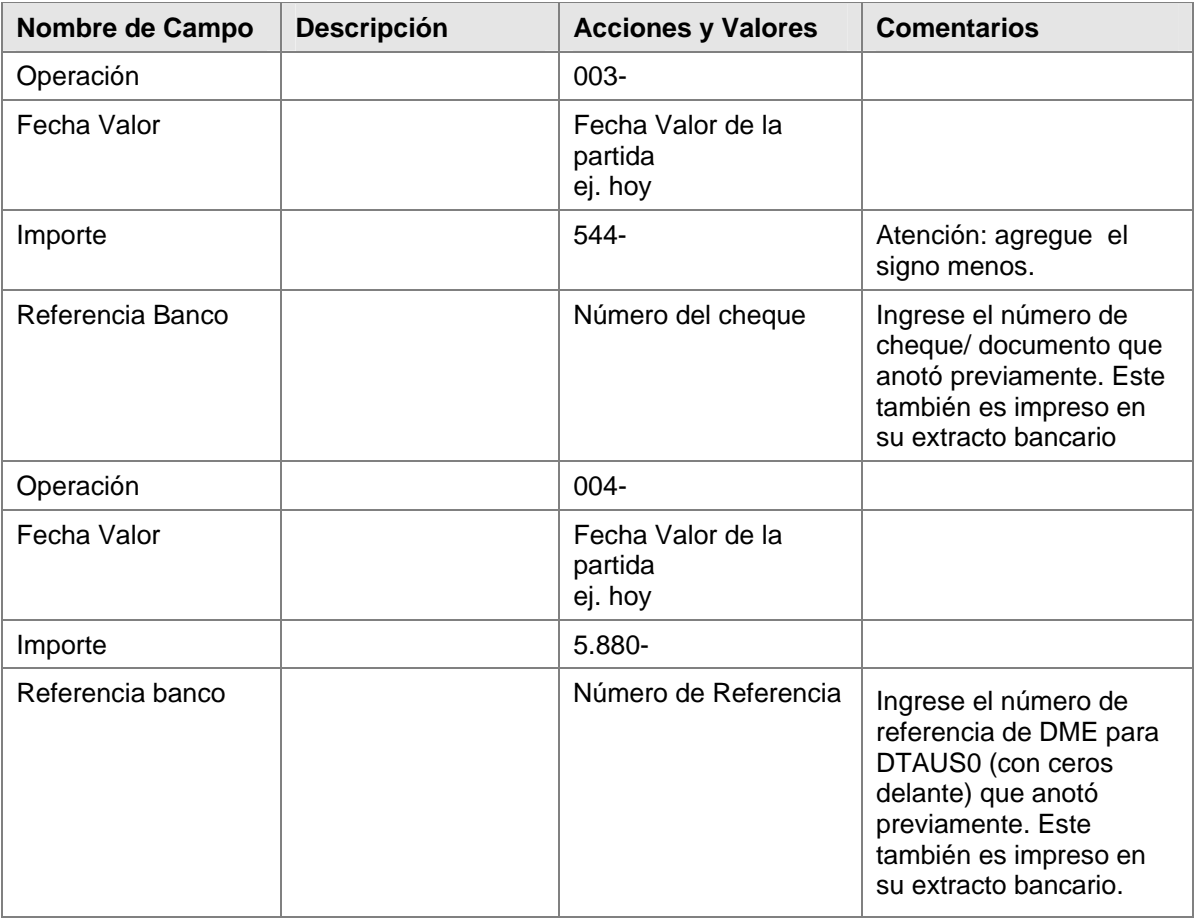

<span id="page-42-0"></span>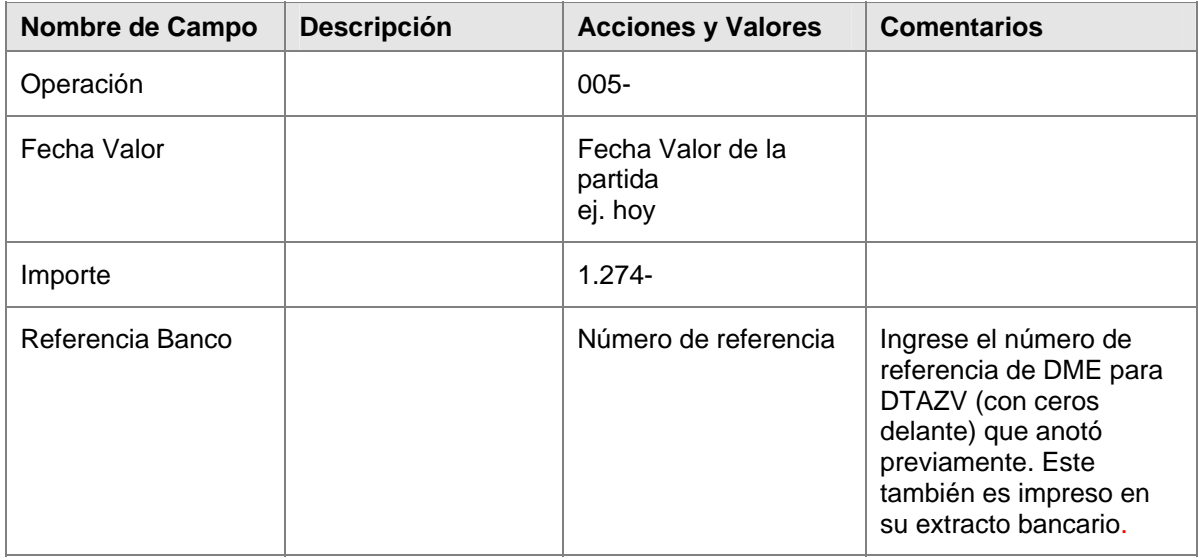

- 4. Haga clic en *Grabar*  $\Box$ . El extracto de cuenta es incluido en el sistema cuando usted hace clic en *Grabar*, pero no es aún contabilizado. Usted todavía puede modificar el extracto de cuenta o agregar nuevas partidas al mismo.
- 5. Haga clic en *Grabar* **H**. El extracto es contabilizado online (en segundo plano).

La transacción 003- es para "Cheque de caja" y contiene la lógica de contabilización para el documento que debe ser contabilizado. En este caso, el documento es contabilizado:

#### **Resultado**

Una vez que usted ha contabilizado el extracto de cuenta, el sistema visualiza las estadísticas de contabilización. Esto le permite ver cuántas contabilizaciones FB01 (contabilizar sin compensación) han sido llevadas a cabo con y sin errores. Esto también aplica para las contabilizaciones FB05 (contabilizar con compensación). En nuestro ejemplo, se han llevado a cabo tres contabilizaciones FB05.

### **Tratamiento posterior de un Extracto de Cuenta**

#### **Uso**

Cada vez que usted contabiliza un extracto de cuenta manual, debería tratarlo posteriormente ya que el sistema no puede compensar siempre todas las partidas automáticamente. Esto es particularmente importante si el deudor no ha pagado el importe total o ha presupuestado la referencia equivocada. En este caso particular, una contabilización de compensación es llevada a cabo usando la única referencia DME y número de cheque almacenado en el sistema. Esto significa que usted no debería necesitar tratar posteriormente el extracto si el banco ha proporcionado el número correcto.

Para una descripción detallada del Proceso de Negocios, vea la unidad Procesos Referidos de Negocio para Extracto de Cuenta Manual.

# <span id="page-43-0"></span>**Pagos Manuales de Facturas y Compensación**

Una asignación a un elemento de costos es usada en algunos de los siguientes ejemplos. Esto solo debe ser ingresado si el componente CO ha sido instalado.

De otro modo, la asignación al elemento de costos es inválida.

#### **Propósito**

Este escenario describe el proceso de emisión de una factura de acreedor y explica cómo la factura es pagada por débito directo bancario. También describe cómo el importe facturado es debitado de la cuenta (nota de débito) vía el extracto de cuenta, cómo este extracto de cuenta es tratado posteriormente, y cómo las subcuentas de banco son compensadas automáticamente.

#### **Prerrequisitos**

Componentes de SAP R/3 involucrados: SAP FI y, si es necesario, SAP LO-MM, dependiendo de dónde es creada la factura.

#### **Flujo del Proceso**

El proceso se divide en cuatro pasos:

- 1. Crear una factura de acreedor
- 2. Crear Talonario de cheques para Pago manual
- 3. Pago manual del acreedor
- 4. Ingresar y contabilizar un extracto de cuenta manual
- 5. Tratamiento posterior el extracto de cuenta
- 6. Compensar las subcuentas de banco automáticamente

#### **Resultado**

La factura contabilizada es pagada y compensada, la cuenta de banco coincide con el extracto de cuenta, y las partidas generadas en la subcuenta de banco son compensadas.

### **Contabilización de una Factura de Acreedor**

#### **Uso**

Los registros maestros de acreedor han sido actualizados. Uno de los acreedores debita de nuestro banco directamente antes que vía el programa da pagos. El bloqueo de pago \* es establecido para este acreedor.

Usted recibe la factura del acreedor y la contabiliza en el sistema.

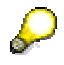

Para una descripción exacta del Proceso de Negocios vea la unidad Procesos Referidos de Negocio para Contabilización de una Factura de Acreedor. Para probar use los siguientes datos.

<span id="page-44-0"></span>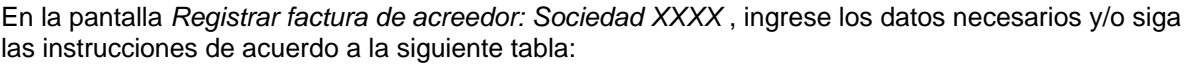

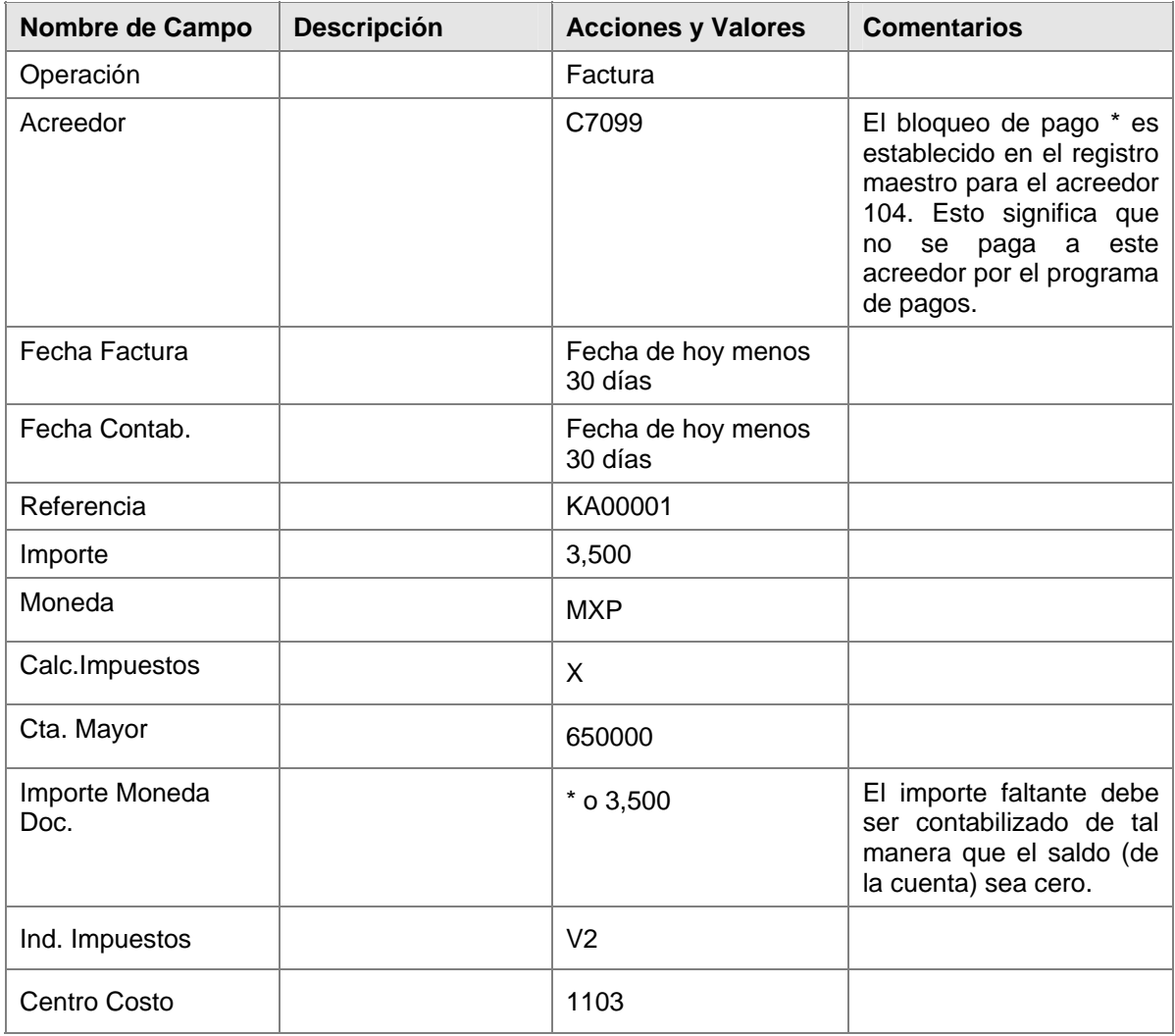

#### **Resultado**

Usted ha contabilizado una factura en el sistema por el importe de MXP 3,500.

### **Extracto de Cuenta Bancaria Manual**

#### **Uso**

El banco debita la nota de débito directamente de su cuenta. Esto reduce el saldo de su cuenta en MXP 3,500.

Para una descripción exacta del Proceso de Negocios vea la unidad Procesos Referidos de Negocio para Extracto de Cuenta Manual. Para probar use los siguientes datos.

1. En la pantalla *Tratar Extracto de Cuenta Manual*,, ingrese los datos necesarios y/o siga las instrucciones de acuerdo a la siguiente tabla:

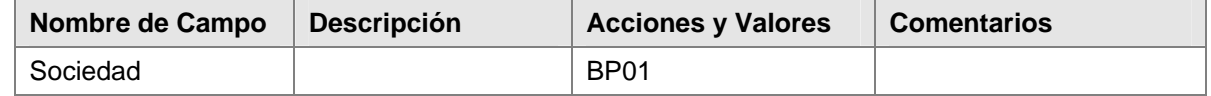

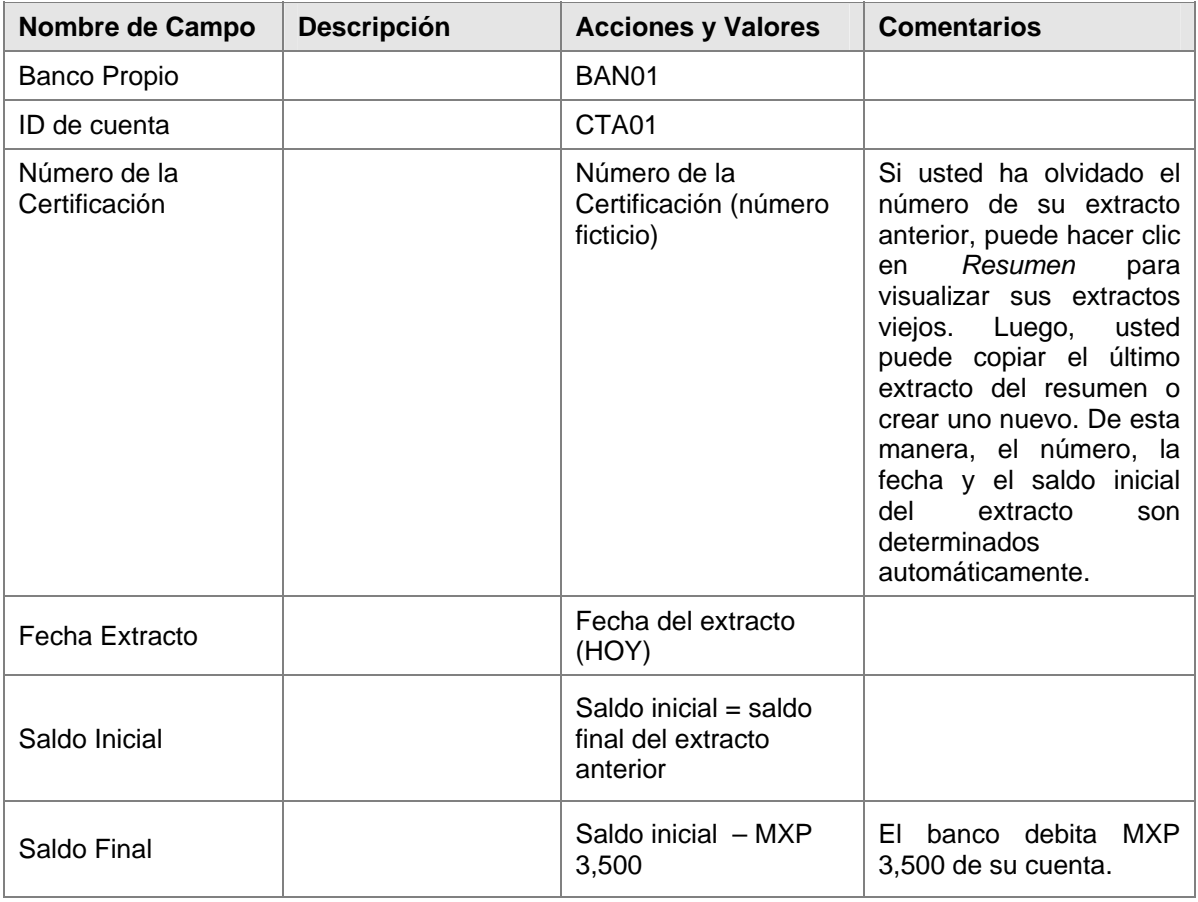

- 2. Haga clic en *Continuar* para confirmar sus entradas.
- 3. En la pantalla *Tratar Extracto de Cuenta Manual*, ingrese los datos necesarios y/o siga las instrucciones de acuerdo a la siguiente tabla:

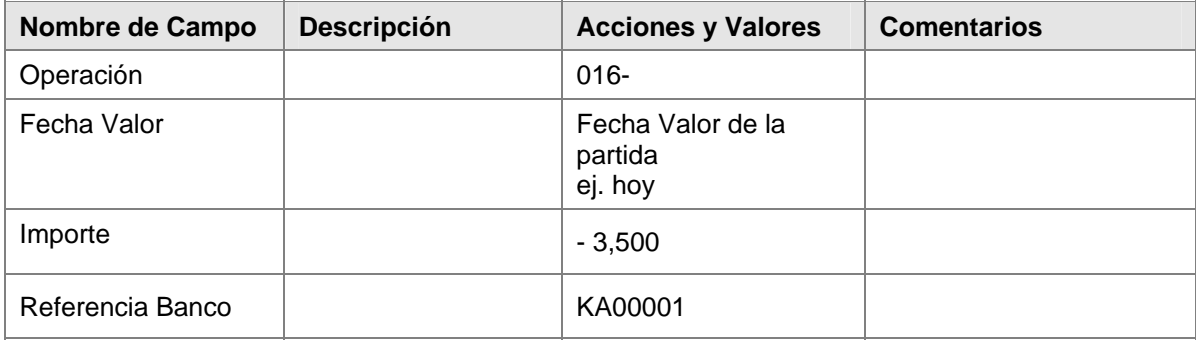

- 4. Haga clic en *Grabar* **H**. El extracto de cuenta es incluido en el sistema cuando usted hace clic en *Grabar*, pero no es contabilizado aún. Usted todavía puede modificar el extracto o agregar nuevas partidas al mismo.
- 5. Haga clic en *Grabar*  $\Box$  El extracto es contabilizado online (en segundo plano).

La transacción 016 es para "Debito directo de Acreedor" y contiene la lógica de contabilización para el documento que debe ser contabilizado. En este caso, el documento es contabilizado:

• Desde la subcuenta de banco (DRE transferencia saliente, nacional 113001 para sociedad BP01) al banco.

<span id="page-46-0"></span>• Desde el acreedor a la subcuenta del banco con compensación al acreedor, con tal de que el acreedor pueda ser ubicado a través de la referencia de las partidas abiertas.

#### **Resultado**

Una vez que usted ha contabilizado el extracto de cuenta, el sistema visualiza las estadísticas de contabilización. Esto le permite ver cuántas contabilizaciones FB01 (contabilizar sin compensación) han sido llevadas a cabo con y sin errores. Esto también aplica para las contabilizaciones FB05 (contabilizar con compensación). En nuestro ejemplo, se han llevado a cabo una contabilización FB01 y una contabilización FB05.

### **Tratamiento posterior de un Extracto de Cuenta**

#### **Uso**

Cada vez que usted contabiliza un extracto de cuenta manual, debería tratarse posteriormente ya que el sistema no puede compensar siempre todas las partidas automáticamente. Esto es particularmente importante si el deudor no ha pagado el importe total o ha prorrateado la referencia equivocada. En este caso particular, una contabilización de compensación es llevada a cabo usando la única referencia DME almacenada en el sistema. Esto significa que usted no debería necesitar tratar posteriormente el extracto si el banco ha proporcionado el número correcto.

Para una descripción exacta del Proceso de Negocios vea la unidad Procesos Referidos de Negocio para Extracto de Cuenta Manual. Para probar use los siguientes datos.

#### **Resultado**

El estatus del extracto no ha cambiado porque el mismo ya fue liberado tanto para la contabilidad de Libro Mayor como para la contabilidad de libros auxiliares antes de que usted lo tratara posteriormente.

### **Compensación Automática de Subcuentas de Banco (Cuentas Bancarias de Compensación)**

#### **Uso**

Las partidas abiertas son compensadas en la cuenta bancaria de compensación.

#### **Procedimiento**

Para compensar las partidas abiertas, use el business process procedure "*Actualización de Cuenta: Compensación Automática*"

1. Inicie la transacción utilizando la ruta del menú o el código de transacción:

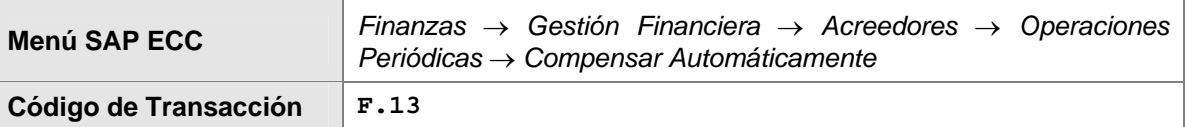

2. En la pantalla *Compensación Automática*, ingrese los datos necesarios y/o siga las instrucciones de acuerdo a la siguiente tabla:

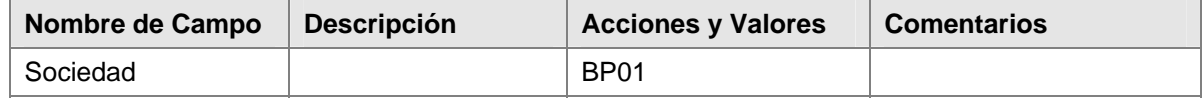

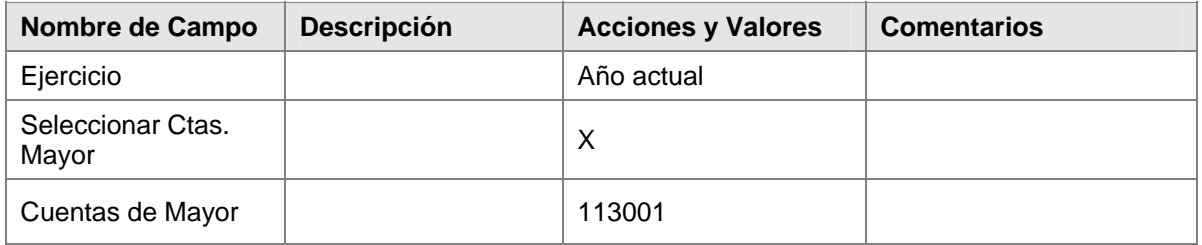

3. Primero lleve a cabo una ejecución de test antes de realizar la ejecución de actualización.

#### **Resultado**

La subcuenta de banco (cuenta bancaria de compensación) ha sido compensada.

### **Procesos Generales de Negocios**

### **Propósito**

En esta sección del documento usted encuentra algunos Procesos de Negocios Generales que son estándar de SAP como visualizar un documento. Antes de que pueda comenzar con estos procesos de negocios generales usted tiene que contabilizar algunos documentos.

 Comience aquí probando los procesos de negocios generales **después** de haber probado las unidades previamente

### **Visualización de un Documento**

### **Propósito**

Usted quiere visualizar un documento. Los documentos que usted puede visualizar en FI incluyen documentos de deudor, acreedor y de cuentas de mayor.

#### **Prerrequisitos**

Los documentos deben haber sido contabilizados.

### **Flujo del Proceso**

El siguiente procedimiento describe cómo visualizar un documento.

1. Para visualizar el documento de factura contabilizado, inicie la transacción utilizando la ruta del menú o el código de transacción:

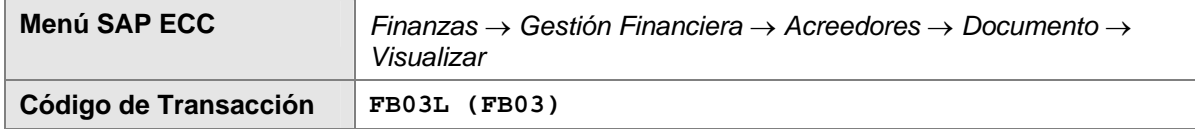

2. Ingrese los datos necesarios y/o siga las instrucciones de acuerdo a la siguiente tabla:

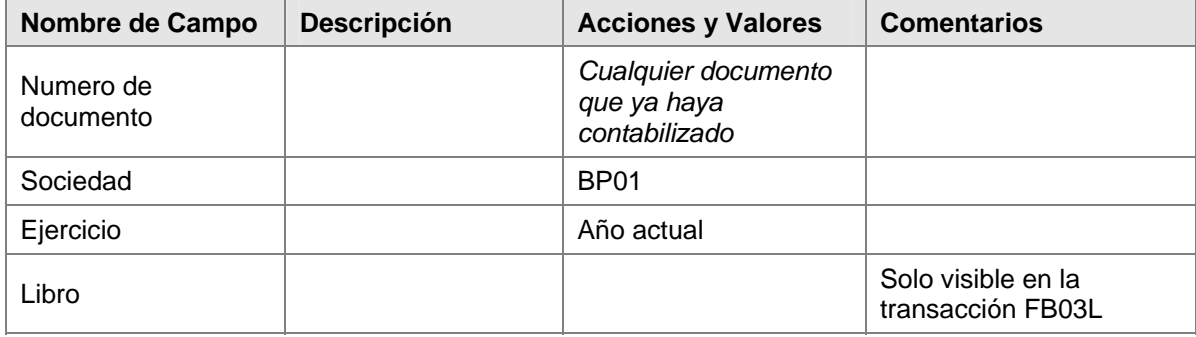

3. Haga clic en Continuar<sup>7</sup>

En la pantalla que sigue, el documento contabilizado es visualizado en el resumen de documento junto con toda la información de la cabecera (como el número de documento, fecha de contabilización, fecha de factura, y las líneas de contabilización individuales) incluyendo la línea del impuesto soportado, el cual es contabilizado automáticamente. En la cabecera del documento (*para documento de anulación*), usted puede ver el número documento de factura original que fue anulado con este documento.

Haga doble clic en una de las líneas de contabilización (o haga clic Seleccionar obj.individual **en** para visualizar los detalles para esa línea de contabilización.

Usted puede luego hacer clic en *Visualizar <-> Modificar* (Shift+F1) para cambiar al modo modificar y cambiar ciertos detalles en el documento, como por ejemplo las condiciones de pago.

> Con el botón <mark>息 Vista de libro de mayor</mark> (Ctrl. F09) usted puede cambiar la vista del<br>documento a la *Visión de Entrada*. Con el botón <mark>見 Vista de entrada (</mark>Ctrl. F10) usted puede documento a la Visión de Entrada. Con el botón volver a la *Vista de Libro Mayor*.

> La cabecera (F5) del documento de anulación contiene el número del documento de factura anulado. La cabecera (F5) del documento de factura contiene el número del documento de anulación y el motivo de anulación.

Haga doble clic en la posición 1. La fecha del documento de anulación (en el campo *Compensación*) y el número del documento de anulación (documento de compensación) son visualizados en la posición del acreedor en la pantalla de detalles.

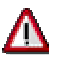

Usted no puede modificar cuentas de acreedor o de mayor, importes, importes de impuestos, o códigos de impuestos. Si usted detectó un error cuando contabilizó el documento, tiene que anularlo.

### **Visualización y Modificación de Partidas**

#### **Uso**

Visualización y modificación de partidas individuales en una cuenta de deudor/ acreedor/ de mayor.

#### **Prerrequisitos**

Las variantes de layout de líneas, las variantes de totales, y los campos de selección han sido actualizados en el Customizing.

#### **Procedimiento**

1. Inicie la transacción utilizando la ruta del menú o el código de transacción:

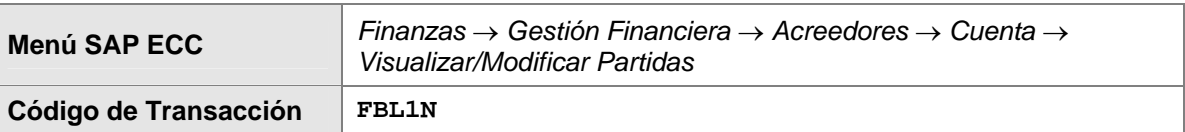

2. En la pantalla *Lista PI de Acreedores*, ingrese los datos necesarios y/o siga las instrucciones de acuerdo a la siguiente tabla:

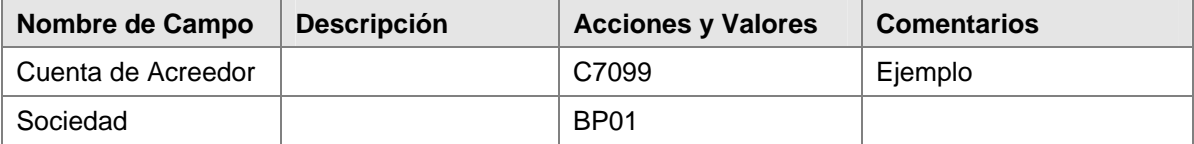

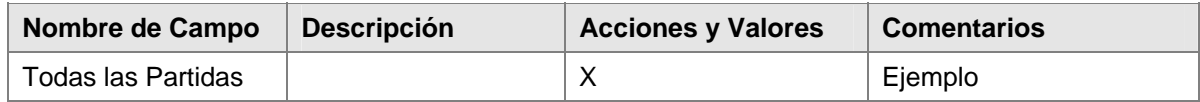

3. Haga clic en *Ejecutar* (F8).

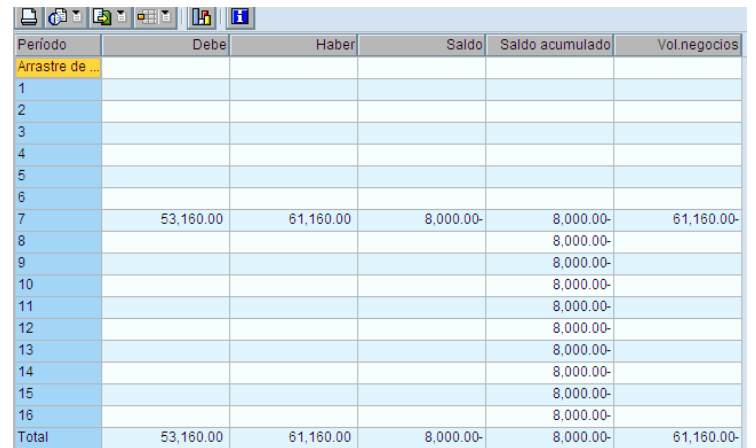

Si usted selecciona *Todas las partidas,* el sistema visualiza todas las partidas de la cuenta. Usted también puede seleccionar visualizar solo partidas abiertas o partidas compensadas.

Proceda como sigue para modificar el documento:

- 1. Seleccione la partida que desea modificar haciendo clic en la celda al inicio de la fila.
- 2. Haga clic en *Modificar Documento* .
- 3. En la pantalla *Modificar Doc.: Partida xxx* , haga los cambios necesarios a la partida. Tenga en cuenta que usted no puede modificar todos los campos. Por ejemplo, usted no puede modificar asignaciones adicionales de cuenta o la cuenta.
- 4. Grabe sus entradas.

#### **Resultado**

Las partidas individuales de una cuenta son visualizadas. Usted ahora puede hacer modificaciones a las partidas del documento.

### **Visualización de Saldos**

#### **Propósito**

Visualización de los saldos de cuentas de deudor, acreedor y de mayor.

#### **Prerrequisito**

La cuenta de deudor/ acreedor/ de mayor contiene partidas.

#### **Flujo del Proceso**

1. Inicie la transacción utilizando la ruta del menú o el código de transacción:

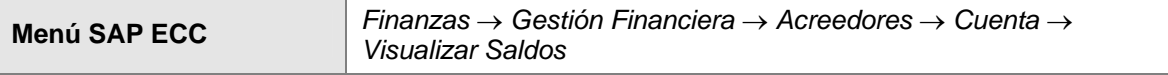

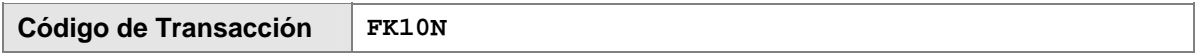

2. En la pantalla *Visualización de Saldos: Acreedores*, ingrese los datos necesarios y/o siga las instrucciones de acuerdo a la siguiente tabla:

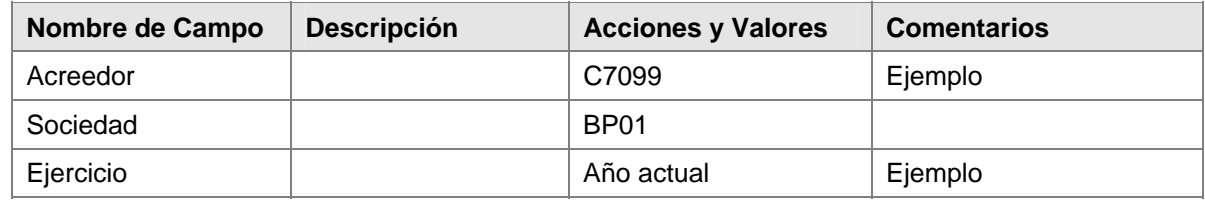

3. Haga clic en *Ejecutar* (F8).

#### **Resultado**

Las cifras de la transacción son visualizadas.

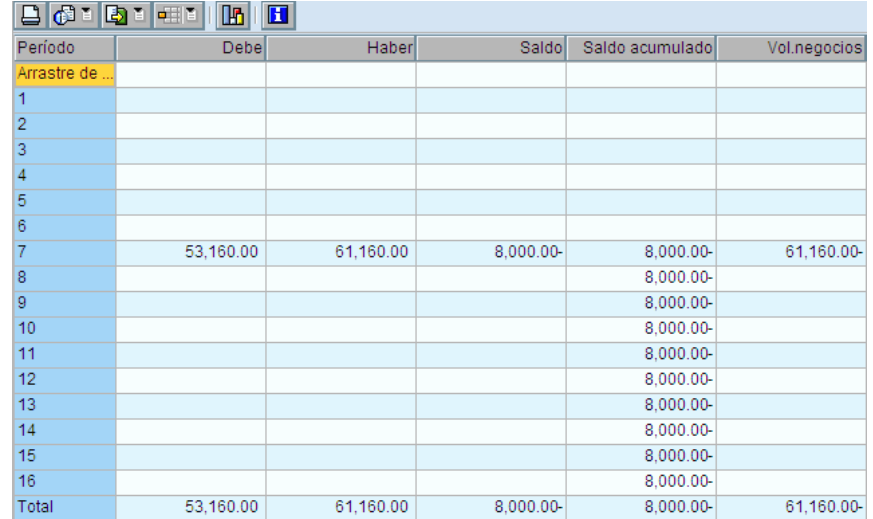

### **Anulación de un Documento**

#### **Propósito**

Este escenario describe el procedimiento para anular facturas. Todos los documentos comprometidos son documentos FI. Usted puede usar estas funciones estándar de gestión financiera para ingresar transacciones de negocios en el libro mayor y auxiliares. Durante este proceso, el sistema genera documentos de contabilidad y actualiza las cifras de la transacción en el libro mayor y auxiliares.

Los siguientes tipos de anulación son desempeñados por el sistema:

- Anulación Individual
- Anulación en Masa

#### **Prerrequisitos**

- Las clases de documentos (DR, DG, KR, KG, SA, SB, AB) han sido definidas en el Customizing
- La moneda y el tipo de cambio han sido actualizados en el Customizing.
- El resumen del documento un layout de líneas ha sido definido en el sistema para esto.
- Las cuentas y, si es necesario, claves de contabilización deben ser definidas para las partidas que son creadas automáticamente: impuestos sobre el volumen de negocios, descuento por pago en efectivo, corrección del IVA cuando es usado el descuento por pago en efectivo, diferencias realizadas de tipo de cambio, y diferencias de pago.
- Los rangos de números de documento han sido creados y están asignados al período de validez y clases de documentos.

Los códigos de impuesto para el IVA soportado (V\*) han sido creados en el esquema de cálculo TAXCO, y la determinación de cuentas ha sido actualizada.

#### **Resultado**

Una vez que el sistema ha verificado exitosamente todos los datos ingresados, el documento es grabado y almacenado en la base de datos. Durante este proceso, el sistema actualiza el archivo del documento, además de los saldos de la cuenta del deudor/ acreedor/ de mayor.

### **Anulación de un Documento – Anulación Individual**

#### **Propósito**

Usted puede anular un documento que ha sido creado en Gestión Financiera.

#### **Prerrequisito**

Un documento ha sido creado.

#### **Flujo del Proceso**

1. Inicie la transacción utilizando la ruta del menú o el código de transacción:

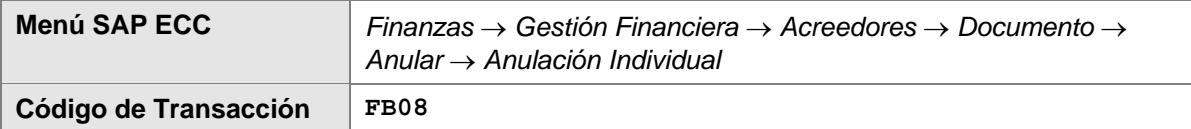

2. En la pantalla *Anular Documento: Datos Cabecera*, ingrese los datos necesarios y/o siga las instrucciones de acuerdo a la siguiente tabla:

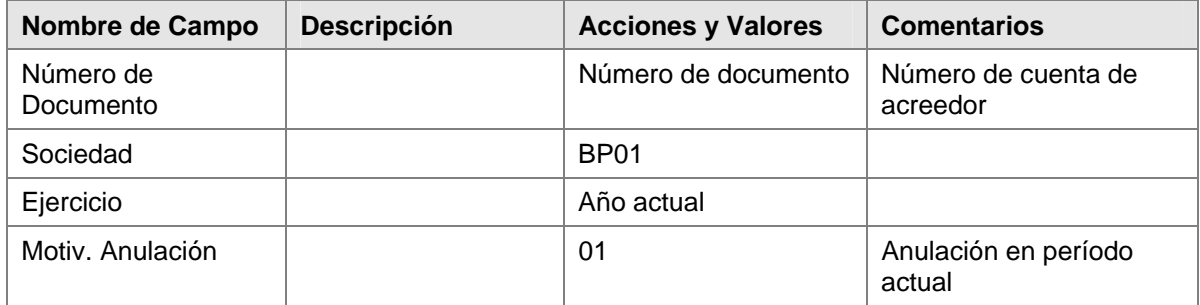

3. Grabe/ contabilice  $\Box$  (Ctrl+S) sus entradas .

Si usted no ingresa una fecha de contabilización, el documento es contabilizado con la fecha de hoy.

Usted puede usar la ayuda de búsqueda para encontrar el número del documento que debe ser anulado si lo ha olvidado. Para ello, haga clic en *Crear Lista de Documentos/Encontrar Documentos* (F6).

Usted puede visualizar el documento de nuevo para controlarlo antes de anularlo. Para ello, haga clic en *Visualizar antes de Anular* (F5).

4. Haga clic en *Contabilizar* (Ctrl+S) para contabilizar el documento de anulación. El sistema visualiza el mensaje El documento xxxxxxxxxx fue contabilizado en la sociedad BP01. Anote el número del documento.

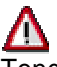

Tenga en cuenta que un documento que ha sido anulado no puede ser anulado por segunda vez.

#### **Resultado**

Cuando usted graba sus entradas, el sistema anula el documento original. Dependiendo del motivo de anulación que usted eligió, un nuevo documento es contabilizado para compensar las cifras de la transacción o simplemente las cifras de la transacción son grabadas nuevamente.

#### **Anulación de un Documento – Anulación en Masa**

#### **Propósito**

Usted puede anular varios documentos que han sido creados en Gestión Financiera.

#### **Prerrequisito**

Los documentos deben haber sido contabilizados.

### **Flujo del Proceso**

1. Inicie la transacción utilizando la ruta del menú o el código de transacción:

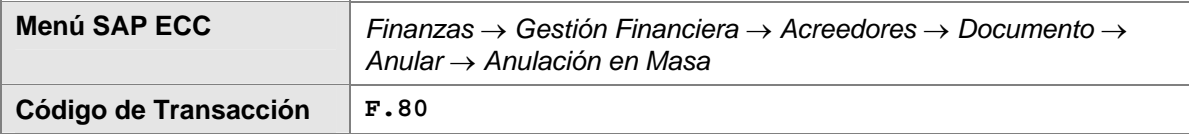

2. En la pantalla *Anulación de Documentos en Masa: Acceso*, ingrese los datos necesarios y/o siga las instrucciones de acuerdo a la siguiente tabla, por ejemplo para seleccionar los documentos que usted desea anular:

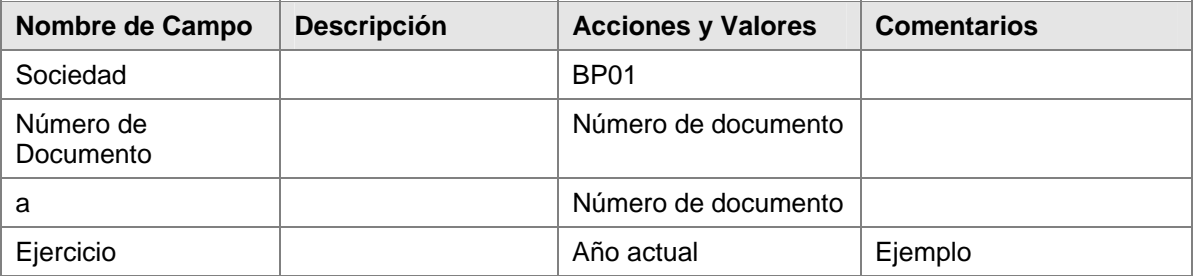

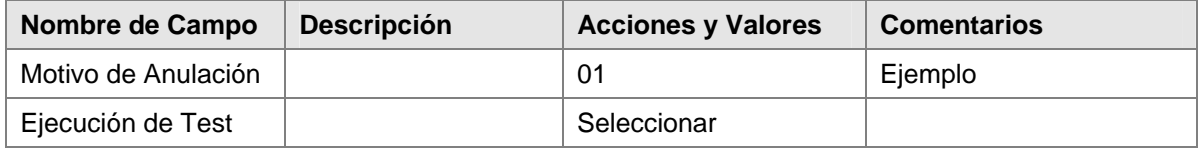

- 3. Haga clic en *Ejecutar* . Si usted selecciona *Ejecución de Test,* el sistema primero controla si el documento puede ser anulado antes de llevar a cabo realmente el proceso de anulación.
- 4. Haga clic en *Anular Documentos* para disparar el proceso de anulación en el sistema.

#### **Resultado**

Cuando usted graba sus entradas, el sistema anula el documento original. Dependiendo del motivo de anulación que usted eligió, un nuevo documento es contabilizado para compensar las cifras de la transacción o simplemente las cifras de la transacción son grabadas nuevamente

### **Contabilizaciones Periódicas**

#### **Propósito**

Son contabilizaciones hechas cada cierto tiempo por el programa correspondiente, según documentos periódicos. Este proceso es comparable a la orden bancaria que se da a un banco para deducir alquileres, pagos de primas o amortizaciones de préstamos.

Las contabilizaciones periódicas son operaciones que se repiten con regularidad, tales como alquileres o seguros. Los siguientes datos nunca cambian:

- Clave de contabilización
- **Cuenta**
- Importes

Se deben introducir estos datos periódicos, que nunca cambian, en un documento periódico original. Este documento no actualiza las cifras de movimientos. El programa de contabilización periódica utiliza este documento como base para crear documentos contables.

#### **Prerrequisitos**

Si usted quiere usar este método, tiene que ingresar un documento periódico, el cual el sistema usa como referencia. El documento periódico no es un documento contable y, por lo tanto, no altera el saldo de la cuenta.

#### **Flujo del Proceso**

- Ingresar el documento periódico.
- El programa SAPF120 usa los documentos periódicos para crear los documentos contables. Usted tiene que iniciar el programa en períodos regulares. El mismo controla cada documento periódico para determinar si un documento debe ser creado.
- Ejecutar la sesión de batch input.
- Las contabilizaciones periódicas deben ser controladas nuevamente durante el cierre del ejercicio.

#### **Resultado**

Si la fecha en la cual el proceso está próximo a ser llevado a cabo, lo cual está grabado en el documento periódico, concuerda con la fecha para el período de cálculo o está dentro del rango especificado, el programa transfiere los datos de contabilización a la sesión de batch input especificada. En cada ejecución del programa, solo un documento contable es creado para cada documento periódico, de manera que un período de cálculo muy largo no resulta en más que un documento contable.

### **Tratamiento de un Documento Periódico**

### **Ingreso de un Documento**

Usted puede ingresar documentos periódicos para deudores, acreedores y el libro mayor.

1. Inicie la transacción utilizando la ruta del menú o el código de transacción:

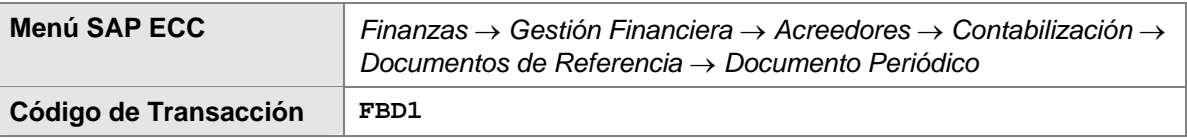

2. En la pantalla *Entrar Contab.Periódica: Datos Cabecera*, ingrese los datos necesarios y/o siga las instrucciones de acuerdo a la siguiente tabla:

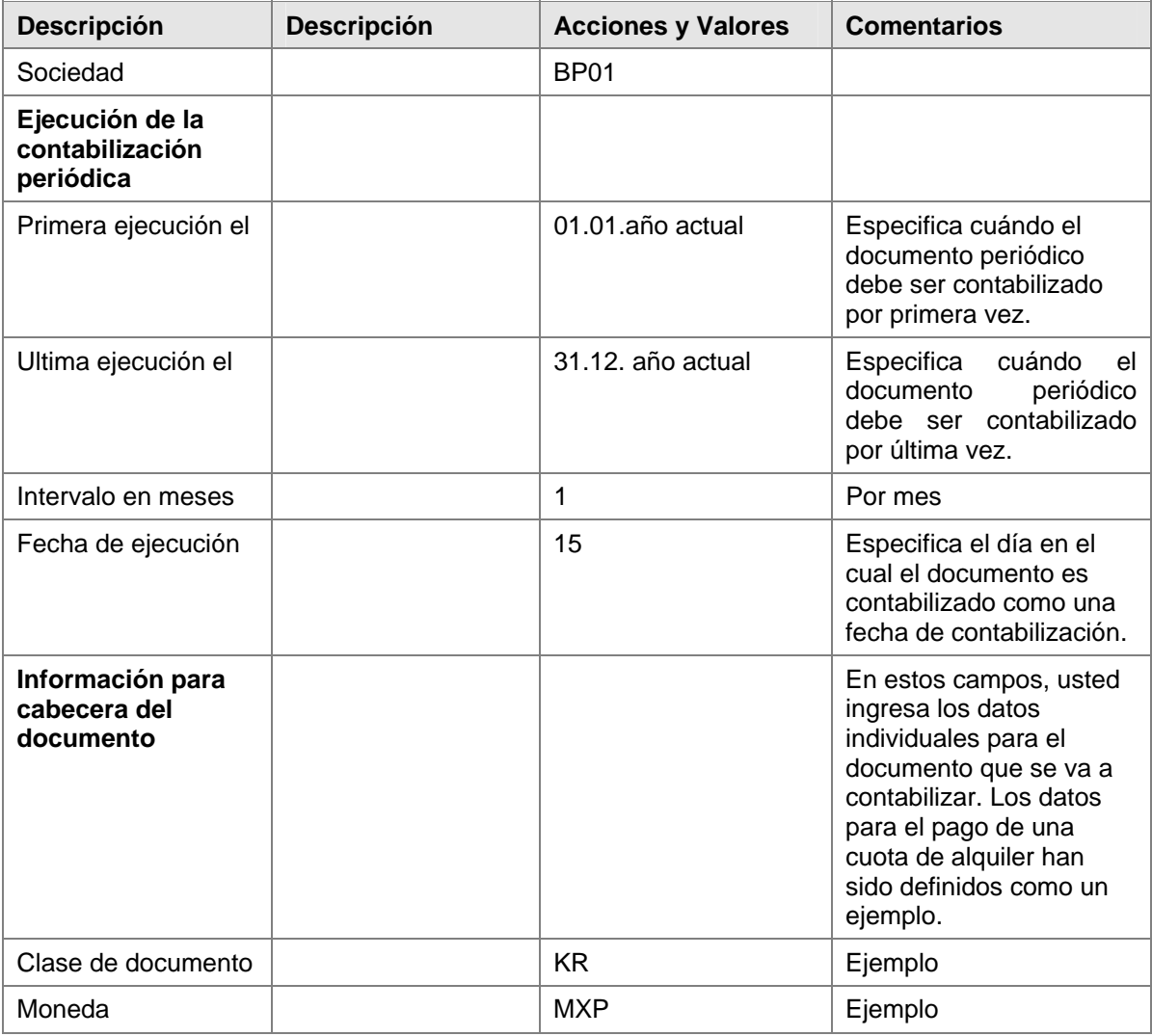

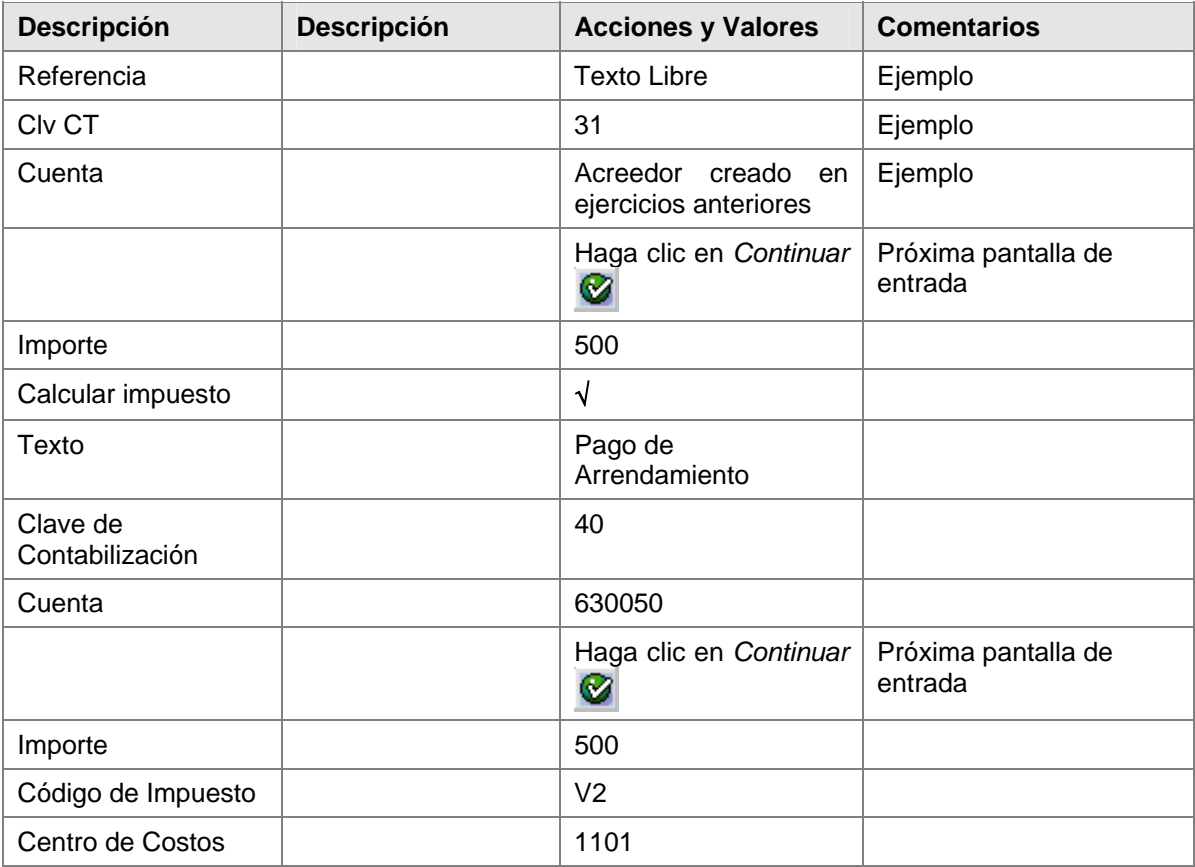

3. Grabe el documento y anote el número del mismo para las transacciones siguientes.

El documento ahora está ingresado como un documento periódico, pero aun no ha sido contabilizado en la cuenta del acreedor. El documento tiene asignado un número de documento diferente.

### **Lista de Documentos Periódicos Originales**

1. Inicie la transacción utilizando la ruta del menú o el código de transacción:

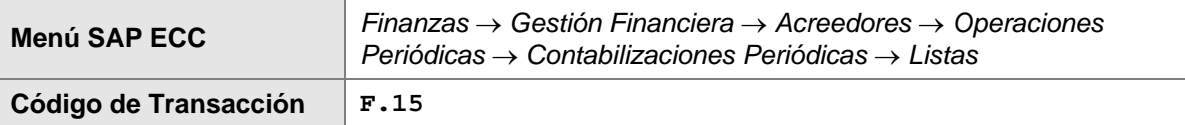

2. En la pantalla *Doc. Orig. de Contabiliz.Periódica*, ingrese los datos necesarios y/o siga las instrucciones de acuerdo a la siguiente tabla:

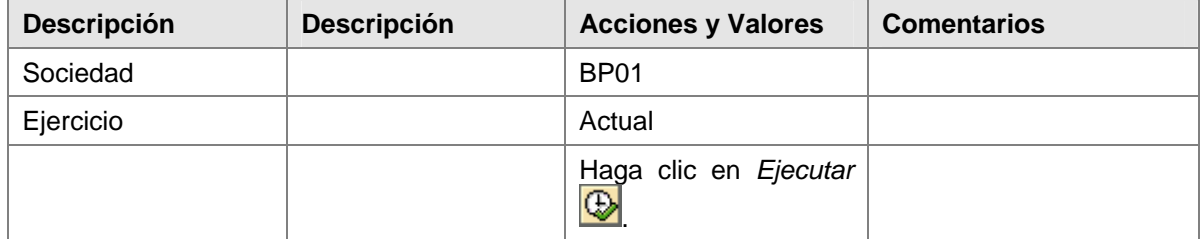

El sistema muestra una lista de los documentos periódicos originales existentes. Usted puede seleccionar documentos que todavía están por ser ejecutados y/o documentos que no serán ejecutados hasta la próxima vez que el programa de contabilizaciones periódicas sea ejecutado.

La lista muestra la fecha de la próxima contabilización.

### **Realización de Contabilizaciones Periódicas**

1. Inicie la transacción utilizando la ruta del menú o el código de transacción:

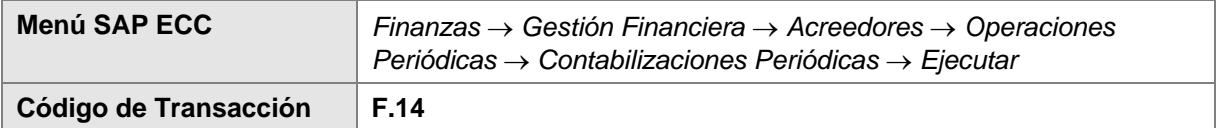

2. En la pantalla *Crear Docs. Contables a Partir de Docs. Periódicos*, ingrese los datos necesarios y/o siga las instrucciones de acuerdo a la siguiente tabla:

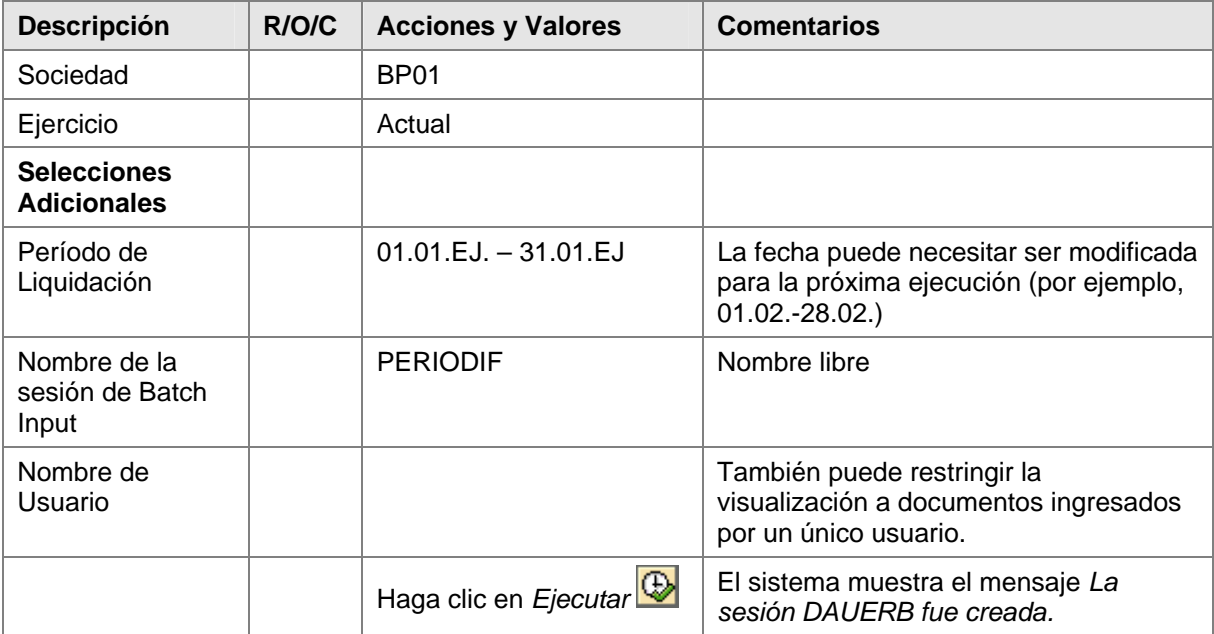

3. Para información sobre ejecución de una sesión de batch input, remitirse al business process procedure "Ejecución de Sesiones de Batch Input".

### **Actualización de Cuenta: Compensación Automática**

#### **Uso**

Usted puede compensar periódicamente partidas abiertas de cuentas de deudor/ acreedor/ mayor si, por ejemplo, se han creado notas de crédito para facturas.

#### **Prerrequisitos**

El sistema contiene partidas abiertas que pueden ser compensadas, por ejemplo, en la forma de una factura de acreedor o una nota de crédito de acreedor correspondiente al mismo importe.

### **Contabilización de Facturas de Acreedor**

#### **Uso**

Usted recibe la factura del acreedor y la contabiliza en el sistema.

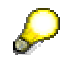

Para una descripción exacta del Proceso de Negocios vea la unidad *Procesos Referidos de Negocio* para *Contabilización de una Factura de Acreedor*. Para este proceso use los siguientes datos.

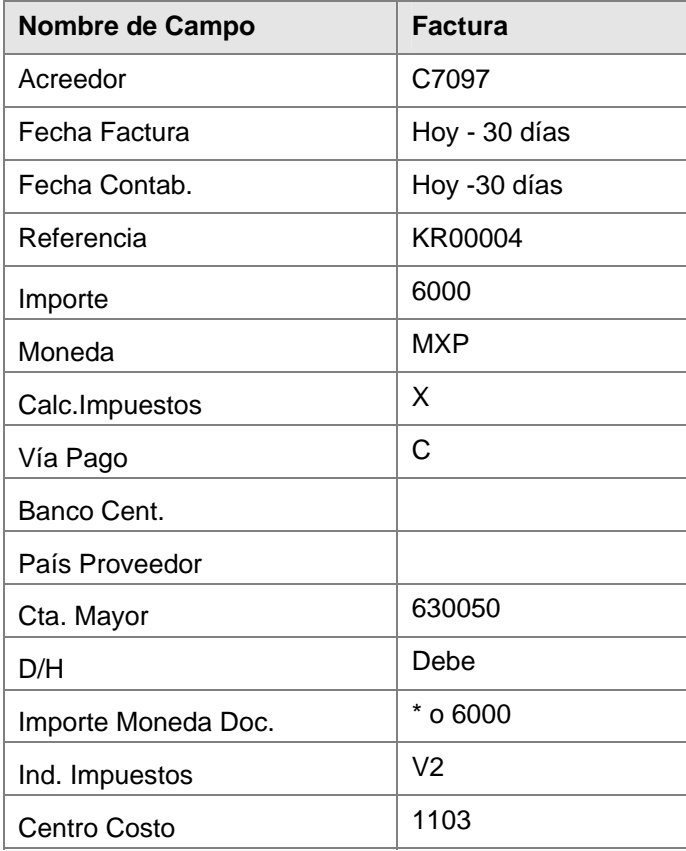

El campo *Vías de Pago* está en la etiqueta *Pagos.*

Haga clic en *Grabar* . El sistema muestra el mensaje *El Documento 19000000xx fue contabilizado en la sociedad BP01.* Usted puede además visualizar este documento nuevamente (remítase a la documentación sobre visualización de documentos).

#### **Resultado**

Usted ha contabilizado una factura en el sistema – una por MXP 6,000.

### **Contabilización de una Nota de Crédito con Referencia a la Factura**

#### **Uso**

Usted recibe la nota de crédito del acreedor y la contabiliza en el sistema.

#### **Procedimiento**

1. Inicie la transacción utilizando la ruta del menú o el código de transacción:

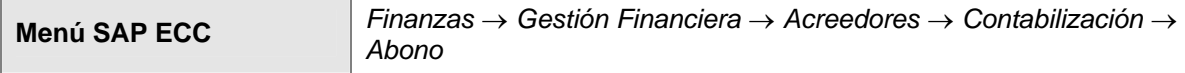

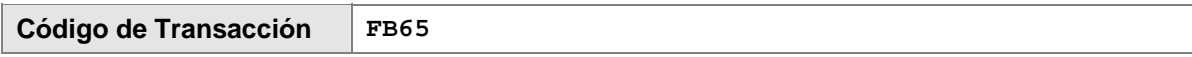

2. En la pantalla *Registrar Abono de Acreedor: Sociedad XXXX*, ingrese los datos necesarios y/o siga las instrucciones de acuerdo a la siguiente tabla:

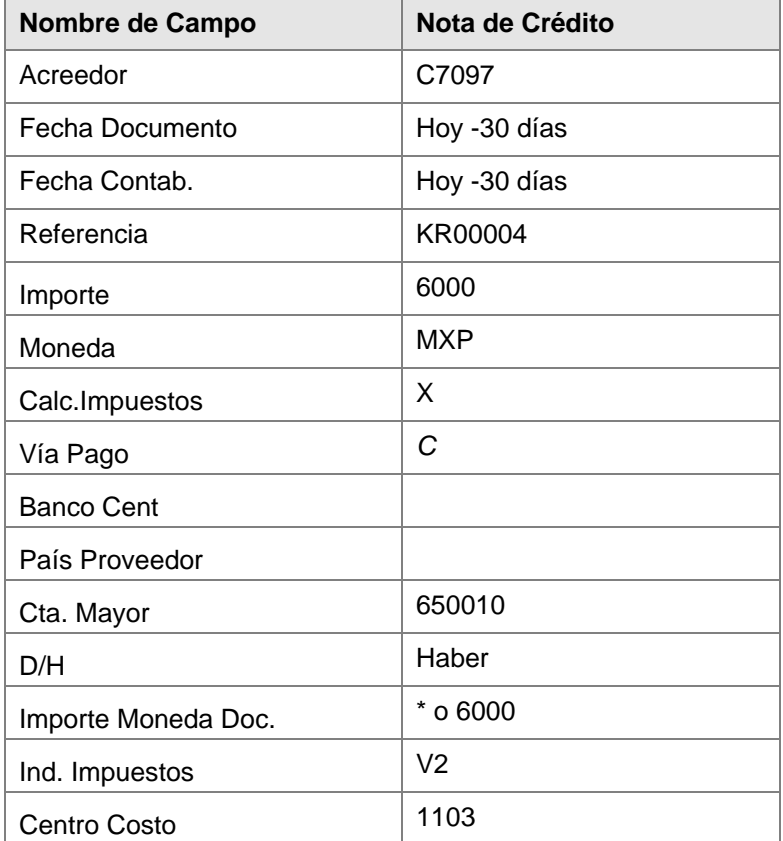

#### Registrar abono de acreedor: Sociedad BP01

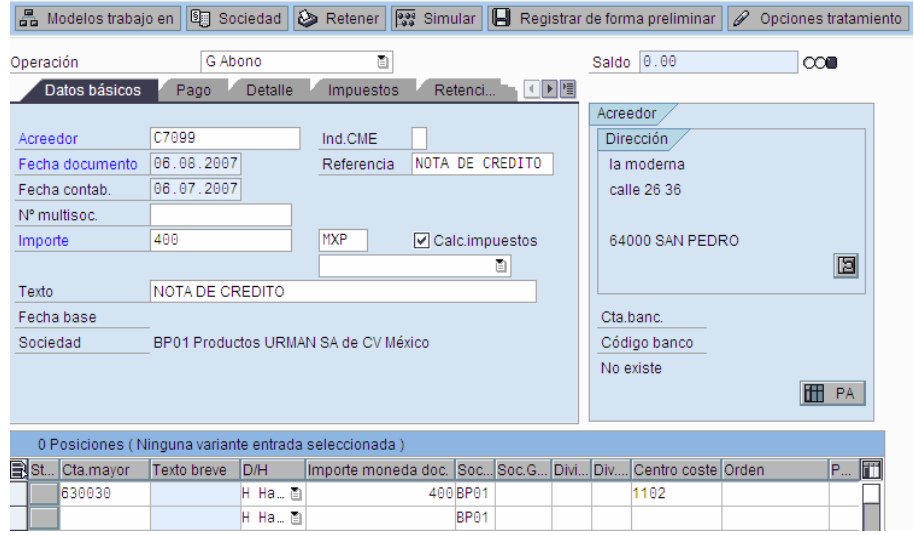

El campo *Vías de Pago* está en la etiqueta *Pagos.* Para acreedores extranjeros, el indicador BCR y el campo para ingresar el país proveedor están en la etiqueta *Detalles* 

3. Haga clic en *Grabar* . El sistema muestra el mensaje *El Documento 17000000xx fue contabilizado en la sociedad BP01.* Usted puede además visualizar este documento nuevamente (remítase a la documentación sobre visualización de documentos).

#### **Resultado**

Usted ha contabilizado una nota de crédito en el sistema – una por MXP 6,000.

### **Compensación Automática**

#### **Procedimiento**

1. Inicie la transacción utilizando la ruta del menú o el código de transacción:

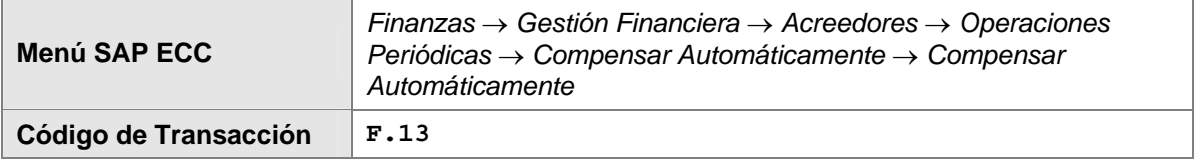

2. En la pantalla *Compensación automática*, ingrese los datos necesarios y/o siga las instrucciones de acuerdo a la siguiente tabla:

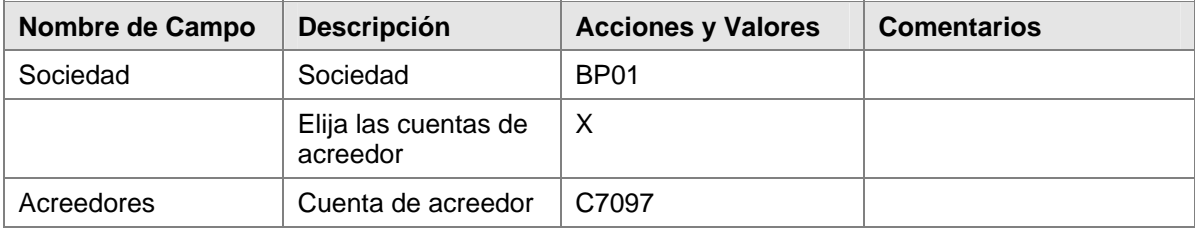

Primero, realice una ejecución de test; el indicador se activa automáticamente.

3. Haga clic en *Ejecutar* .

#### **Resultado**

Todas las partidas abiertas que tienen importes de débito y crédito idénticos son compensadas. Se crea un log.

### **Actualización de Cuenta: Compensación Manual**

#### **Uso**

Este proceso de negocios compensa partidas abiertas. Si el saldo de las partidas a ser compensadas no es 0, usted puede crear una partida residual para pagos de más/de menos.

#### **Prerrequisitos**

El sistema contiene partidas abiertas que pueden ser compensadas, por ejemplo, en la forma de una factura de deudor o una nota de crédito de deudor correspondiente al mismo importe.

### **Contabilización de Facturas de Acreedor**

#### **Uso**

Usted recibe la factura del acreedor y la contabiliza en el sistema.

Para una descripción exacta del Proceso de Negocios vea la unidad *Procesos Referidos de Negocio* para *Contabilización de una Factura de Acreedor*. Para este proceso use los siguientes datos.

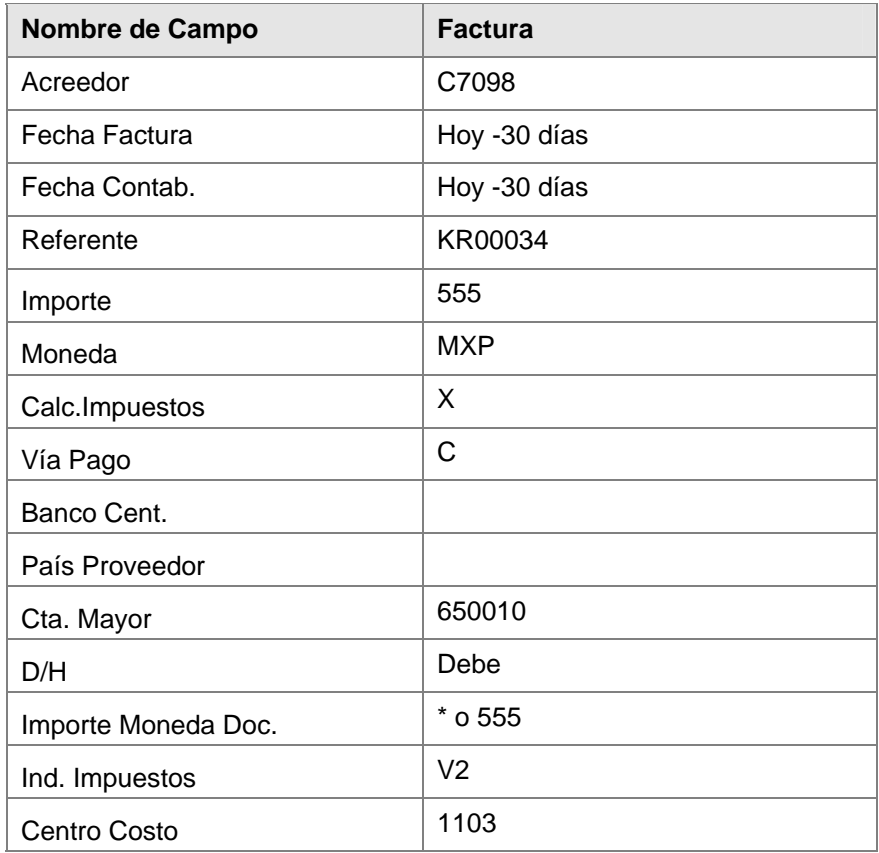

El campo *Vías de Pago* está en la etiqueta *Pagos.* Para acreedores extranjeros, el indicador BCR y el campo para ingresar el país proveedor están en la etiqueta *Detalles.*

#### **Resultado**

Usted ha contabilizado una factura en el sistema – una por MXP 555.

### **Contabilización de una Nota de Crédito con Referencia a la Factura**

#### **Uso**

Usted recibe la nota de crédito del acreedor y la contabiliza en el sistema.

### **Procedimiento**

1. Inicie la transacción utilizando la ruta del menú o el código de transacción:

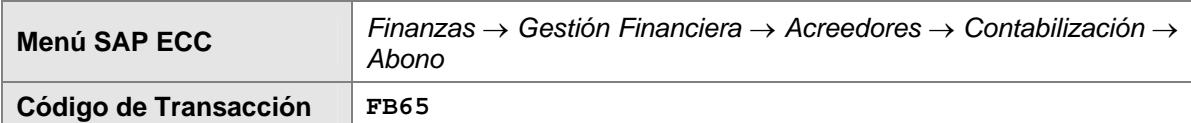

2. En la pantalla *Registrar abono de acreedor: Sociedad XXXX* , ingrese los datos necesarios y/o siga las instrucciones de acuerdo a la siguiente tabla:

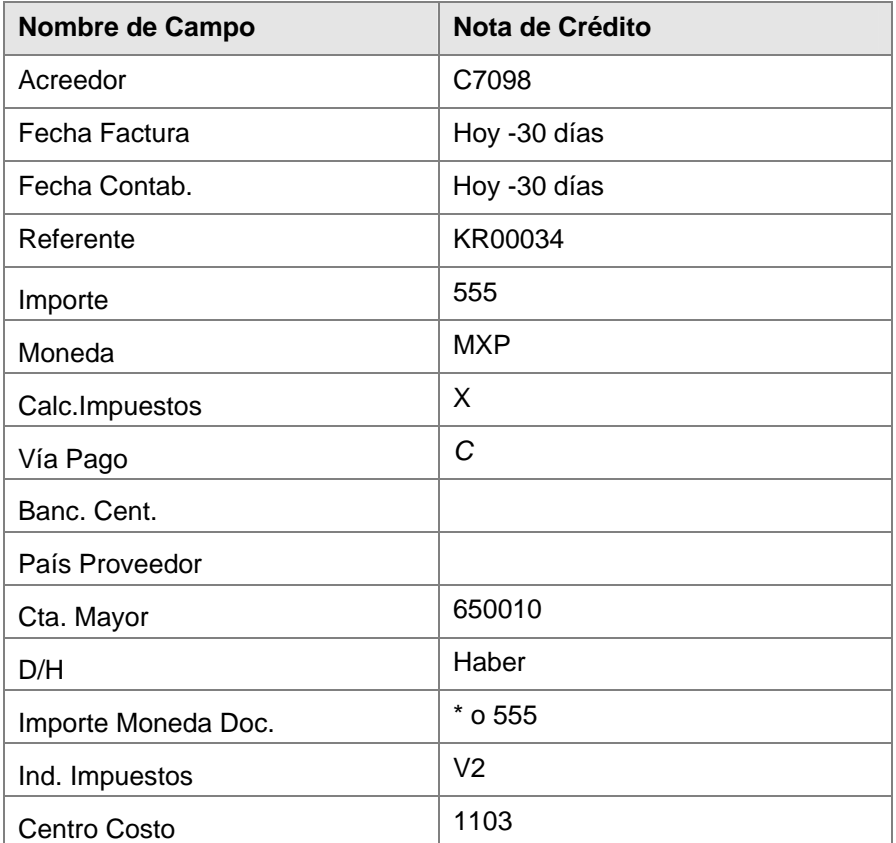

El campo *Vías de Pago* está en la etiqueta *Pagos.* Para acreedores extranjeros, el indicador BCR y el campo para ingresar el país proveedor están en la etiqueta *Detalles.*

3. Haga clic en *Grabar*  $\Box$ . El sistema muestra el mensaje *El Documento 17000000xx fue contabilizado en la sociedad BP01.* Usted puede además visualizar este documento nuevamente (remítase a la documentación sobre visualización de documentos).

### **Resultado**

Usted ha contabilizado una nota de crédito en el sistema – una por MXP 6,000.

#### **Procedimiento**

1. Inicie la transacción utilizando la ruta del menú o el código de transacción:

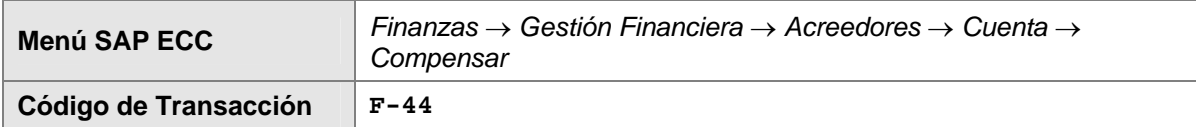

2. En la pantalla *Compensar acreedor: Datos cabecera*, ingrese los datos necesarios y/o siga las instrucciones de acuerdo a la siguiente tabla:

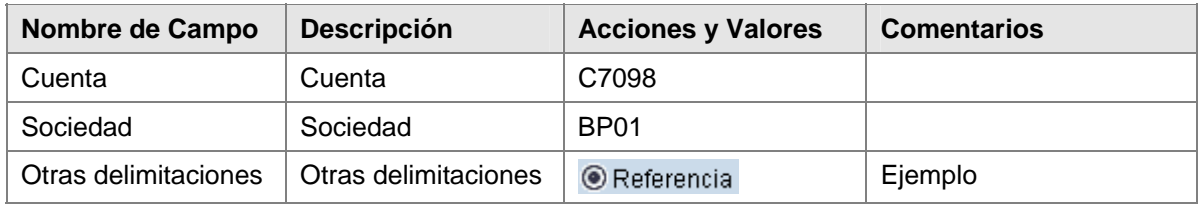

- 3. Haga clic en *Continuar*
- 4. En la pantalla *Compensar acreedor: Entrar condiciones de selección*, ingrese los datos necesarios y/o siga las instrucciones de acuerdo a la siguiente tabla:

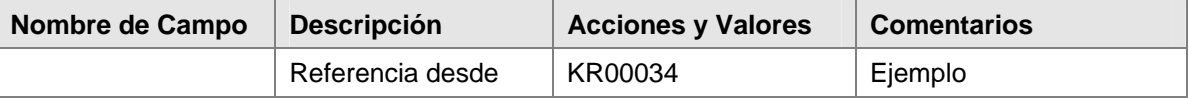

- *5.* Haga clic en **Tratar PAs**
- 6. Las partidas abiertas que usted desea compensar primero deben ser activadas. Haga clic en *Activar Partidas* **Fartida** o *Desactivar Partidas* 1 Part
- 7. Quedará una apartida residual. Usted debe especificar las partidas abiertas que van a ser completamente compensadas, y las partidas abiertas para las cuales se creará una partida residual. Haga clic en la pestaña *Partidas por Resto* e ingrese los datos necesarios y/o siga las instrucciones de acuerdo a la siguiente tabla:

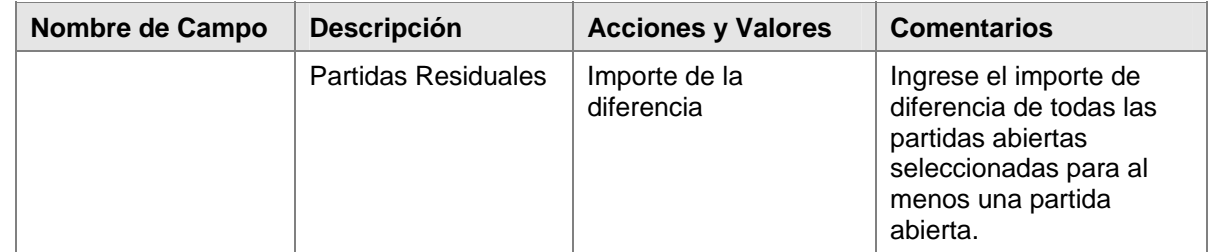

8. A continuación, usted desea llevar a cabo una contabilización de diferencia (pago a cuenta). Todas las partidas abiertas seleccionadas son compensadas. Una nueva partida abierta es creada para la diferencia en la cuenta.

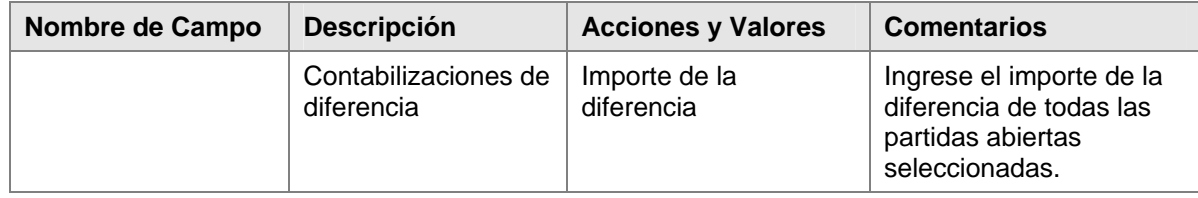

9. Haga clic en *Grabar* **D** 

#### **Resultado**

Las partidas abiertas seleccionadas en la cuenta han sido compensadas. Si se determina una diferencia, se crea una partida residual o una nueva partida abierta.